│ │ になる前に 本書をお読み

 $\blacktriangleleft$ 

各部名称

 $\overline{\mathbf{c}}$ 

|ハードウェア

 $\mathbf{3}$ 

**BIOS** 

 $\overline{\mathbf{4}}$ 

技術情報

本書の構成

本書をお読みになる前に

安全にお使いいただくための注意事項や、本書の表記について説明しています。必ず お読みください。

#### 第1章 各部名称

各部の名称と働きについて説明しています。

#### 第2章 ハードウェア

本パソコンを使用する上での基本操作や、本パソコンに取り付けられている(取り付 け可能な)周辺機器の基本的な取り扱い方について説明しています。

#### 第 3 章 BIOS

BIOS セットアップというプログラムについて説明しています。また、本パソコンの データを守るためにパスワードを設定する方法についても説明しています。

第 4 章 技術情報

本パソコンの仕様などを記載しています。

# 目次

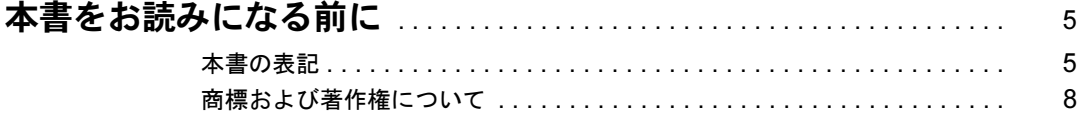

## 第1章 各部名称

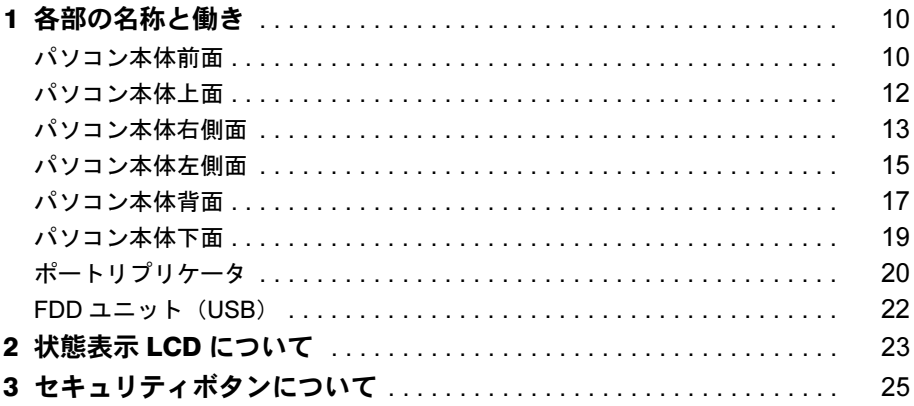

# 第2章 ハードウェア

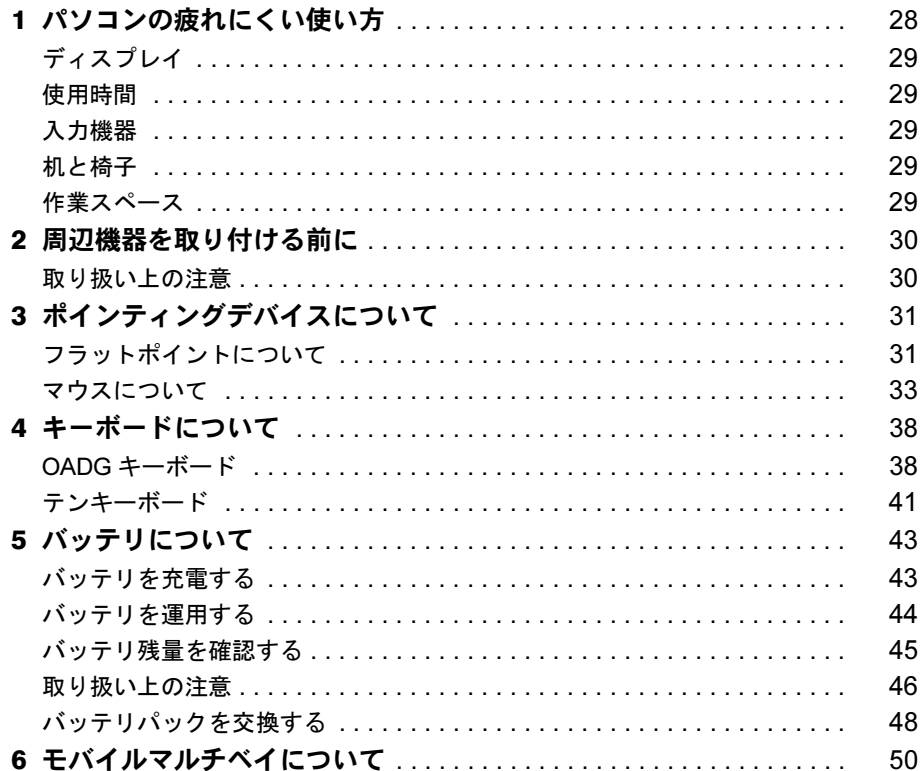

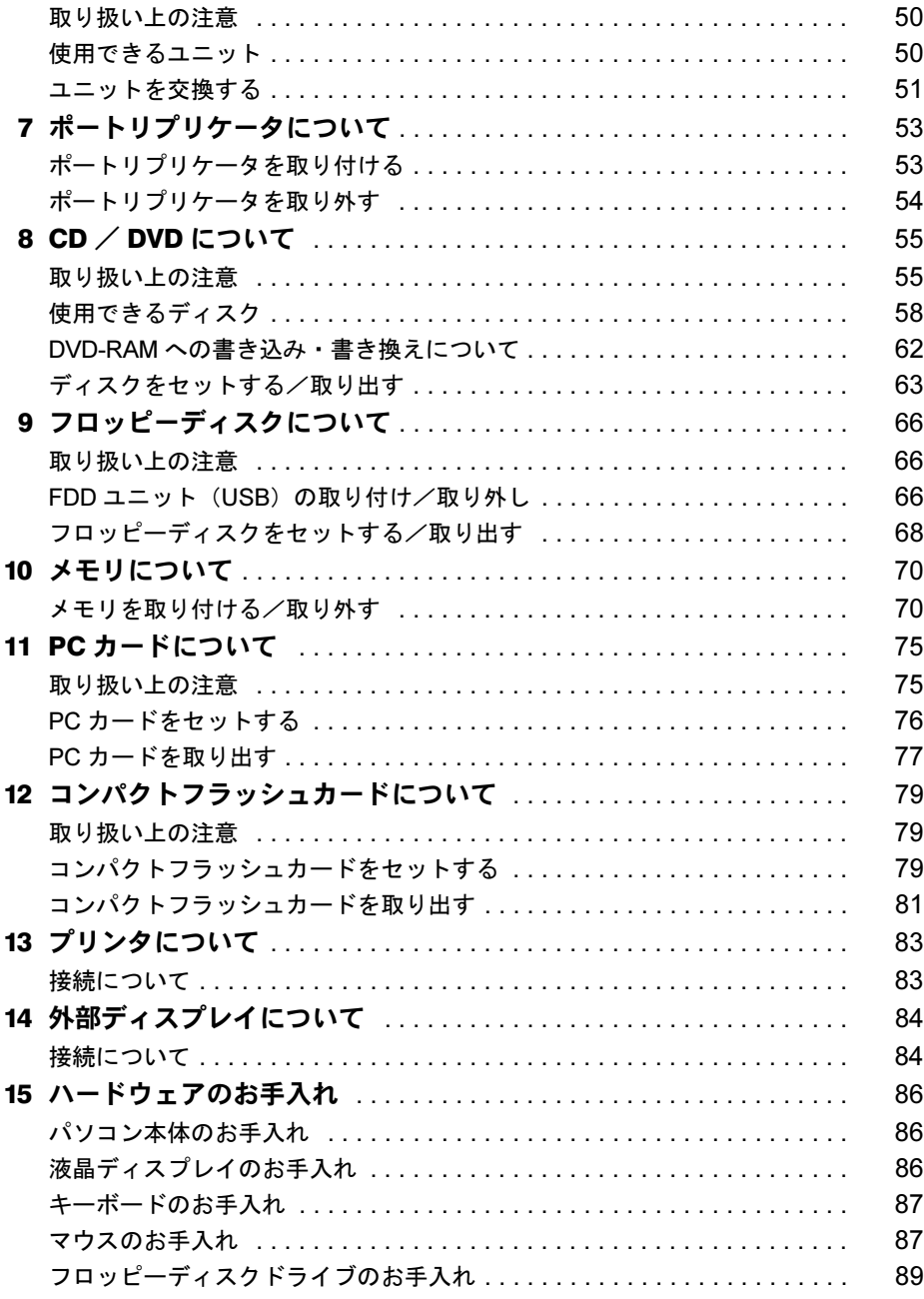

# 第 3 章 BIOS

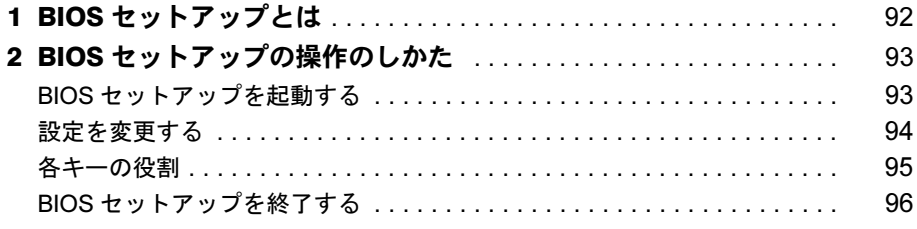

第4章

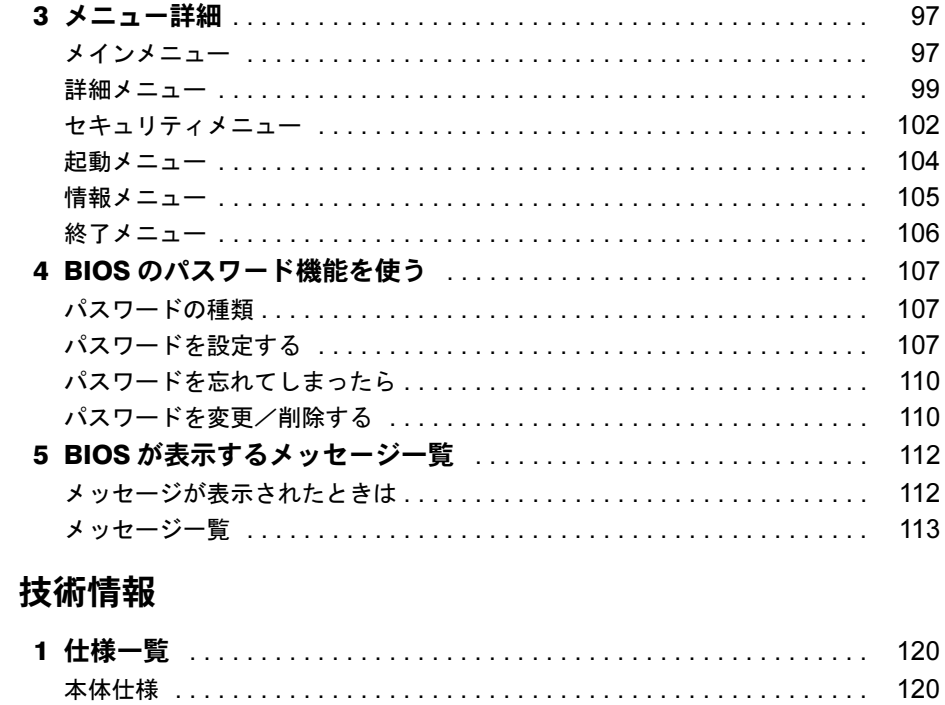

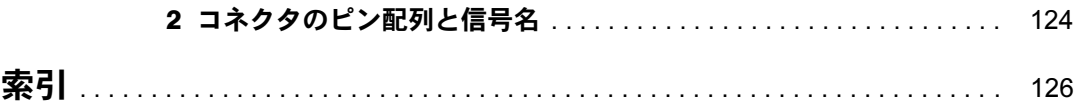

本書をお読み

# 本書をお読みになる前に

## 本書の表記

### ■ 警告表示

本書では、いろいろな絵表示を使っています。これは本製品を安全に正しくお使いいただき、 あなたや他の人々に加えられるおそれのある危害や損害を、未然に防止するための目印となる ものです。その表示と意味は次のようになっています。内容をよくご理解のうえ、お読みくだ さい。

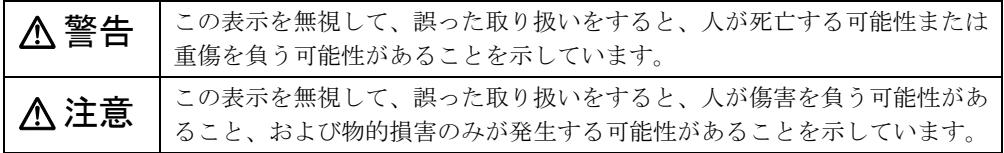

また、危害や損害の内容がどのようなものかを示すために、上記の絵表示と同時に次の記号を 使っています。

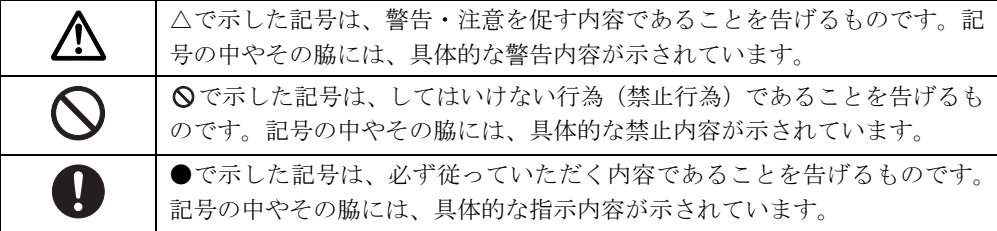

### ■ 本文中の記号

本文中に記載されている記号には、次のような意味があります。

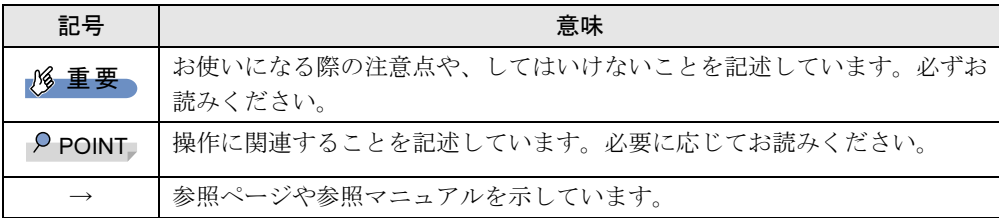

### ■ キーの表記と操作方法

本文中のキーの表記は、キーボードに書かれているすべての文字を記述するのではなく、説明 に必要な文字を次のように記述しています。

例:【Ctrl】キー、【Enter】キー、【→】キーなど

また、複数のキーを同時に押す場合には、次のように「+」でつないで表記しています。

例:【Ctrl】+【F3】キー、【Shift】+【↑】キーなど

### ■ コマンド入力 (キー入力)

本文中では、コマンド入力を次のように表記しています。

diskcopy a a  $\uparrow$   $\uparrow$ 

● ↑の箇所のように文字間隔を空けて表記している部分は、【Space】 キーを 1 回押してくださ い。

また、上記のようなコマンド入力を英小文字で表記していますが、英大文字で入力しても かまいません。

● CD-ROM ドライブのドライブ名を、「CD-ROM ドライブ]で表記しています。入力の際は、 お使いの環境に合わせて、ドライブ名を入力してください。

例: 「CD-ROMドライブ]:¥setup.exe

### ■ 連続する操作の表記

本文中の操作手順において、連続する操作手順を、「→」でつなげて記述しています。

例: 「スタート」ボタンをクリックし、「すべてのプログラム」をポイントし、「アクセサ リ」をクリックする操作 ↓ 「スタート」ボタン→「すべてのプログラム」→「アクセサリ」の順にクリックします。

### ■ BIOS セットアップの表記

本文中の BIOS セットアップの設定手順において、各メニューやサブメニューまたは項目を、 「-」(ハイフン)でつなげて記述する場合があります。また、設定値を「:」(コロン)の後 に記述する場合があります。

例: 「メイン」メニューの「言語(Language)」の項目を「日本語(JP)」に設定します。 ↓

「メイン」-「言語 (Language)」:日本語 (JP)

### ■ 画面例およびイラストについて

表記されている画面およびイラストは一例です。お使いの機種やモデルによって、実際に表示 される画面やイラスト、およびファイル名などが異なることがあります。また、このマニュア ルに表記されているイラストは説明の都合上、本来接続されているケーブル類を省略している ことがあります。

### ■ フロッピーディスク、CD-ROM の使用について

本文中の操作手順において、フロッピーディスク、またはCD-ROMを使用することがあります。 フロッピーディスクドライブ、または CD-ROM ドライブなどが搭載されていないモデルをお 使いの場合は、必要に応じて別売の周辺機器を用意してください。使用できる周辺機器につい ては、富士通パソコン情報サイト「FMWORLD.NET」内にある FMV-LIFEBOOK の「システ ム構成図」(http://www.fmworld.net/biz/fmv/product/syskou/)をご覧ください。

また、周辺機器の使用方法については、周辺機器のマニュアルをご覧ください。

## ■ カスタムメイドオプション

本文中の説明は、標準仕様に基づいて記載されています。 そのため、カスタムメイドオプションを取り付けている場合、メモリ容量やハードディスク容 量などの記載が異なります。

### ■ 製品の呼び方

本文中の製品名称を、次のように略して表記します。 なお、本書ではお使いの機種、または OS 以外の情報もありますが、ご了承ください。

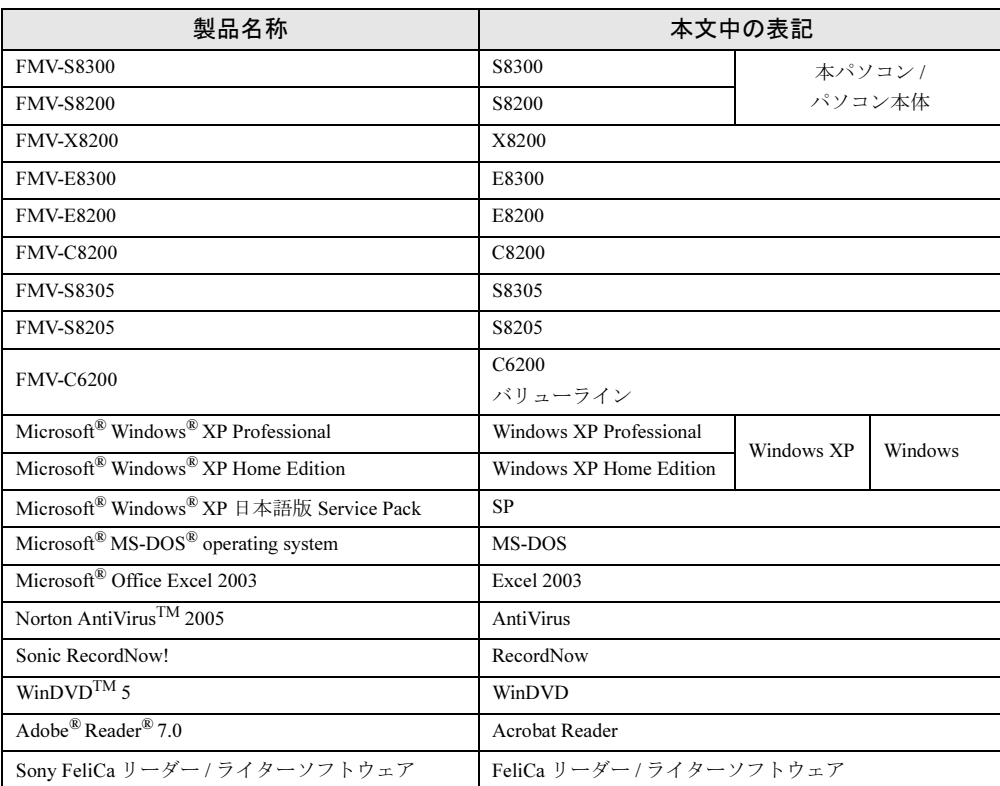

### ■ モデルの表記

本文中のモデルを、略して表記します。

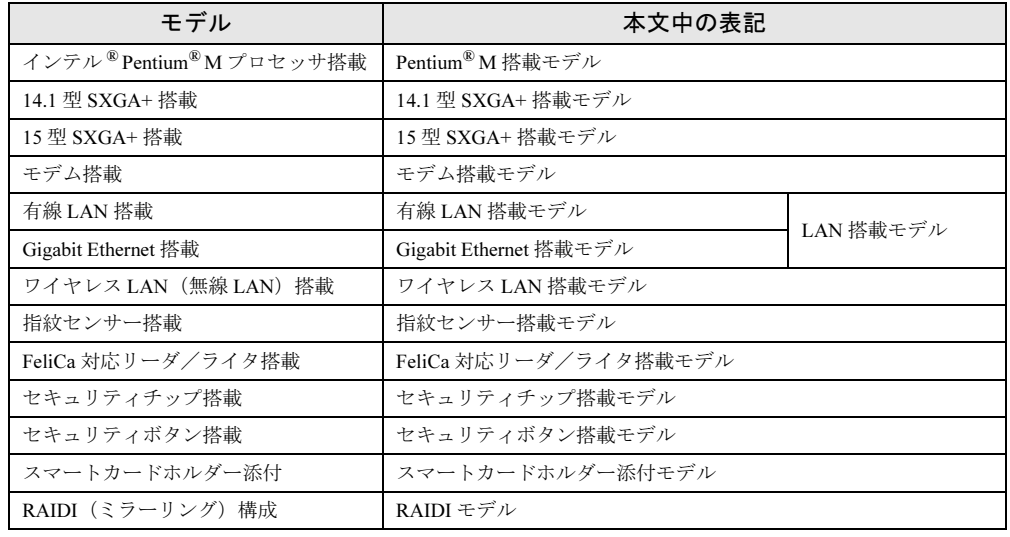

### ■ お問い合わせ先/URL

本文中に記載されているお問い合わせ先やインターネットの URL アドレスは 2005 年 5 月現在 のものです。変更されている場合は、「富士通パーソナル製品に関するお問合せ窓口」へお問 い合わせください(→『取扱説明書』)。

# 商標および著作権について

Microsoft、Windows、MS-DOSは、米国Microsoft Corporationの米国およびその他の国における登録商標または商標です。 インテル、Intel、Pentium、Celeron および Intel Centrino は、アメリカ合衆国およびその他の国における Intel Corporation またはその子会社の商標または登録商標です Phoenix は、米国 Phoenix Technologies 社の登録商品です。 FeliCa は、ソニー株式会社の登録商標です。<br>FeliCa は、ソニー株式会社が開発した非接触 IC カードの技術方式です。<br>ExpressCard<sup>TM</sup>、ExpressCard<sup>TM</sup> ロゴは、Personal Computer Memory Card International Association(PCMCIA)の商 標で、富士通へライセンスされています。 その他の各製品名は、各社の商標、または登録商標です。 その他の各製品は、各社の著作物です。

All Rights Reserved, Copyright© FUJITSU LIMITED 2005 画面の使用に際して米国 Microsoft Corporation の許諾を得ています。

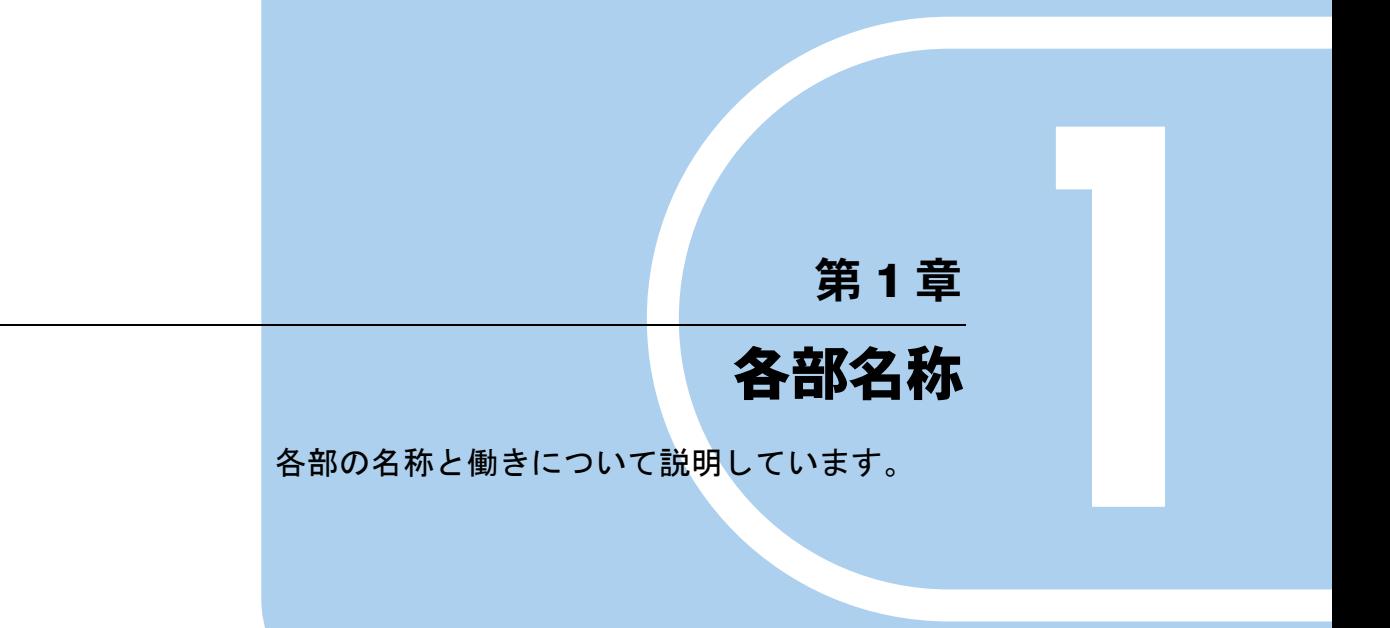

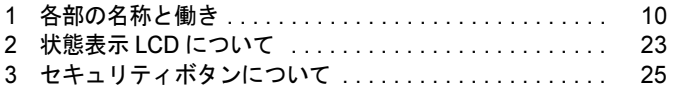

# *1* 各部の名称と働き

# パソコン本体前面

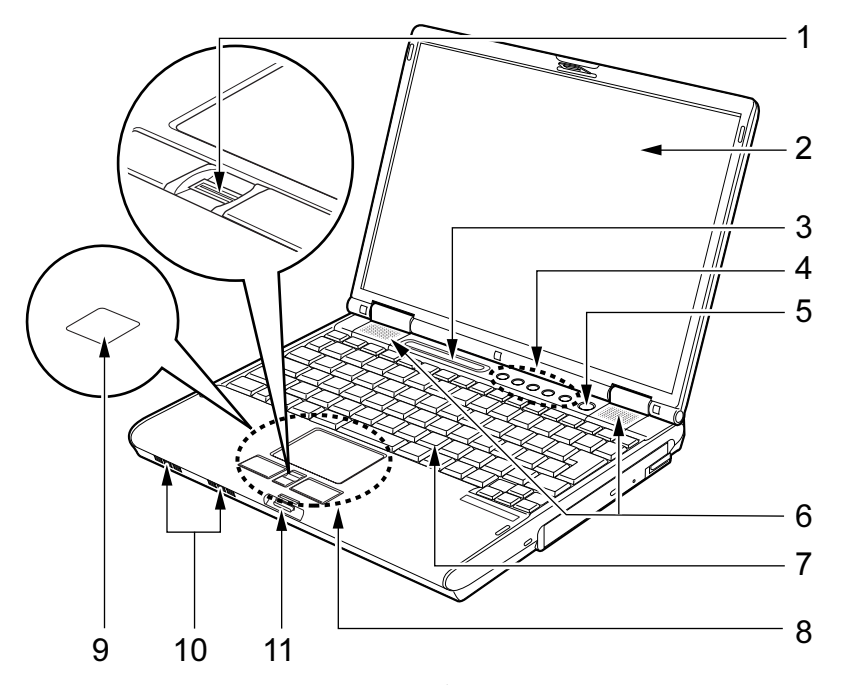

#### 1 指紋センサー搭載モデルのみ)

指紋を識別してユーザー認証を行うことができます(→『ソフトウェアガイド』の「セ キュリティ」-「指紋センサー」)。

また、スクロール機能を使って画面を上下にスクロールさせることもできます。

### $P$  POINT

- ▶ お使いになるソフトウェアによっては、指紋センサーのスクロール機能による画面のスク ロールができない場合があります。
- 2 液晶ディスプレイ

本パソコンの画面を表示します。

### $P$  POINT

- ▶ 液晶ディスプレイの特性について 以下は液晶ディスプレイの特性です。これらは故障ではありませんので、あらかじめご了 承ください。
	- ・液晶ディスプレイは非常に精度の高い技術で作られておりますが、画面の一部に点灯し ないドットや、常時点灯するドットが存在する場合があります。
	- ・本パソコンで使用している液晶ディスプレイは、製造工程により、各製品で色合いが異 なる場合があります。また、温度変化などで多少の色むらが発生する場合があります。
- ・長時間同じ表示を続けると残像となることがあります。残像は、しばらく経つと消えま す。この現象を防ぐためには、省電力機能を使用してディスプレイの電源を切るか、ス クリーンセーバーの使用をお勧めします。
- ・表示する条件によってはムラおよび微少な斑点が目立つことがあります。
- 3 状態表示 LCD

本パソコンの状態が表示されます。 「各部名称」-「状態表示 LCD について」(→ P.23)

4 セキュリティボタン

添付のアプリケーション「セキュリティボタン」または「ワンタッチボタン設定」をイ ンストールすると使用することができます(→『ソフトウェアガイド』の「ソフトウェ ア」-「ソフトウェア一覧」)。

添付のアプリケーション「セキュリティボタン」でパスワードを設定することにより、 ユーザー認証を行うことができます。

また、添付のアプリケーション「ワンタッチボタン設定」を使用することにより、ボタ ンを押すだけでパソコンの各機能を呼び出せるようになります。

『ソフトウェアガイド』の「セキュリティ」-「セキュリティボタン」

5 電源ボタン

パソコン本体の電源を入れたり、スタンバイ(中断)/レジューム(回復)させるため のボタンです。

### $P$  POINT

- ▶ 電源ボタンを4秒以上押さないでください。 電源ボタンを 4 秒以上押し続けると、パソコンの電源が切れてしまいます。
- 6 スピーカー

本パソコンの音声が出力されます。 『ソフトウェアガイド』の「機能」-「音量の設定」

重要

- ▶ 音量は、スピーカーから聞こえる音がひずまない範囲に設定や調整をしてください。スピー カーが故障する原因となります。
- 7 キーボード

文字を入力したり、パソコン本体に命令を与えます。 「ハードウェア」-「キーボードについて」(→ P.38)

8 フラットポイント

マウスポインタを操作します。 中央のスクロールボタンを押すと、画面が上下にスクロールします。 指紋センサー搭載モデルの場合は、スクロールボタンは搭載されていません。 「ハードウェア」-「ポインティングデバイスについて」(→ P.31)

### $P$  POINT

- ▶ 中央のスクロールボタンをお使いになるには、「Alps Pointing-device Driver」が必要です。 本パソコンにはプレインストールされています(→『ソフトウェアガイド』の「ソフト ウェア」―「ソフトウェア一覧」)。
- ▶ お使いになるアプリケーションによっては、スクロールボタンによる画面のスクロールが できない場合があります。

 $\blacktriangleleft$ 

| 各部名称

9 FeliCa 対応リーダ/ライタアンテナ(FeliCa 対応リーダ/ライタ搭載モデルの み)

セキュリティ情報などを格納した、非接触 IC カード技術方式 FeliCa 対応の IC カードを タッチすることで、ユーザー認証などを行うことができます。

10 吸気孔 空気を取り込むための穴です。

- 注意 ● 吸気孔をふさがないでください。 内部に熱がこもり、火災の原因となることがあります。
- 11 ラッチ

液晶ディスプレイが不用意に開かないようにロックします。 液晶ディスプレイを開くときは、押してロックを外します。

パソコン本体上面

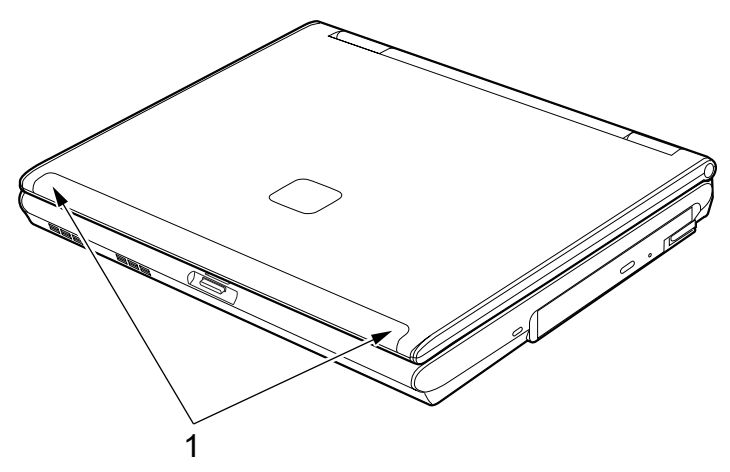

(イラストはモデルや状況により異なります)

### 1 内蔵ワイヤレス LAN アンテナ(ワイヤレス LAN 搭載モデルのみ)

ワイヤレス LAN 用のアンテナが内蔵されています。

本パソコンの使用中、特にワイヤレス LAN で通信中はアンテナ部分に極力触れないでく ださい。また、本パソコンを設置する場合には、周囲が金属などの導体(電気を通しや すいもの)でできている場所を避けてください。通信性能が低下し、設置環境によって は通信できなくなることがあります。

### $P$  POINT

 ワイヤレス LAN については「カスタムメイドオプション」にあるマニュアルをご覧くださ い。

# パソコン本体右側面

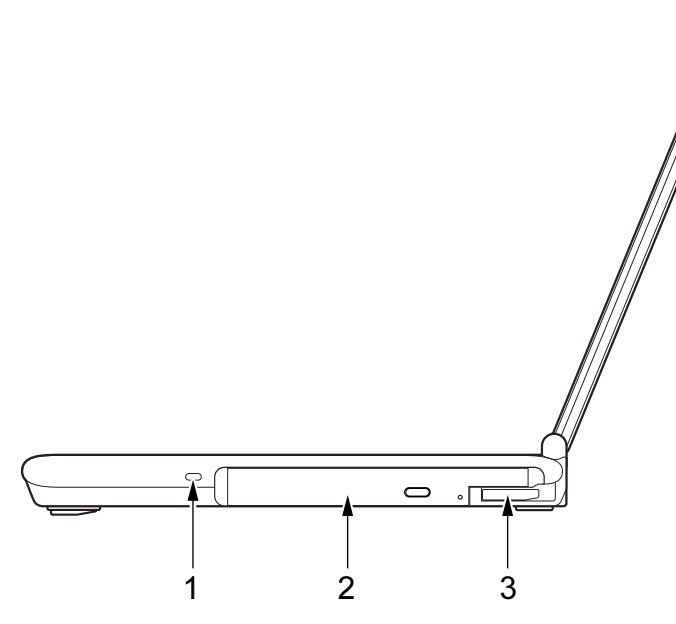

(イラストはモデルや状況により異なります)

#### 1 盗難防止用ロック

市販の盗難防止用ケーブルを接続することができます。

### $P$  POINT

▶ 盗難防止用ロックは、Kensington 社製のマイクロセーバーセキュリティシステムに対応し ています。なお、下記のもの以外は取り付けられない場合があります。 商品名:スリムマイクロセーバー 商品番号:0522011(黒色ワイヤー)、0522040(白色ワイヤー) (富士通コワーコ株式会社 お問い合わせ:0120-505-279)

### 2 モバイルマルチベイ

カスタムメイドの選択により、次のいずれかが取り付けられています。

- ・内蔵 CD-ROM ドライブユニット
- ・内蔵 DVD-ROM&CD-R/RW ドライブユニット
- ・内蔵スーパーマルチドライブユニット
- ・モバイルマルチベイ用カバー
- ユニットは交換することができます。

「ハードウェア」-「モバイルマルチベイについて」(→ P.50)

### $P$  POINT

▶ モバイルマルチベイに何も取り付けていない状態では、本パソコンを使用しないでくださ い。故障の原因となります。

### 3 ベイユニット取り外しレバー

モバイルマルチベイに取り付けられているユニットを取り外す場合にレバーを 起こします。

「ハードウェア」-「ユニットを交換する」(→ P.51)

## パソコン本体左側面

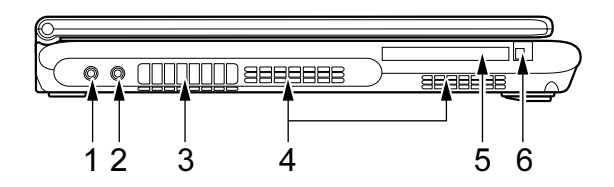

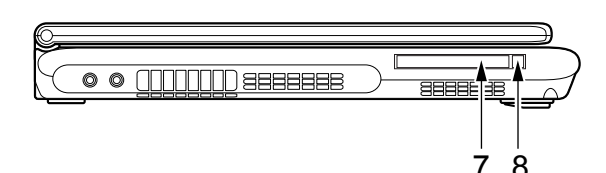

注意

 ヘッドホン端子、マイク端子に接続するときは、【Fn】+【F8】キーを押してパソコン本体の 音量を最小にしてから接続してください。 機器が破損したり、刺激音により聴力に悪い影響を与える原因となることがあります。

1 ヘッドホン端子

市販のヘッドホンを接続することができます(外径 3.5mm のミニプラグに対応)。ただ し、形状によっては取り付けられないものがあります。ご購入前に確認してください。 また、S8300 の場合、設定を変更することにより、ラインアウト端子として使用すること もできます。

設定を変更する方法については、『ソフトウェアガイド』の「機能」-「ヘッドホン端子 /マイク端子の機能を切り替える」をご覧ください。

# 注意

 ヘッドホンやイヤホンをご使用になるときは、音量を上げすぎないでください。 耳を刺激するような大きな音量で聞くと、聴力に悪い影響を与える原因となることがありま す。

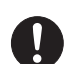

 電源を入れたり切ったりする前には音量を最小にしておいてください。また、ヘッドホンやイ ヤホンをしたまま、電源を入れたり切ったりしないでください。 突然大きな音や刺激音が出て、聴力に悪い影響を与える原因となることがあります。

2 マイク端子

市販のマイクを接続することができます(外径 3.5mm のミニプラグに対応)。 ただし、市販されているマイクの一部の機種(ダイナミックマイクなど)には、使用で きないものがあります。ご購入前に確認してください。

また、S8300 の場合、設定を変更することにより、ラインイン端子として使用することも できます。

設定を変更する方法については、『ソフトウェアガイド』の「機能」-「ヘッドホン端子 /マイク端子の機能を切り替える」をご覧ください。

重要

- ▶ S8200 の場合、マイク端子にはマイク以外のものを接続しないでください。故障の原因と なることがあります。
- 3 排気孔

パソコン本体内部の熱を外部に逃がすためのものです。

パソコンの電源を入れると、内部のファンが数秒間回転します。また、パソコン本体内 部の温度が高くなると内部のファンが回転し、熱が放出されます。

このため、起動時や動作中にファンによる回転音が発生しますが、パソコンの冷却のた めであり、異常ではありません。

# 注意

排気孔をふさがないでください。

内部に熱がこもり、火災の原因となることがあります。

### 重要

- ▶ 排気孔からは熱風が出ます。排気孔付近には手を触れないでください。
- ▶ 排気孔の近くに物を置かないでください。排気孔からの熱で、排気孔の近くに置かれた物 が熱くなることがあります。
- 4 吸気孔

空気を取り込むための穴です。

# 注意

● 吸気孔をふさがないでください。 内部に熱がこもり、火災の原因となることがあります。

5 PC カードスロット

お使いになる PC カードをセットするためのスロットです。 「ハードウェア」-「PC カードをセットする」 $(\rightarrow$  P.76)

6 PC カード取り出しボタン PC カードを取り出すときに押します。 「ハードウェア」-「PC カードを取り出す」 $(\rightarrow$  P.77)

### 7 コンパクトフラッシュカードスロット(FeliCa対応リーダ/ライタ搭載モデルの み)

別売のコンパクトフラッシュカードをセットするためのスロットです。 「ハードウェア」-「コンパクトフラッシュカードをセットする」(→P.79)

### 8 コンパクトフラッシュカード取り出しボタン(FeliCa対応リーダ/ライタ搭載モ デルのみ)

コンパクトフラッシュカードを取り出すときに押します。 「ハードウェア」-「コンパクトフラッシュカードを取り出す」(→ P.81)

# パソコン本体背面

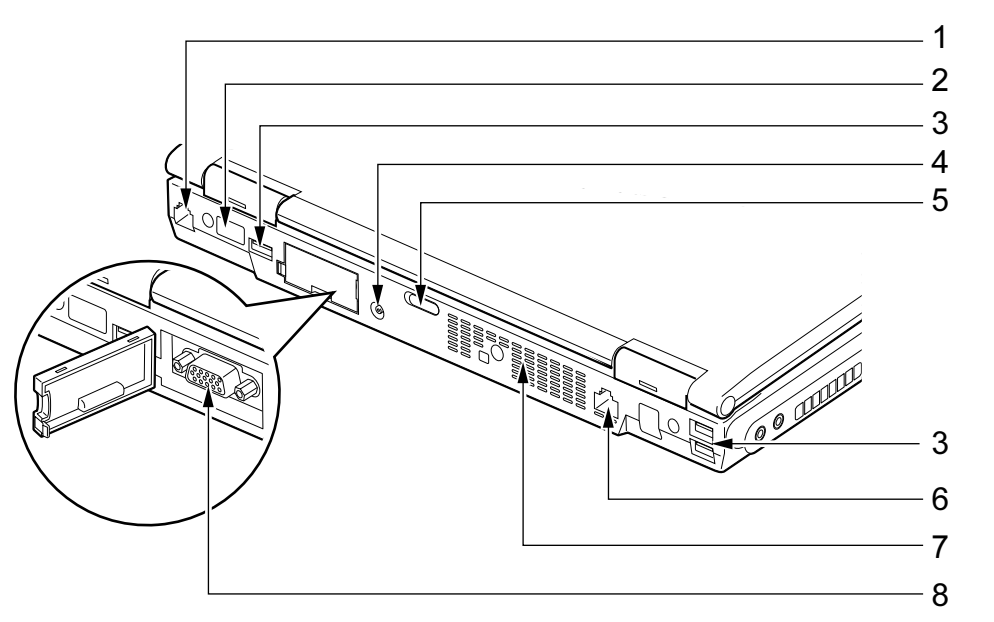

(イラストはモデルや状況により異なります)

## 重要

- ▶ 各コネクタに周辺機器を接続する場合は、コネクタの向きを確かめて、まっすぐ接続して ください。
- 1 モデムコネクタ (モデム搭載モデルのみ) モジュラーケーブルを接続するためのコネクタです。

### $P$  POINT

- ▶ 内蔵モデムについては「カスタムメイドオプション」にあるマニュアルをご覧ください。
- 2 赤外線通信ポート

赤外線通信を行うためのインターフェースです。

### $P$  POINT

- ▶ 赤外線通信ポートは、「ワイヤレスリンク」にてお使いになれます。
- 赤外線通信を行っているときは、赤外線通信ポートにACアダプタや外部ディスプレイを近 づけないでください。ノイズによる誤動作の原因となります。
- 3 USB コネクタ

FDD ユニット(USB)や USB 接続に対応したプリンタなど、USB 規格の周辺機器を接続 するためのコネクタです。

USB2.0 に準拠しているため、USB1.1 および USB2.0 に対応した機器が接続できます。

 $P$  POINT

- ▶ ハブなどを経由してUSB2.0に対応した機器を接続した場合、ハブの性能によって接続した 機器の性能が低下することがあります。
- ▶ 指紋センサー搭載モデル、または FeliCa 対応リーダ/ライタ搭載モデルには背面右側にあ る USB コネクタは搭載されていません。
- 4 DC-IN コネクタ

添付の AC アダプタを接続するためのコネクタです。

5 ワイヤレススイッチ (ワイヤレス LAN 搭載モデルのみ)

ワイヤレス LAN による通信機能の ON と OFF を切り替えます。 病院や飛行機内、その他電子機器使用の規制がある場所では、スイッチを OFF にしてく ださい。

### $P$  POINT

▶ ワイヤレス LAN については 「カスタムメイドオプション」にあるマニュアルをご覧くださ い。

### 6 LAN コネクタ

LAN ケーブルを接続するためのコネクタです。

ポートリプリケータ接続時には、ポートリプリケータのLANコネクタをお使いください。 『ソフトウェアガイド』の「機能」-「LAN について」

7 吸気孔

空気を取り込むための穴です。

# 注意

● 吸気孔をふさがないでください。 内部に熱がこもり、火災の原因となることがあります。

### 8 外部ディスプレイコネクタ

CRT ディスプレイなど、外部ディスプレイを接続するためのコネクタです。 「ハードウェア」-「外部ディスプレイについて」(→ P.84)

# パソコン本体下面

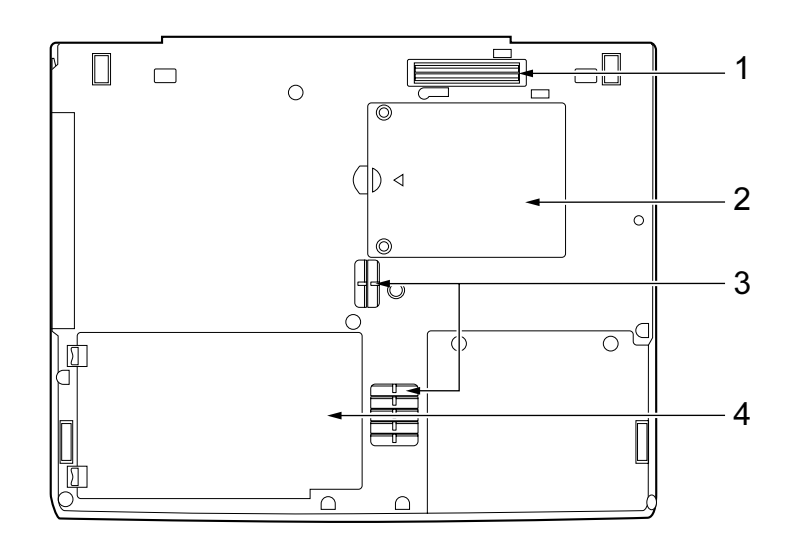

- 1 ポートリプリケータ接続コネクタ ポートリプリケータを接続するためのコネクタです。 「ハードウェア」-「ポートリプリケータについて」(→ P.53)
- 2 拡張 RAM モジュールスロット 本パソコンのメモリをセットするためのスロットです。 「ハードウェア」-「メモリについて」(→ P.70)
- 3 吸気孔 空気を取り込むための穴です。

# 注意

● 吸気孔をふさがないでください。 内部に熱がこもり、火災の原因となることがあります。

4 内蔵バッテリパック

内蔵バッテリパックが装着されています。 「ハードウェア」-「バッテリパックを交換する」(→ P.48)

# ポートリプリケータ

### 重要

▶ カスタムメイドの選択によりポートリプリケータを添付しています。

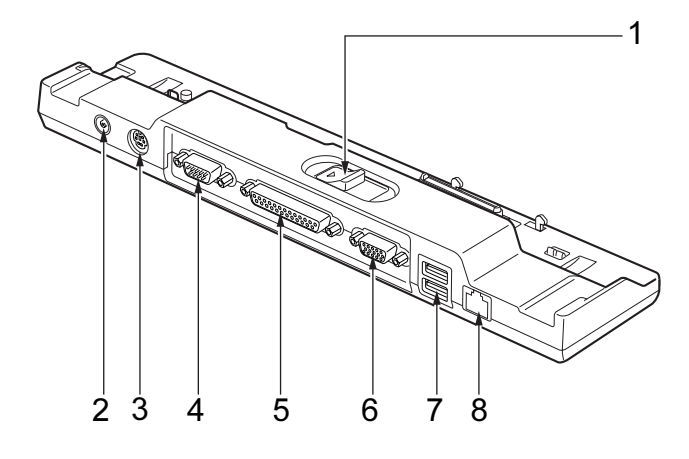

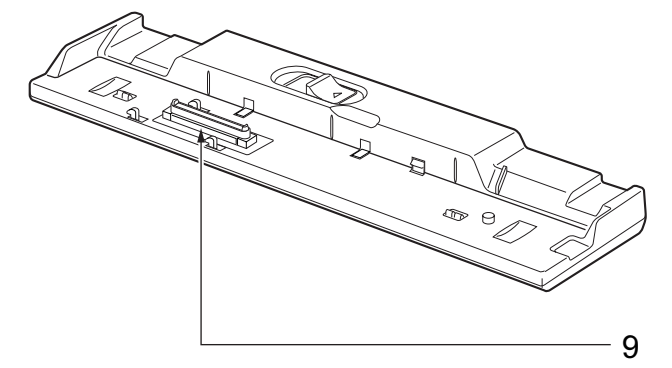

# 重要

- ▶ 各コネクタに周辺機器を接続する場合は、コネクタの向きを確かめて、まっすぐ接続して ください。
- ▶ ポートリプリケータ接続時はパソコン本体の LAN コネクタ、外部ディスプレイコネクタ、 本体背面右側の USB コネクタはお使いになれません。
- 1 ポートリプリケータ取り外しレバー

ポートリプリケータをパソコン本体から取り外す場合にスライドさせます。

- 2 DC-IN コネクタ 添付の AC アダプタを接続するためのコネクタです。
- 3 拡張キーボード/マウスコネクタ PS/2 マウスや PS/2 キーボードを接続するためのコネクタです。 「ハードウェア」-「テンキーボード」(→ P.41) 「ハードウェア」-「マウスについて」(→ P.33)
- 4 シリアルコネクタ

RS-232C 準拠の機器を接続するためのコネクタです。

#### 5 パラレルコネクタ

プリンタなどを接続するためのコネクタです。 「ハードウェア」-「プリンタについて」(→ P.83)

6 外部ディスプレイコネクタ CRT ディスプレイなど、外部ディスプレイを接続するためのコネクタです。 「ハードウェア」-「外部ディスプレイについて」(→ P.84)

# 重要

▶ ポートリプリケータの外部ディスプレイコネクタは、パソコン本体のコネクタとは向きが 上下逆になっています。

### 7 USB コネクタ

FDD ユニット(USB)や USB 接続に対応したプリンタなど、USB 規格対応の機器を接続 するためのコネクタです。

USB2.0 に準拠しているため、USB1.1 および USB2.0 に対応した機器が接続できます。

### $P$  POINT

- ▶ ハブなどを経由してUSB2.0に対応した機器を接続した場合、ハブの性能によって接続した 機器の性能が低下することがあります。
- 8 LAN コネクタ

LAN ケーブルを接続するためのコネクタです。 『ソフトウェアガイド』の「機能」-「LAN について」

9 接続コネクタ

パソコン本体のポートリプリケータ接続コネクタに接続します。

# FDD ユニット(USB)

## 重要

▶ カスタムメイドの選択により、FDD ユニット(USB)を添付しています。

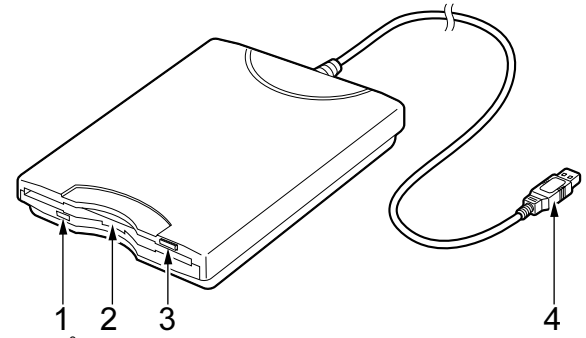

- 1 アクセスランプ フロッピーディスクドライブの動作中に点灯します。
- 2 フロッピーディスクドライブ

フロッピーディスクにデータを書き込んだり、フロッピーディスクからデータを読み出 したりします。

- 3 フロッピーディスク取り出しボタン フロッピーディスクを取り出すときに押します。
- 4 接続コネクタ パソコン本体または、ポートリプリケータと接続するコネクタです。

# 2 状態表示 LCD について

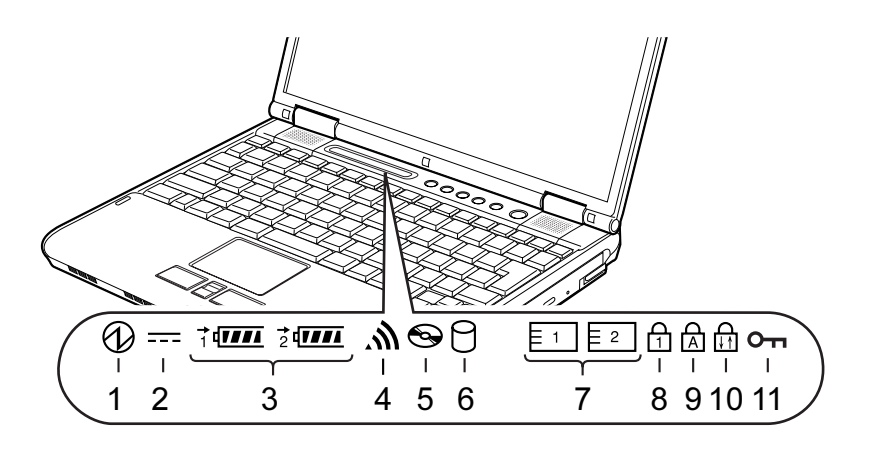

 $P$  POINT

▶ 電源を切っている場合は、充電中を除いて状態表示 LCD の全表示が消灯します。

1 電源表示 $(O)$ 

本パソコンが動作状態のときに点灯し、スタンバイのときに点滅します。

- 2 AC アダプタ表示 (===) AC アダプタから電源が供給されているときに点灯します。
- 3 ・バッテリ装着表示 (1 2 2 ) バッテリが取り付けられているときに点灯します。1 は内蔵バッテリ、2 はモバイルマ
	- ルチベイの増設バッテリ(別売)を表します。
	- ・バッテリ充電表示( ━ → ) バッテリを充電しているときに点灯します。 「ハードウェア」-「バッテリを充電する」(→ P.43)
	- ・バッテリ残量表示 (1111) バッテリの残量を表示します。 「ハードウェア」-「バッテリ残量を確認する」(→ P.45)
- **4 ワイヤレス LAN 表示 ( 灬) (ワイヤレス LAN 搭載モデルのみ)** ワイヤレス LAN による通信機能が動作状態のときに点灯します。
- 5 CD アクセス表示 $(O)$ CD などにアクセスしているときに点灯します。
- 6 ハードディスクアクセス表示 ( 门 ) 内蔵ハードディスクにアクセスしているときに点灯します。

### $P$  POINT

▶ ハードディスクアクセス表示が点灯中に、電源ボタンを操作すると、ハードディスクが壊 れるおそれがあります。

各部名称

### 7 PC カードアクセス表示 ( $\boxed{51}, \boxed{52}$ )

PC カードにアクセスしているときに点灯します。1 はパソコン本体の PC カードスロッ ト(→ P.16)を、2 は S8200 でモバイルマルチベイ(→ P.13)に内蔵 PC カードユニット を取り付けた場合の PC カードスロットを表します。

8 Num Lock 表示  $($ 

キーボードがテンキーモードのときに点灯します。【Num Lk】キーを押して、テンキー モードの設定と解除を切り替えます。

「ハードウェア」-「キーボードについて」(→P.38)

9 Caps Lock 表示 ( d )

アルファベットの大文字入力モードのときに点灯します。 【Shift】+【Caps Lock】キーを押して、アルファベットの大文字/小文字の入力モードを 切り替えます。

「ハードウェア」-「キーボードについて」(→ P.38)

**10** Scroll Lock 表示( $\binom{n}{11}$ )

画面をスクロールしないように設定(スクロールロック)したときに点灯します。 【Fn】+【Num Lk】キーを押して、スクロールロックの設定と解除を切り替えます。 点灯中の動作は、アプリケーションに依存します。

11 セキュリティ表示 $(O<sub>m</sub>)$ 

添付の「セキュリティボタン」でパスワードを設定している場合、パスワード要求時に 点灯します。パソコン本体の電源を入れたときやレジューム時にセキュリティ表示が点 灯したらパスワードを入力してください。

# 3 セキュリティボタンについて

セキュリティボタンには、数字ボタンと Enter ボタンがあります。

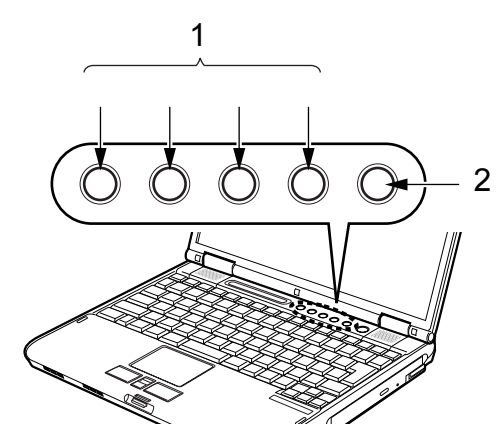

1 数字ボタン

パスワードを入力するときに押します。

2 Enter ボタン

パスワードを設定するとき、または入力したパスワードを確定してセキュリティを解除 するときに押します。

### $P$  POINT

▶ セキュリティボタンについては「カスタムメイドオプション」にあるマニュアルをご覧く ださい。

Memo

# 第 *2* 章

# ハードウェア

本パソコンを使用する上での基本操作や、本パ ソコンに取り付けられている(取り付け可能な) 周辺機器の基本的な取り扱い方について説明し ています。

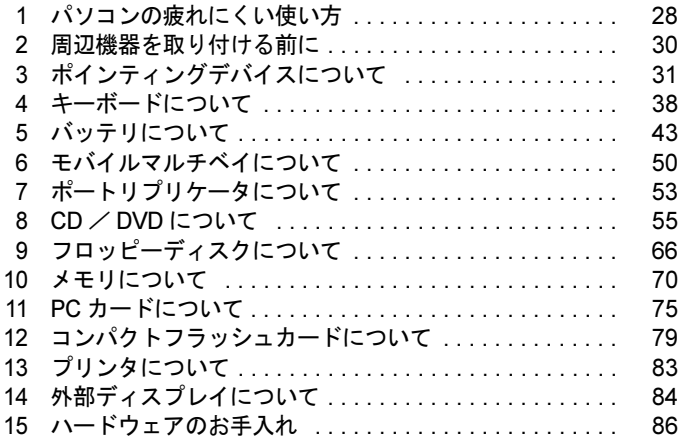

# 1 パソコンの疲れにくい使い方

パソコンを長時間使い続けていると、目が疲れ、首や肩が痛くなり、腰が痛くなる ことがあります。その主な原因は、長い時間同じ姿勢でいることや、近い距離で画 面やキーボードを見続けることです。パソコンをお使いの際は姿勢や環境に注意し て、疲れにくい状態で操作しましょう。

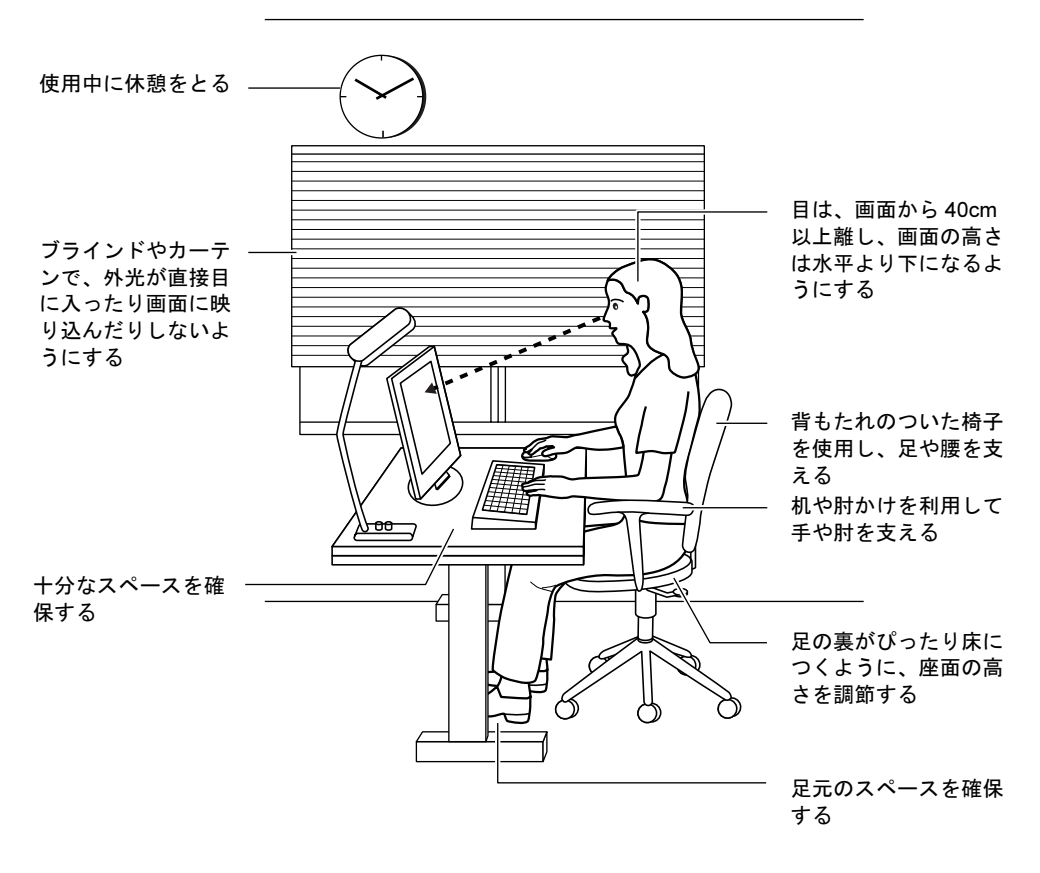

### $P$  POINT

▶ 富士通では、独立行政法人産業医学総合研究所の研究に協力し、その成果が「パソコン利 用のアクション・チェックポイント」としてまとめられています。 詳しくは、富士通ホームページ(http://design.fujitsu.com/jp/universal/ergo/vdt)の解説を ご覧ください。

# ディスプレイ

- 外光が直接目に入ったり画面に映り込んだりしないように、窓にブラインドやカーテンを 取り付けたり、画面の向きや角度を調整しましょう。
- 画面の輝度や文字の大きさなども見やすく調整しましょう。
- ●ディスプレイの上端が目の位置と同じかやや低くなるようにしましょう。
- ●ディスプレイの画面は、顔の正面にくるように角度を調整しましょう。
- 目と画面の距離は、40cm 以上離すようにしましょう。

# 使用時間

●1時間以上続けて作業しないようにしましょう。続けて作業をする場合には、1時間に10~ 15 分程度の休憩時間をとりましょう。また、休憩時間までの間に 1 ~ 2 分程度の小休止を 1 ~ 2 回取り入れましょう。

# 入力機器

● キーボードやマウスは、肘の角度が 90 度以上になるようにして使い、手首や肘は机、椅子 の肘かけなどで支えるようにしましょう。

## 机と椅子

- 高さが調節できる机や椅子を使いましょう。調節できない場合は、次のように工夫しましょ う。
	- ・机が高すぎる場合は、椅子を高く調節しましょう。
	- ・椅子が高すぎる場合は、足置き台を使用し、低すぎる場合は、座面にクッションを敷き ましょう。
- 椅子は、背もたれ、肘かけ付きを使用しましょう。

# 作業スペース

● 机上のパソコンの配置スペースと作業領域は、十分確保しましょう。 スペースが狭く、腕の置き場がない場合は、椅子の肘かけなどを利用して腕を支えましょ う。

# 2 周辺機器を取り付ける前に

## 取り扱い上の注意

ここでは周辺機器を接続する前に、予備知識として知っておいていただきたいことを説明しま す。

● 周辺機器によっては設定作業が必要です

パソコンの周辺機器の中には、接続するだけでは正しく使えないものがあります。このよ うな機器は、接続した後で設定作業を行う必要があります。たとえば、プリンタや PC カー ドを使うには、取り付けた後に「ドライバのインストール」という作業が必要です。また、 メモリなどのように、設定作業がいらない機器もあります。周辺機器は、本書をよくご覧 になり、正しく接続してください。

● マニュアルをご覧ください

ケーブル類の接続は、本書をよく読み、接続時に間違いがないようにしてください。誤っ た接続状態で使用すると、本パソコンおよび周辺機器が故障する原因となることがありま す。

本書で説明している周辺機器の取り付け方法は一例です。本書とあわせて周辺機器のマ ニュアルも必ずご覧ください。

● 純正品をお使いください 弊社純正のオプション機器については、FMV-LIFEBOOK の「システム構成図」をご覧くだ さい。

他社製品につきましては、本パソコンで正しく動作するかどうか、保証いたしかねます。他 社製品をお使いになる場合は、製造元のメーカーにお問い合わせくださいますようお願い いたします。

● ACPI に対応した周辺機器をお使いください

本パソコンは ACPI モードに設定されています。ACPI モードに対応していない周辺機器を お使いの場合、省電力機能などが正しく動作しない場合があります。 また、本パソコンでは、低レベルのスタンバイ(ACPI S1)をサポートしていません。 お使いになる周辺機器が低レベルのスタンバイのみサポートしている場合、本パソコンを スタンバイや休止状態にしないでください。

● 周辺機器の電源は、本パソコンの電源を入れる前に入れてください

電源を入れて使う周辺機器を取り付けた場合は、周辺機器の電源を入れてから本パソコン の電源を入れてください。また、周辺機器の電源を切るときは、本パソコンの電源を切っ てから周辺機器の電源を切ってください。

### 重要

- ▶ コネクタに周辺機器を取り付ける場合は、コネクタの向きを確認し、まっすぐ接続してく ださい。
- ▶ 複数の周辺機器を取り付ける場合は、1 つずつ取り付けて設定してください。

# 3 ポインティングデバイスについて

# フラットポイントについて

フラットポイントは、指先の操作で画面上の矢印(マウスポインタ)を動かすことのできる便 利なポインティングデバイスで、操作面とその手前にある 2 つのボタンで構成されています。 操作面は、マウスでいえばボール部分の機能を持ち、操作面を上下左右に指先でなぞることに より画面上のマウスポインタを移動させます。また、軽くたたく(タップ)ことにより、ク リックやダブルクリック、ポイント、ドラッグなどの操作を行うこともできます。

左右のボタンは、それぞれマウスの左右のボタンに相当し、その機能はアプリケーションによ り異なります。

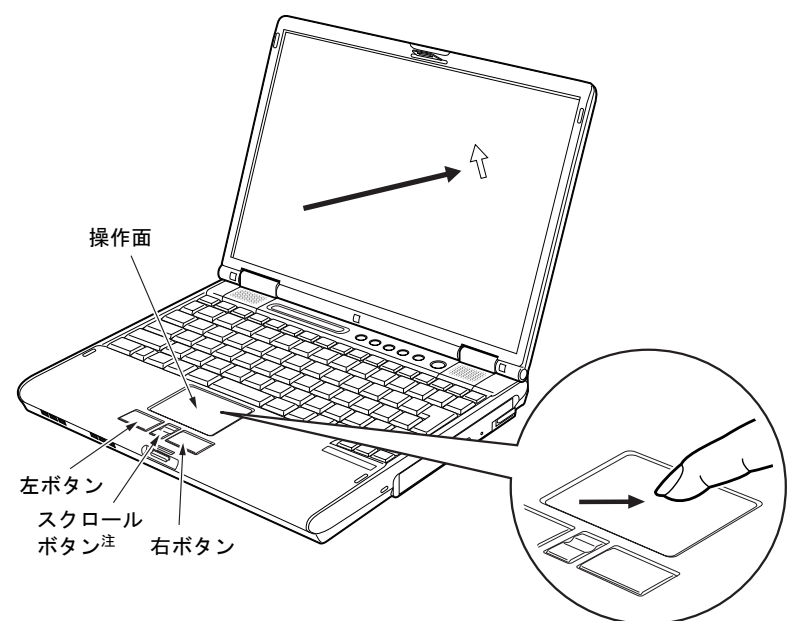

注:中央のスクロールボタンをお使いになるには、「Alps Pointing-device Driver」が必要です。本パソコンにはプレイン ストールされています(→『ソフトウェアガイド』の「ソフトウェア」-「ソフトウェア一覧」)。 カスタムメイドで指紋センサーを選択している場合は、スクロールボタンではなく、指紋センサーが搭載されてい ます。指紋センサーのスクロール機能をお使いになれます。

 $\overline{2}$ 

│ ハードウェア

### $P$  POINT

- ▶ フラットポイントは、その動作原理上、お使いになる方の指先の乾燥度などにより、ポイ ンティング動作に若干の個人差が発生する場合があります。
- ▶ 操作面は、湿気などにより結露したり、汚れが付着したりすると、誤動作を起こすことが あります。この場合は、乾いた柔らかい布で水分や汚れを拭き取ってください。また、汚 れがひどい場合は、水で薄めた中性洗剤を含ませた柔らかい布で汚れを拭き取ってくださ い。
- ▶ お使いになるアプリケーションによっては、スクロールボタン、または指紋センサーのス クロール機能による画面のスクロールができない場合があります。
- ▶ マウスを使用する場合は、フラットポイントとの同時使用についてなどを、コントロール パネルの「マウス」で設定できます(→ P.36)。また、BIOS セットアップの「キーボード /マウス設定」でも設定できます(→ P.100)。

### ■ フラットポイントの使い方

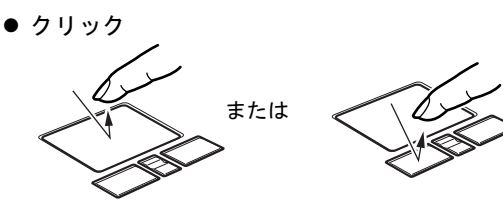

● ダブルクリック または

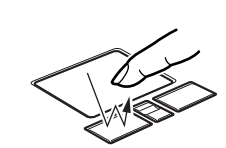

ポイント

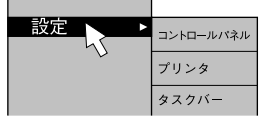

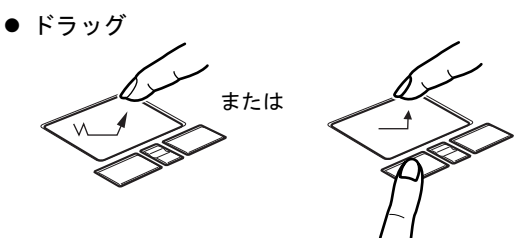

操作面を1回タップ(軽くたたく)するか、 左ボタンをカチッと 1 回押して、すぐ離す ことです。

また、右ボタンを 1 回カチッと押すことを 「右クリック」といいます。

操作面を 2 回連続してタップするか、左ボ タンをカチカチッと 2 回素早く押して、す ぐ離すことです。ダブルクリックの速度は、 コントロールパネルの「マウス」で調節で きます。

マウスポインタをメニューなどに合わせる ことです。マウスポインタを合わせたメ ニューの下に階層がある場合(メニューの 右端に▶が表示されています)、そのメ ニューが表示されます。

マウスポインタを任意の位置に移動し、操 作面を素早く 2 回タップします。2 回目の タップのときに指を操作面上から離さない で、希望の位置まで操作面をなぞり、指を 離します。または、マウスポインタを任意 の位置に移動し、左ボタンを押しながら希 望の位置まで操作面をなぞり、指を離しま す。

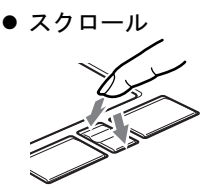

戻る:向こうに押す 進む:手前に押す

ウィンドウ内のスクロールする領域をク リックしてからスクロールボタンを前後方 向に押すと、ウィンドウ内の表示がスク ロールします。

カスタムメイドで指紋センサーを選択して いる場合は、スクロールボタンは搭載され ていません。指紋センサーのスクロール機 能で、画面のスクロールをすることができ ます。ウィンドウ内のスクロールする領域 をクリックしてから、指紋センサー上で指 先を前後方向にスライドすると、ウィンド ウ内の表示がスクロールします。

### $P$  POINT

- ▶ 上記のボタンの操作は、右利き用に設定した場合の操作です。左右のボタンの役割は、コ ントロールパネルの「マウス」で変更できます。
- ▶ 操作面をタップする場合は、指先で軽く、素早く行ってください。また、力を入れて行う 必要はありません。
- ▶ マウスポインタは、フラットポイントの操作面を指でなぞった方向に移動します。操作面 の端まで移動した場合は、一度操作面から離し、適当な場所に指を降ろしてからもう一度 なぞってください。
- ▶ 中央のスクロールボタンをお使いになるには、「Alps Pointing-device Driver」が必要です。 本パソコンにはプレインストールされています(→『ソフトウェアガイド』の「ソフトウェ ア」-「ソフトウェア一覧」)。

# マウスについて

### 重要

▶ カスタムメイドの選択により USB マウス、USB マウス(光学式)を添付しております。 特に断りがない場合は、USB マウスと USB マウス(光学式)をまとめて「USB マウス」 と呼んでいます。

### $P$  POINT

▶ お使いになるアプリケーションによっては、スクロールボタンによる画面のスクロールが できない場合があります。

### ■ マウスの使い方

マウスの左右のボタンに指がかかるように手をのせ、机の上などの平らな場所で滑らせるよう に動かします。マウスの動きに合わせて、マウスポインタが同じように動きます。画面を見な がら、マウスを動かしてみてください。

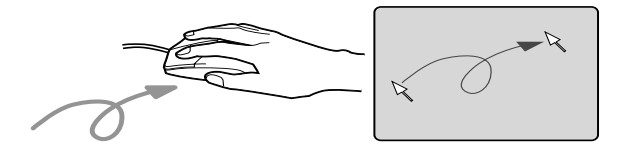

- □ボタンの操作
- クリック

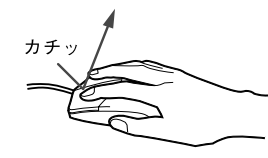

● ダブルクリック

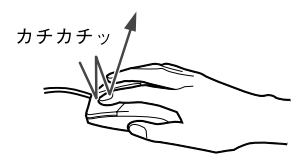

ポイント

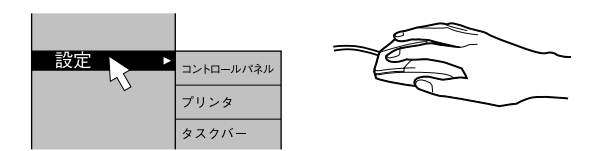

● ドラッグ

● スクロール

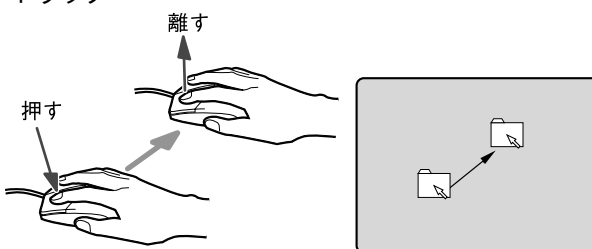

マウスの左ボタンを 1 回カチッと 押して、すぐ離すことです。 また、右ボタンを 1 回カチッと押 すことを「右クリック」といいま す。

マウスの左ボタンをカチカチッと 2 回素早く押して、すぐ離すことで す。ダブルクリックの速度は、コ ントロールパネルの「マウス」で 調節できます。

マウスポインタをメニューなどに 合わせます。マウスポインタを合 わせたメニューの下に階層がある 場合(メニューの右端に▶が表示 されています)、そのメニューが表 示されます。

マウスの左ボタンを押したままマ ウスを移動し、希望の位置でボタ ンを離します。

ウィンドウ内のスクロールする領 域をクリックしてからスクロール ボタンを前後方向に押すと、ウィ ンドウ内の表示がスクロールしま す。

また、第 3 のボタンとして押して 使うこともできます。

 $P$  POINT

▶ 上記のボタンの操作は、右利き用に設定した場合の操作です。左右のボタンは、コントロー ルパネルの「マウス」で変更できます。

### ■ USB マウスについて

### □USB マウス(光学式)について

USB マウス(光学式)は、底面からの赤い光により照らし出されている陰影をオプティカル (光学)センサーで検知し、マウスの動きを判断しています。このため、机の上だけでなく、 衣類の上や紙の上でも使用することができます。

## 重要

- ▶ オプティカル (光学) センサーについて
	- ・マウス底面から発せられている赤い光を直接見ると、眼に悪い影響を与えることがあり ますので避けてください。
	- ・センサー部分を汚したり、傷を付けたりしないでください。
	- ・発光部分を他の用途に使用しないでください。

### $P$  POINT

- ▶ USB マウス (光学式)は、次のようなものの表面では、正しく動作しない場合があります。
	- ・鏡やガラスなど反射しやすいもの
	- ・光沢のあるもの
	- ・濃淡のはっきりした縞模様や柄のもの(木目調など)
	- ・網点の印刷物など、同じパターンが連続しているもの
	- ・マウスパッドをお使いになる場合は、明るい色の無地のマウスパッドをお使いになるこ とをお勧めします。
- ▶ USB マウス(光学式)は、非接触でマウスの動きを検知しているため、特にマウスパッド を必要としません。ただし、マウス本体は接触しているので、傷がつきやすい机やテーブ ルの上では、傷を防止するためにマウスパッドをお使いになることをお勧めします。

### □接続のしかた

1 本パソコンの USB コネクタに USB マウスを接続します。

コネクタの形を互いに合わせ、まっすぐに差し込んでください。

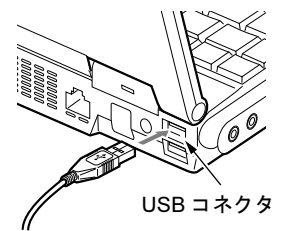

### $P$  POINT

- ▶ USB マウスは、パソコンの電源が入った状態で取り付けおよび取り外しができます。
- ▶ USB マウスによっては、ドライバのインストールが必要なものがあります。お使いになる USB マウスのマニュアルをご覧になり、必要に応じてドライバをインストールしてくださ い。
- USB マウスを接続すると、自動的にフラットポイントが使えなくなります。 フラットポイントと併用する場合については、コントロールパネルの「マウス」で設定し てます(→ P.36)。
- ▶ Windows が起動していないときは、USB マウスはお使いになれません。
- USB マウスはどちらの USB コネクタにも接続できます。
- USB マウスは、ポートリプリケータの USB コネクタに接続することもできます。

 $\overline{2}$ 

ハードウェア

### ■ USB マウス接続時にフラットポイントを有効にするには

本パソコンに USB マウスを接続すると、自動的にフラットポイントが使えなくなります。USB マウスを接続したときにフラットポイントと併用する場合は、次のように設定してください。

- 1 「スタート」ボタン→「コントロールパネル」→「プリンタとその他のハード ウェア」の順にクリックします。
- 2 「マウス」アイコンをクリックします。 「マウスのプロパティ」ウィンドウが表示されます。
- 3 「USB マウス接続時の動作」タブの「USB マウスとタッチパッド」で、「USB マ ウスと同時に使用する」をチェックし、「OK」をクリックします。

### $P$  POINT

- 「マウスのプロパティ」ウィンドウで、USB マウスを接続したときのフラットポイントの 動作を設定をするには、「Alps Pointing-device Driver」が必要です。本パソコンにはプレイ ンストールされています(→『ソフトウェアガイド』の「ソフトウェア」-「ソフトウェ ア一覧」)。
- フラットポイントとUSBマウスを同時に使用する設定をした場合、BIOSセットアップの設 定を変更すると、【Fn】+【F4】キーでフラットポイントの有効と無効を切り替えることが できます。
	- 1. BIOS セットアップの「内蔵ポインティングデバイス」の項目を「手動」に設定します。 「BIOS」-「BIOS セットアップの操作のしかた」(→ P.93)
	- 2. Windows が起動したら、【Fn】+【F4】キーを押します。 キーを押すたびに、フラットポイントの有効と無効が切り替わります。 有効の場合は「Internal pointing device:Enabled」、無効の場合は「Internal pointing device:Disabled」などと表示されます。
	- ・【Fn】+【F4】キーを押してフラットポイントを無効にしても、本パソコンの再起動後お よびレジューム後は、フラットポイントが無効になります。フラットポイントを有効に する場合は、もう一度【Fn】+【F4】キーを押して切り替えてください。
	- ・IndicatorUtility をアンインストールすると、手順 2 で表示されるメッセージは画面に表 示されません。
	- ・「マウスのプロパティ」ウィンドウで、USB マウスを接続したときにフラットポイント と同時に使用する設定にしたとき以外は、BIOS セットアップの設定は変更しないでく ださい。
- ▶ フラットポイントを常に無効にするには、手順 3 で「常時タッチパッドを使用しない」を チェックしてください。
#### ■ PS/2 マウスについて

- 1 パソコン本体の電源を切るか(→『取扱説明書』)、スタンバイさせます。
- 2 ポートリプリケータを取り付けます。 「ハードウェア」-「ポートリプリケータを取り付ける」(→ P.53)
- 3 ポートリプリケータの拡張キーボード/マウスコネクタに、マウスを接続しま す。

コネクタに刻印されている矢印が上側になるように接続してください。

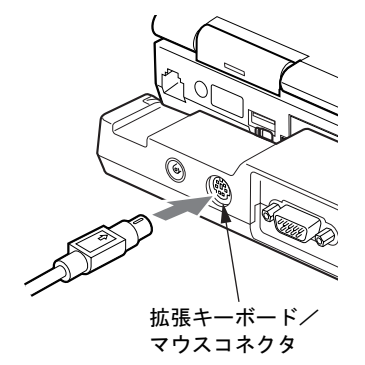

- ▶ PS/2 マウスを接続すると、自動的にフラットポイントが使えなくなります。 フラットポイントと併用する場合や、ホットプラグ機能については、BIOS セットアップ の「キーボード/マウス設定」で設定できます (→ P.100)。
- ▶ スクロール機能付きマウスを接続している場合は、パソコンの動作中にマウスを抜かない でください。
- ▶ スクロール機能付きマウスなどの多機能マウスを使用する場合は、専用ドライバのインス トールが必要なことがあります。その場合には、標準 PS/2 マウスのドライバに変換して から、お使いになるマウスのドライバをインストールしてください。
- ▶ マウスは、定期的にクリーニングしてください(→ P.87)。

# *4* キーボードについて

# OADG キーボード

キーボードのキーの役割を説明します。 キーは大きく分けると、制御キーと文字キーの 2 種類に分かれます。

# $P$  POINT

- ▶ お使いになるアプリケーションにより、キーの役割が変わることがあります。 アプリケーションのマニュアルをご覧ください。
- ▶ キーボードに青字で刻印されているキーは、【Fn】キーと一緒に押すとお使いになれます。

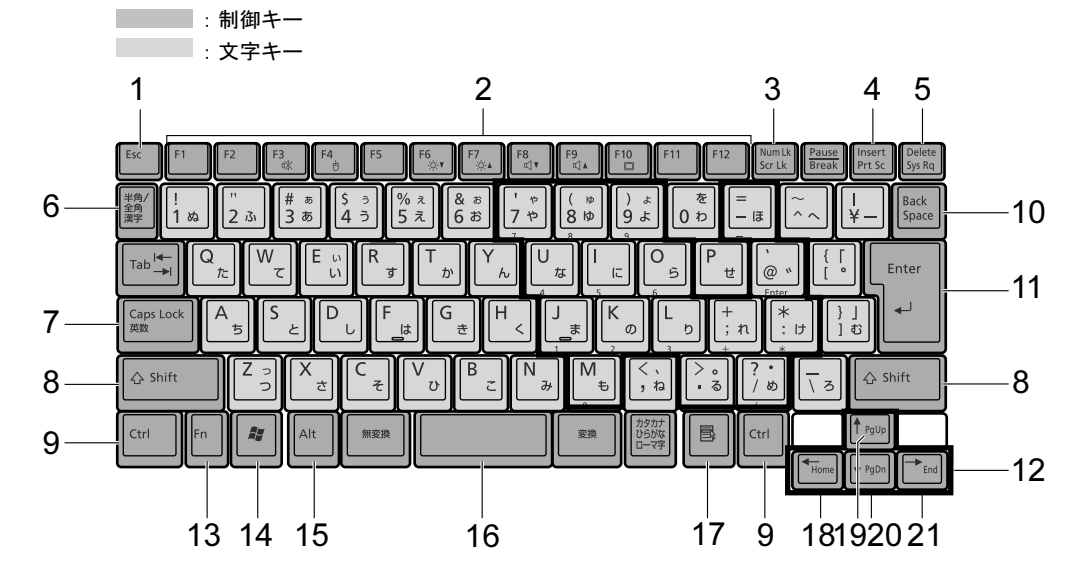

# ■ 主なキーの名称と働き

- 1 【Esc】キー アプリケーションの実行中の操作を取り消します。
- 2  $[$ F1 $] \sim$   $[$ F12 $] \neq -$ アプリケーションごとにいろいろな機能が割り当てられています。
- 3  $[Num Lk]$   $\dot{+}$ テンキーモードに切り替えます。再度押すと、解除されます。 「ハードウェア」-「テンキーモードについて」(→ P.40)
- 4 【Insert】キー/【Prt Sc】キー 【Insert】キー 文字の入力時に、「挿入モード」と「上書きモード」を切 り替えます。

【Prt Sc】キー 【Fn】キーと一緒に押すと、画面のコピーをクリップボー ドに取り込みます。 また、【Alt】キーと一緒に押すと、アクティブになってい るウィンドウのコピーをとることができます。

#### 5 【Delete】キー

カーソルの右にある文字や選択した範囲の文字、または選択したアイコンやファイルな どを削除します。 また、【Ctrl】+【Alt】キーと一緒に押すと、「Windows タスクマネージャ」が表示され、

アプリケーションやシステムを強制終了できます。

- 6 【半角/全角】キー 文字の入力時に、半角と全角を切り替えます。
- 7 【Caps Lock】キー

【Shift】キーと一緒に押して、アルファベットの大文字/小文字の入力モードを切り替え ます。Caps Lock を ON にすると大文字、OFF にすると小文字を入力できます。

#### 8 【Shift】キー

他のキーと組み合わせて使います。

- 9 【Ctrl】キー 他のキーと組み合わせて使います。
- 10【Back Space】キー

カーソルの左にある文字や選択した範囲の文字を削除します。

11【Enter】キー

入力した文字を確定したり、コマンドを実行したりします。 リターンキー、または改行キーとも呼ばれます。

#### 12【↑】【↓】【←】【→】キー

カーソルを移動します。

#### 13【Fn】キー

本パソコン独自のキーです。次のような働きがあります。

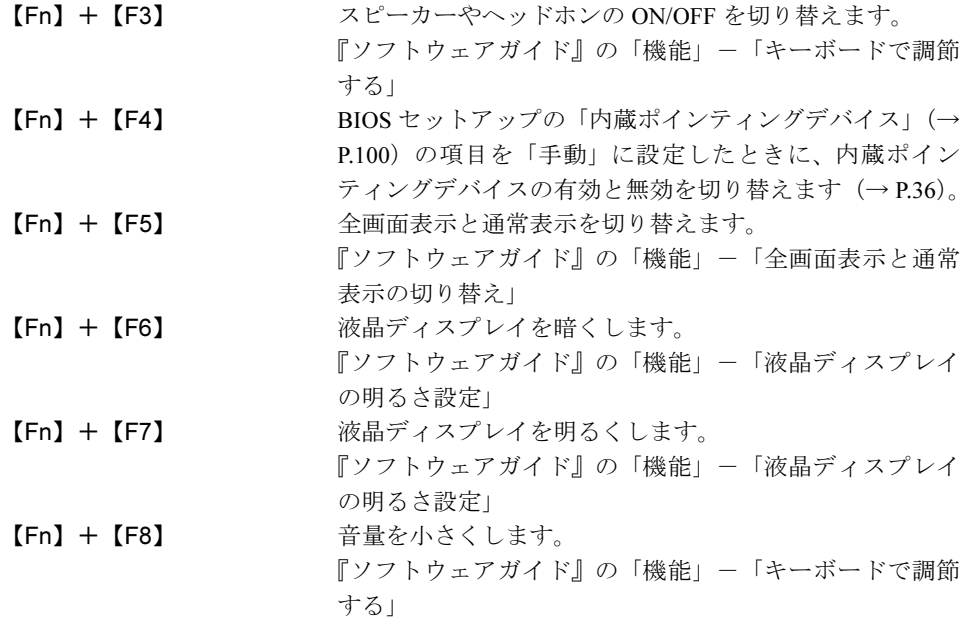

2 ハードウェア

【Fn】+【F9】 音量を大きくします。 『ソフトウェアガイド』の「機能」-「キーボードで調節 する」 【Fn】+【F10】 外部ディスプレイ接続時に、液晶ディスプレイのみの表 示、外部ディスプレイのみの表示、液晶ディスプレイと外 部ディスプレイの同時表示を切り替えます。

『ソフトウェアガイド』の「機能」-「表示装置の切り替え」

14  $[$   $\bullet$   $]$  (Windows)  $\pm$  -

「スタート」メニューを表示します。

- 15【Alt】キー 他のキーと組み合わせて使います。
- 16  $[Space]$   $\dot{+}$ 空白を入力します(キーボード手前中央にある、何も書かれていない横長のキーです)。

#### 17【 1】(アプリケーション) キー

選択した項目のショートカットメニューを表示します。また、マウスの右クリックと同 じ役割をします。

#### 18  $[Home]$   $\uparrow$ 【Fn】キーと一緒に押すと、カーソルを行の最初に移動します。 また、【Ctrl】キーも一緒に押すと、文章の最初に移動します。

- 19【Pg Up】キー 【Fn】キーと一緒に押すと、前の画面に切り替えます。
- **20**  $[Pa Dh]$   $\neq -$ 【Fn】キーと一緒に押すと、次の画面に切り替えます。
- 21【End】キー 【Fn】キーと一緒に押すと、カーソルを最後の行に移動します。 また、【Ctrl】キーも一緒に押すと、文章の最後に移動します。

### ■ テンキーモードについて

文字キーの一部を通常の状態と切り替えて、テンキー(数値入力を容易にするキー配列)とし て使えるようにするモードを「テンキーモード」といいます。テンキーモードの切り替えは、 【Num Lk】キーで行い(状態表示 LCD の Num Lock 表示が点灯)、キーボードの図の太線で囲 まれたキーがテンキーとなります。これらのキーで入力できる文字は、各キーの前面に刻印さ れています。

- 別売のテンキーボードを接続している場合に【Num Lk】キーを押してテンキーモードにす ると、テンキーボードのテンキーが有効となり、パソコン本体のキーボードのテンキー部 は無効となります。
- ▶ BIOS セットアップの「キーボード/マウス設定」の「起動時の Numlock 設定」を「オン (Fn キー)」に設定すると、パソコン本体のキーボードのテンキー部が、【Fn】キーと同時 に押した場合のみ、テンキーモードで使用できるようになります。

#### ■ USB テンキーボードについて

USB テンキーボードは、パソコン本体のテンキーモードとは独立してテンキーモードに切り 替えることができます。

テンキーモードに切り替えるには、USB テンキーボードの【Num Lock】キーを押します。

#### $P$  POINT

- ▶ パソコンの電源を入れた時、またはパソコンに接続した場合、USB テンキーボードはテン キーモードになります。
- ▶ Excel 2003 をお使いのときに、テンキーの【-】キーを押すと拡張(選択)モードになる ことがあります。これは Excel 2003 の仕様によるものです。

#### □接続について

USB テンキーボードは、USB コネクタに接続して使用します。

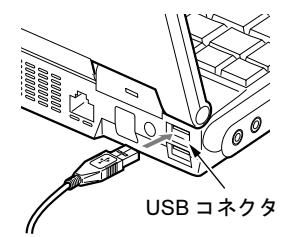

接続方法については、「ハードウェア」-「USB マウスについて」(→ P.35)をご覧ください。

#### ■ PS/2 テンキーボードについて

 $P$  POINT

PS/2 テンキーボードは、パソコン本体がテンキーモードの場合のみ使用できます。テンキー モードに切り替えるには、パソコン本体の【Num Lk】キー、または PS/2 テンキーボードの 【Num Lock】キーを押します。

#### $P$  POINT

▶ Excel 2003 をお使いのときに、テンキーの【-】キーを押すと拡張(選択)モードになる ことがあります。これは Excel 2003 の仕様によるものです。

│ ハードウェア

41

#### □接続のしかた

PS/2 テンキーボードは、拡張キーボード/マウスコネクタに接続して使用します。

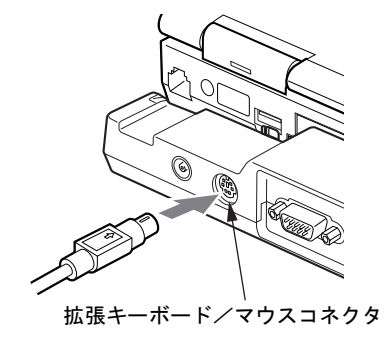

# $P$  POINT

接続方法については、「ハードウェア」-「PS/2 マウスについて」(→ P.37)をご覧ください。

# *5* バッテリについて

# バッテリを充電する

1 AC アダプタを接続します。

AC アダプタを接続すると充電が始まり、状態表示 LCD にバッテリ充電表示(→◆) と、そのときのバッテリ残量が表示されます。

2 バッテリ充電表示が消えたことを確認し、AC アダプタを取り外します。

# $P$  POINT

- ▶ 充電時間については、「技術情報」-「仕様一覧」(→ P.120) をご覧ください。
- ▶ 本パソコンご購入時、または 1ヶ月以上充電していない場合は、バッテリを充電してから お使いください。
- ▶ バッテリの充電は、バッテリ充電表示( ━ ▶ )が消え、左端のバッテリ残量表示が点滅 ( → 新TII )から点灯( 中IIII ) に変わると完了です。バッテリの充電は十分に時間を かけて行い、満充電状態にしてください。
- ▶ バッテリ残量が 90%以上残っている場合は、AC アダプタを取り付けても充電されません。 89%以下で充電されます。
- 電源が切れている場合、充電が完了してしばらくすると状態表示 LCD の全表示が消灯しま す。
- ▶ 周囲の温度が高すぎたり低すぎたりすると、バッテリの充電能力は低下します。
- ▶ バッテリ運用直後の充電などでは、バッテリの温度が上昇しているため、バッテリの保護 機能が働いて充電が行われない場合があります( → が点滅します)。しばらくして、 バッテリの温度が低下すると充電が開始されます。
- ▶ 増設バッテリを取り付けた場合、充電は並行して行われます。

 $\overline{\mathbf{c}}$ ハードウェア

# バッテリを運用する

ここでは、本パソコンをバッテリで運用する場合について説明します。

1 AC アダプタを取り外し、電源ボタンを押します。 電源表示が点灯します。

![](_page_43_Figure_4.jpeg)

- ▶ 周囲の温度が低いと、バッテリ稼働時間は短くなります。
- ▶ バッテリ稼働時間については、「技術情報」-「仕様一覧」(→ P.120) をご覧ください。
- ▶ バッテリを長期間使用すると充電する能力が低下するため、バッテリ稼働時間が短くなり ます。稼働時間が極端に短くなってきたら、新しいバッテリに交換してください。
- ▶ 増設バッテリを取り付けた場合、放電は並行して行われます。

# バッテリ残量を確認する

バッテリの残量は、電源が入っているときや充電中に、状態表示 LCD のバッテリ残量表示で 確認できます。

# ■ バッテリの残量表示

約 100%~約 76%のバッテリ残量を示します。  $\sqrt{III}$ ⇩ 約 75%~約 51%のバッテリ残量を示します。  $\sqrt{II}$ ſ 約 50%~約 26%のバッテリ残量を示します。  $\Box$  $\overline{\psi}$ 約 25%~約 13%のバッテリ残量を示します(充電中は、0%~約 25%のバッ  $\blacksquare$ テリ残量を示します)。 Л, LOW バッテリ状態(約12%以下のバッテリ残量)を示します。 お点滅しま イージン  $\uparrow$   $(\rightarrow$  P.45). Д バッテリ切れ状態(0%のバッテリ残量)を示します。

# $P$  POINT

- ▶ バッテリ残量表示は、バッテリ(リチウムイオン電池)の特性上、使用環境(温度条件や バッテリの充放電回数など)により、実際のバッテリ残量とは異なる表示をする場合があ ります。
- ▶ バッテリ残量が 90%以上残っている場合は、AC アダプタを取り付けても充電されません。 89%以下で充電されます。

# ■ バッテリの異常表示

バッテリが正しく充電できないことを示します。 联球

# $P$  POINT

 が点滅している場合は、パソコン本体の電源を切ってからバッテリの取り付けを やり直してください。それでも点滅している場合はバッテリが異常です。新しいバッテリ と交換してください。 「ハードウェア」-「バッテリパックを交換する」(→ P.48)

「ハードウェア」-「ユニットを交換する」(→ P.51)

# ■ LOW バッテリ状態

バッテリが LOW バッテリ状態になると、状態表示 LCD のバッテリ残量表示が点滅し、警告 音が鳴ります(  $\sqrt{2}$ )。すみやかに AC アダプタを接続して、バッテリを充電してください。

 $\overline{\mathbf{c}}$ 

 $P$  POINT

- ▶ Windows の省電力機能で警告音が鳴るように設定できます(→『ソフトウェアガイド』の 「機能」ー「省電力の設定」)。
	- ただし、スピーカーを OFF にしていると、警告音が聞こえません。【Fn】+【F3】キーを 押して、スピーカーの ON と OFF を切り替えてください(→『ソフトウェアガイド』の 「機能」ー「キーボードで調節する」)。
- ▶ OS の起動前(BIOS セットアップなど)では、警告音が鳴るように設定できません。
- ▶ LOW バッテリ状態のまま使用し続けると、作成中または保存中のデータが失われることが あります。すみやかに AC アダプタを接続してください。また、AC アダプタがない場合 は、作成中のデータを保存し、動作中のアプリケーションを終了後、本パソコンの電源を 切ってください。
- ▶ ハードディスクへの読み書きは大量の電力を使います。LOW バッテリ状態で、ハードディ スクへデータを保存する場合は、AC アダプタを接続してください。
- ▶ LOW バッテリ状態のまま放置すると、自動的にスタンバイします。ただし、ハードディス クなどへデータの読み書きを行っている場合は、その処理が終了するまでスタンバイしま せん。
- ▶ 本パソコンではバッテリ残量が約3%になったら、自動的にスタンバイするように設定され ています。設定を変更する場合は、次の項目のチェックを外してください。
	- ・「電源オプションのプロパティ」ウィンドウの「アラーム」タブの「バッテリ切れアラー ム」の「電源レベルが次に達したらバッテリ切れアラームで知らせる」

ただし、これらの設定を変更すると、バッテリが切れた時点で電源が切断されます。その ため、保存中や作成中のデータが失われたり、パソコン本体の動作が不安定になることが あります。

## 取り扱い上の注意

# 警告

- バッテリの交換などで、パッテリパックの取り付け/取り外しを行うときは、落としたり、 強い衝撃を与えないでください。また、落としたり、強い衝撃を与えたバッテリパックは使 用しないでください。 感電や火災、バッテリパックの破裂の原因となります。
- 分解しないでください

バッテリを分解して内部に触れると、感電・火災の原因となります。

- 放電について
	- ・バッテリは、充電後にお使いにならなくても、少しずつ自然放電していくので、使う直 前に充電することをお勧めします。
	- ・長期間(約1ヶ月以上)本パソコンをお使いにならない場合は、バッテリを取り外して涼 しい場所に保管してください。パソコン本体に取り付けたまま長期間放置すると過放電 となり、バッテリの寿命が短くなります。
- 寿命について
	- ・パソコン本体を長期間使用しない場合でも、バッテリは消耗し劣化します。月に一度は パソコン本体をバッテリで運用し、バッテリの状態を確認してください。
	- ・高温環境に放置した場合、バッテリの消耗、劣化が進みます。
	- ・短時間に大量の電力を消費したり、バッテリ切れ状態になるまで使用したりすると、バッ テリの消耗、劣化が進みます。 「電源オプションのプロパティ」または「電源の管理のプロパティ」で次のように設定す ると、バッテリの寿命が長くなります。
		- ・「電源設定」で「バッテリの最大利用」またはそれに準じた設定にする
		- ・「アラーム」タブの「バッテリ切れアラーム」のチェックを外さない
	- ・バッテリは消耗品なので、長期間使用すると充電能力が低下します。その場合は新しい バッテリと交換してください。
	- ・バッテリの稼働時間が極端に短くなってきたらバッテリの寿命です。
	- ・寿命になったバッテリは、パソコン本体から取り外してください。取り付けたまま放置 すると、感電や火災の原因となります。
- 廃棄・リサイクルについて

バッテリを廃棄する場合は、ショート(短絡)防止のために、バッテリパックのコネクタ に絶縁テープを貼るなどの処置を行ってください。なお、取り外した内蔵バッテリパック は乾電池などの電池と混ぜないようにしてください。

また、内蔵バッテリパック(リチウムイオン電池)は、貴重な資源です。廃棄する場合は、 リサイクルにご協力をお願いします。

バッテリパックのリサイクルについては、『取扱説明書』をご覧ください。

- バッテリ稼働時間について
	- ・バッテリ稼働時間を長くするには、省電力機能を利用します(→『ソフトウェアガイド』 の「機能」-「省電力」)。
	- ・バッテリ稼働時間は環境温度に影響され、低温時はバッテリ稼働時間が短くなる場合が あります。
- 次のような場合は AC アダプタを使用してください
	- ・ハードディスクや CD などを頻繁に使用するとき
	- ・LAN やモデムを頻繁に使用するとき
	- ・本パソコンをご購入時の状態に戻すとき
- 次のような場合は、バッテリ残量に注意してください
	- ・ワイヤレス LAN などのワイヤレス機器を使用するとき
	- ・BIOS セットアップを操作するとき

ハードウェア

# バッテリパックを交換する

内蔵バッテリパックの交換は、プログラムやデータをハードディスクなどに保存してから行い ます。ここでは、内蔵バッテリパックの交換について説明します。

警告

![](_page_47_Picture_4.jpeg)

 内蔵バッテリパックの交換を行う場合は、必ずパソコン本体の電源を切り、AC アダプタを取 り外してください。また、パソコン本体やバッテリパックのコネクタに触れないでください。 感電や故障の原因となります。

## $P$  POINT

- ▶ 新しい内蔵バッテリパックは、次の製品をお買い求めください。 品名:内蔵バッテリパック 型名:FMVNBP130 (ご購入元にお問い合わせください)
- ▶ 増設バッテリの取り付けや取り外しについては、「ハードウェア」-「ユニットを交換す る」(→ P.51)をご覧ください。
- 1 パソコン本体の電源を切り、AC アダプタを取り外します(→『取扱説明書』)。
- 2 液晶ディスプレイを閉じ、パソコン本体を裏返します。
- 3 内蔵バッテリパックのツメを内側に押しながら内蔵バッテリパックを取り外 します。

内蔵バッテリパックがコネクタから外れます。

![](_page_47_Picture_13.jpeg)

#### 4 新しい内蔵バッテリパックを取り付けます。

新しい内蔵バッテリパックを斜め上から差し込み、パソコン本体の突起と内蔵バッテリ パックのスリットをあわせ、カチッと音がするまでしっかりとはめこみます。

![](_page_47_Picture_16.jpeg)

重要

▶ 取り外した内蔵バッテリパックは、ショート(短絡)防止のために、内蔵バッテリパック のコネクタに絶縁テープを貼るなどの処置をしてください。なお、取り外した内蔵バッテ リパックは乾電池などの電池と混ぜないようにしてください。また、内蔵バッテリパック (リチウムイオン電池)は、貴重な資源です。廃棄する場合は、リサイクルにご協力をお願 いします。

# *6* モバイルマルチベイについて

# 取り扱い上の注意

故障を防ぐため、モバイルマルチベイユニットをお使いになる場合は、次の点に注意してくだ さい。

- 内蔵 CD-ROM ドライブユニット、内蔵 DVD-ROM&CD-R/RW ドライブユニット、内蔵スー パーマルチドライブユニット、内蔵 FDD ユニットは、ディスクが高速に回転する非常にデ リケートな装置です。ディスクにアクセスしている状態で、パソコン本体を持ち運んだり、 衝撃や振動を与えたりしないでください。ユニットが破損したりデータが壊れるおそれが あります。
- 極端に高温、低温の場所、温度変化の激しい場所での保管は避けてください。
- 直射日光のあたる場所や発熱器具のそばには近づけないようにしてください。
- 衝撃や振動の加わる場所での保管は避けてください。
- 湿気やほこりの多い場所での使用は避けてください。
- 内部に液体や金属など異物が入った状態で使用しないでください。もし、何か異物が入っ たときは、「富士通ハードウェア修理相談センター」、またはご購入元へご連絡ください。
- 汚れは、柔らかい布でからぶきするか、柔らかい布に水または水で薄めた中性洗剤を含ま せて軽くふいてください。ベンジンやシンナーなど揮発性のものは避けてください。
- 分解したり、解体したりしないでください。
- 磁石や磁界を発生する装置の近くでの使用や保管は避けてください。

# 使用できるユニット

お使いになれるユニットは次のとおりです。

- 内蔵 CD-ROM ドライブユニット (FMVNCD01)
- 内蔵 DVD-ROM&CD-R/RW ドライブユニット (FMVNCB09)
- 内蔵スーパーマルチドライブユニット (FMVNSM02)
- 内蔵 FDD ユニット (FMVNFD12)
- 内蔵 PC カードユニット (FMVNPC24) (S8200 をお使いの場合のみ)
- 増設用内蔵バッテリユニット (FMVNBT25)
- モバイルマルチベイ用カバー (標準添付品)

内蔵 PC カードユニットは、S8200 をお使いの場合のみ使用できます。

それ以外のユニットは、カスタムメイドで選択するか、別途購入することができます。

# ユニットを交換する

ここでは、ユニットの交換方法について説明します。

# 重要

- 本パソコンをお使いになるときは、必ずモバイルマルチベイにユニットまたはモバイルマ ルチベイ用カバーを取り付けてください。何も取り付けていない状態でお使いになると、 故障の原因となります。
- ▶ ベイユニット取り外しレバーを起こすとロックが解除され、ユニットが使えなくなること があります。ベイユニット取り外しレバーは、ユニットを取り外す場合のみ起こしてくだ さい。誤ってレバーを操作してしまった場合は、いったんパソコン本体の電源を切り、ユ ニットを取り外してから再度取り付けてください。

#### $P$  POINT

- 内蔵FDDユニットにセットしたフロッピーディスクから起動する場合は、BIOSセットアッ プの設定を変更してください。
- 「詳細」- 「USB 設定」- 「レガシー USB サポート」: 使用する(ご購入時の設定)
- ▶ スタンバイまたは休止状態の場合は、ユニットの交換/取り外し/取り付けをしないでく ださい。

#### ■ ユニットを取り外す

- 内蔵PCカードユニットを取り外す前に、PCカードスロットからPCカードを取り出してく ださい(→ P.77)。
- 電源が入っている場合は、増設用内蔵バッテリユニットを取り外す前に、内蔵バッテリの 残量が十分にあることを確認してください。内蔵バッテリの残量が十分でない場合は、AC アダプタを取り付けてから行ってください。
- 内蔵FDDユニットを取り外す前に、内蔵FDDユニットのアクセスランプが消えていること を確認してください。
- ▶ 次のユニットを取り外す場合は、手順4のみ操作してください。
	- ・モバイルマルチベイ用カバー
	- ・内蔵 PC カードユニット
	- ・増設用内蔵バッテリユニット
- 1 通知領域の「ハードウェアの安全な取り外し」アイコンをクリックします。
- 2 「「お使いのマルチベイユニット」を安全に取り外します」をクリックします。
- 3 「ハードウェアの取り外し(「お使いのマルチベイユニット]は安全に取り外す ことができます)」と表示されていることを確認します。

4 ユニットを取り外します。 ベイユニット取り外しレバーを起こし (1)、ユニットを取り外します(2)。

![](_page_51_Picture_2.jpeg)

- ユニットを取り付ける
	- 1 新しいユニットを取り付けます。 ユニットのコネクタを奥にして、突き当たるまで、しっかり押し込みます。

![](_page_51_Picture_5.jpeg)

- ▶ PC カードをお使いになる場合は、内蔵 PC カードユニットを取り付けてから PC カードを セットしてください。
- ▶ 電源が入っている場合、ユニットの交換直後は「マイコンピュータ」ウィンドウなどから ドライブの表示が消えることがあります。しばらくすると再表示され、使用することがで きます。

# *7* ポートリプリケータについて

# 重要

- ▶ カスタムメイドの選択によりポートリプリケータを添付しています。
- ▶ ポートリプリケータの外部ディスプレイコネクタは、パソコン本体のコネクタとは向きが 上下逆になっています。
- ▶ ポートリプリケータ接続時には、必ずパソコン本体のLANコネクタからLANケーブルを取 り外してください。破損するおそれがあります。
- ▶ ポートリプリケータは、パソコン本体の状態にかかわらず取り付け/取り外しが行えます。
- ▶ ポートリプリケータに接続している周辺機器の中には、電源が入っている状態でポートリ プリケータの取り付け/取り外しを行うと、動作が不安定になるものがあります。この場 合はパソコン本体の電源を切ってから、ポートリプリケータの取り付け/取り外しを行っ てください。
- ポートリプリケータ接続時はパソコン本体の LAN コネクタ、外部ディスプレイコネクタ、 本体背面右側の USB コネクタはお使いになれません。

# ポートリプリケータを取り付ける

### 重要

▶ パソコン本体背面に周辺機器を取り付けている場合は、周辺機器を取り外しておいてくだ さい。

# 注意

![](_page_52_Picture_13.jpeg)

 パソコン本体にポートリプリケータを取り付ける場合は、指をはさまないように注意してくだ さい。

けがの原因となることがあります。

1 パソコン本体下面にポートリプリケータを取り付けます。 コネクタの位置を合わせてパソコン本体を水平に下ろし(1)、パソコン本体上面の奥側

を軽く押さえて(2)、ポートリプリケータにしっかりと取り付けます。

![](_page_52_Picture_18.jpeg)

ハードウェア

重要

- ▶ ポートリプリケータに周辺機器を取り付け/取り外しを行う場合は、必ずパソコン本体の 電源を切り、AC アダプタを取り外してください。
- ▶ ポートリプリケータを取り付ける場合、パソコン本体上面の奥側を軽く押さえてください。 強く押さえると液晶ディスプレイが割れるおそれがありますので、注意してください。
- ▶ 本パソコンを持ち運ぶ場合は、ポートリプリケータを必ず取り外してください。ポートリ プリケータを接続した状態で本パソコンを持ち運ぶと、パソコン本体およびポートリプリ ケータのコネクタが破損するおそれがあります。

# ポートリプリケータを取り外す

- 1 ポートリプリケータに周辺機器を接続している場合は、周辺機器の電源を切り ます。
- 2 ポートリプリケータのロックを外します。 ポートリプリケータの取り外しレバーをスライドさせて、ロックを外します。

![](_page_53_Picture_8.jpeg)

3 ポートリプリケータを取り外します。

取り外しレバーをスライドさせたまま(1)ポートリプリケータの接続コネクタ側から パソコン本体を持ち上げ (2)、ポートリプリケータを取り外します(3)。

![](_page_53_Picture_11.jpeg)

# 8 CD / DVD について

ここでは、CD/DVD の取り扱い方について説明します。

# 重要

- ▶ ここでは、CD-ROM、音楽CDおよびCD-R/RWディスクをまとめてCD、DVD-ROMやDVD-Video などをまとめて DVD と呼んでいます。また、CD や DVD をまとめてディスクと呼 びます。
- ▶ カスタムメイドで選択したドライブによって、使用できるディスクは異なります。
- WinDVD、RecordNow、DLA、DVD-RAM ドライバーソフトについては『ソフトウェアガ イド』の「ソフトウェア」-「ソフトウェア一覧」をご覧ください。

# 取り扱い上の注意

#### ■ ディスク使用時の注意事項

- ディスクは両面ともラベルを貼ったり、ボールペンや鉛筆などで字を書いたりしないでく ださい。
- データ面をさわったり、傷をつけたりしないでください。
- ●曲げたり、重いものを載せたりしないでください。
- 汚れたり、水滴がついたりしたときは、少し湿らせた布で中央から外側に向かって拭いた 後、乾いた布で拭き取ってください。
- コーヒーなどの液体がかからないようにしてください。
- 高温や低温の場所に保管しないでください。
- 湿気やほこりの多い場所に保管しないでください。
- パソコン本体の CD アクセス表示が点灯中は、振動や衝撃を与えないでください。
- CD 自動挿入機能(オートラン)が有効に設定されていると、正しく書き込みができないラ イタアプリケーションがあります。アプリケーションの指示に従って CD 自動挿入機能を 設定してください。
- ●ディスクに書き込み中は、パソコン本体の電源を切ったり、再起動したり、CD/DVD 取り 出しボタンを押したりしないでください。また、【Ctrl】+【Alt】+【Delete】キーを押す 操作もしないでください。
- 書き込み中にディスクのディスク面に傷を検出した場合、書き込みを中断することがあり ます。
- ディスクへの書き込みを行うときは、自動的にスタンバイまたは休止状態にならないよう に、省電力の設定を変更してください。
- ディスクへの書き込みには、多くの電力を使用します。パソコン本体に AC アダプタを取り 付けてお使いください。
- ●ディスクへの書き込み中は、他のアプリケーションを起動しないでください。他のアプリ ケーションを起動している場合は、そのアプリケーションを終了させてください。

# ■ DVD ディスクご使用時の注意事項

- 次の DVD-Video ディスクがお使いになれます。
	- ・DVD ディスクに記録されているリージョンコードに「2」が含まれているか、「ALL」と 書かれているディスク
- ディスクの種類によっては、専用の再生ソフトが添付されている場合があります。ディス クに添付の再生ソフトをインストールした場合、WinDVD での再生は保証いたしません。 また、ディスクに添付されている再生ソフトについても、弊社では保証いたしません。
- リージョンコードの変更は4回までできます。4回変更すると、それ以降はリージョンコー ドが変更できなくなります。
- 前回再生したDVD-VIDEOと、リージョンコードが異なるDVD-VIDEOを再生しようとする と、リージョンコード変更を確認するメッセージ画面が表示されます。このメッセージ画 面で「OK」をクリックすると、リージョンコードの設定が変更されます。
- **本パソコンに搭載のドライブのリージョンコードは2 です(Locale#2)。国ごとに割り当てら** れた地域コードがディスクに表示されている場合には、ディスクとドライブのリージョン コードが一致しないと、お使いになれない場合があります。
- DVD のディスクの種類によっては、著作権保護のため、コピープロテクトがかかっている 場合があります。WinDVD では、著作権保護として、デスクランブル機能および相互認証 (Authentication)機能が用意されています。著作権保護のされたデータなどをコピーし、再 生しても、相互認証エラー(Authentication Error)となり、再生できません(This DVD can't be played in this Region. と表示されます)。

#### ■ DVD ディスク再生時の注意事項

- 再生する DVD-Video によっては、コマ落ちをする場合があります。
- WinDVD の設定を変更した直後は、DVD-Video の再生が不安定になる場合があります。
- キャプション表示とサブタイトル表示を、同時に表示することはできません。
- MPEG1 のデータによっては再生できないものがあります。
- DVD-Video の再生中に他のアプリケーションを起動すると、コマ落ち/音飛びする場合が あります。コマ落ち/音飛びを防ぐために、起動しているアプリケーションはすべて終了 してください。

なお、定期的に自動起動して、ウィルスチェック、ディスクメンテナンス、データベース 更新およびデータ送受信処理などを行うソフトウェアについても、その頻度により音や映 像の再生に影響が出ますので、必要に応じて終了してください。

- DVDディスクおよびビデオCDによっては、再生される映像データが表示エリア全体に表示 されないものがあります。この場合は、表示の一部が黒くなります。
- マウスカーソルのデザインによっては、DVD 再生画面の上に移動したときにマウスカーソ ルが点滅することがあります。このような時は、「マウスのプロパティ」の「ポインタ」タ ブで、「デザイン」の設定を「なし」に変更してください。
- ●縦横比が16:9で録画されているDVD-Videoをフルスクリーン表示をさせた場合、ズーム機能 が使用できないことがあります。

#### ■ ドライブの注意事項

- ●本パソコンは、円形のディスクのみお使いになれます。円形以外の異形ディスクは、お使 いにならないでください。故障の原因となることがあります。異形ディスクをお使いにな り故障した場合は、保証の対象外となります。
- ●「ディスク使用時の注意事項」が守られていないディスク、ゆがんだディスク、割れたディ スク、ヒビの入ったディスクはお使いにならないでください。故障の原因となることがあ ります。これらのディスクをお使いになり故障した場合は、保証の対象外となります。
- DVD 規格では媒体の厚さを 1.14mm ~ 1.5mm と規定しています。 記録面が薄い媒体など、一部でもこの範囲外の厚さになっている媒体をお使いになると故 障する場合があります。

規格外の DVD 媒体をお使いになり故障した場合は保証の対象外となります。

- 市販の CD-ROM クリーニングディスクを使ってクリーニングを行うとレンズにゴミなどが 付着することがあります。CD-ROM クリーニングディスクはお使いにならないでください。
- コピーコントロールCDは、現状の音楽CDの規格に準拠していない特殊なディスクのため、 本パソコンでの再生および動作保証はできません。コピーコントロール CD のご使用中に 不具合が生じた場合は、各コピーコントロール CD の発売元にお問い合わせください。 なお、正式な音楽 CD 規格に準拠した CD には、次のようなロゴが表示されています。

![](_page_56_Figure_8.jpeg)

●本パソコンでは、次図のマークがついたCDをお使いになれます。マークのないCDはお使い にならないでください。故障の原因となることがあります。

また、マークの種類によっては、アプリケーションが必要になる場合があります。

![](_page_56_Figure_11.jpeg)

- ▶ DVD-ROM & CD-R/RWドライブまたはスーパーマルチドライブをお使いの場合は、次の点 にご注意ください。
	- ・不正コピー防止の仕様に準拠していない DVD ディスクやビデオ CD は、正常に再生で きない場合があります。
	- ・本パソコンでは DVD-Audio など「使用できるディスク」(→ P.58)に記載されていない ディスクの再生および動作保証はできません。
- ▶ WinDVDではDVD-VideoおよびDVD-VR/+VR フォーマットのデータのみ再生できます。そ の他の形式でフォーマットされたデータの再生および動作保証はできません。

# 使用できるディスク

本パソコンで使用できるディスクは、カスタムメイドの選択によって異なります。お使いのド ライブの表をご覧ください。

#### □CD-ROM ドライブの場合

![](_page_57_Picture_94.jpeg)

# □DVD-ROM&CD-R/RW ドライブの場合

![](_page_58_Picture_194.jpeg)

注 :DLA をインストールしていない場合、CD-RW に書き込んだデータを削除するには、ディスクに書き込まれ ているデータをすべて消去する必要があります。

□スーパーマルチドライブの場合

|                             |                                                                                                    | 読み込み       | 書き込み             | 書き換え                   |
|-----------------------------|----------------------------------------------------------------------------------------------------|------------|------------------|------------------------|
| <b>CD-ROM</b>               | disc <sup>e</sup>                                                                                                    | O          | $\times$         | $\times$               |
| 音楽 CD                       | OCHEACT<br>DISCRIPT<br>DIGITAL AUDIO                                                                                                    | $\bigcirc$ | $\times$         | $\times$               |
| ビデオ CD                      |                                                                                                    | $\bigcirc$ | $\times$         | $\times$               |
| $CD-R$                      | $\fbox{ \begin{picture}(120,14) \put(0,0){\line(1,0){15}} \put(15,0){\line(1,0){15}} \put(15,0){\line(1,0){15}} \put(15,0){\line(1,0){15}} \put(15,0){\line(1,0){15}} \put(15,0){\line(1,0){15}} \put(15,0){\line(1,0){15}} \put(15,0){\line(1,0){15}} \put(15,0){\line(1,0){15}} \put(15,0){\line(1,0){15}} \put(15,0){\line(1,0){15}} \put(15,0){$                     | $\bigcirc$ | $\bigcirc$       | $\times$               |
| CD-RW                       | Rewritable<br>$\fbox{ \begin{picture}(120,14) \put(0,0){\line(1,0){15}} \put(1,0){\line(1,0){15}} \put(1,0){\line(1,0){15}} \put(1,0){\line(1,0){15}} \put(1,0){\line(1,0){15}} \put(1,0){\line(1,0){15}} \put(1,0){\line(1,0){15}} \put(1,0){\line(1,0){15}} \put(1,0){\line(1,0){15}} \put(1,0){\line(1,0){15}} \put(1,0){\line(1,0){15}} \put(1,0){\line(1,0){15}} \$ | $\bigcirc$ | $\bigcirc$       | $\bigcap \mathbb{Z}$ 1 |
| DVD-ROM                     | DVL<br>ROM                                                                                                    | $\bigcirc$ | $\times$         | $\times$               |
| DVD-Video                   |                                                                                                    | $\bigcirc$ | $\times$         | $\times$               |
| DVD-R<br>(3.95GB/<br>4.7GB) | DVD                                                                                                    | O          | $O^{\nexists 2}$ | $\times$               |
| DVD-RW                      | DVL<br>$R$ W                                                                                                    | $\bigcirc$ | $\bigcirc$       | ○注1                    |
| $DVD+R$<br>(4.7GB)          | <b>UIR</b><br>$DVD+R$                                                                                                    | $\bigcirc$ | $\bigcirc$       | $\times$               |
| DVD+R DL<br>(8.5GB)         |                                                                                                    | $\bigcirc$ | $\bigcirc$       | $\times$               |
| DVD+RW<br>(4.7GB)           | <b>WR</b><br>DVD+ReWritable                                                                                                    | $\bigcirc$ | $\bigcirc$       | ○注1                    |
| DVD-RAM <sup>注4</sup>       | DVL<br>R A M                                                                                                    | O          | ○注3              | ○注3                    |

注 1 :DLA をインストールしていない場合、CD-RW、DVD-RW、DVD+RW に書き込んだデータを削除するには、 ディスクに書き込まれているデータをすべて消去する必要があります。

- 注 2 :4.7GB for General のみ対応。
- 注 3 :4.7GB/9.4GB のみ対応。
- 注 4 :DVD-RAM は、カートリッジなしタイプまたはカートリッジからディスクが取り出せるタイプをご購入く ださい。カートリッジに入れた状態で使用するタイプ(Type1)は使用できません。また、無理に取り出し て使わないでください。

#### □推奨ディスク

本パソコン内蔵のユニットで書き込み・書き換えを行う場合は、次のディスクの使用を推奨し ます。なお、使用できるディスクは、カスタムメイドやバリューラインの選択によって異なり ます。

#### CD-R

太陽誘電 :CDR-74WTY、CDR-80WTY

CD-RW

富士通サプライ品:CD-RW74/0241410

三菱化学メディア:SW74QU1、SW74EU1、SW80QU1、SW80EU1

#### DVD-RAM

 松下電器 :LM-HC47L(4.7GB、カートリッジ無) LM-HB47L(4.7GB、カートリッジ有、取り出し可) LM-HB94L (9.4GB、カートリッジ有、取り出し可)

DVD-R

太陽誘電 :DVDR-D47WPY、DVD-R47TY

DVD-RW

日本ビクター :VD-RW47B、VD-W47F

DVD+R

リコー :DRD-4XPC、DRD-8XCW

DVD+R DL

三菱化学メディア:DTR85N1

#### DVD+RW

三菱化学メディア:DTW47U1

富士通サプライ品は、富士通コワーコ株式会社の取り扱い品です。

お問い合わせ:0120-505-279

上記以外の記録型ディスクをお使いの場合は、書き込み・書き換え速度が低下したり正常に書 き込み・書き換えができない場合があります。

- ▶ 本パソコンで作成した CD-R/RWは、お使いになる CD プレーヤーによっては再生できない 場合があります。
- ▶ 本パソコンで作成した DVD-RAM、DVD-R/RW、DVD+R/RW、および DVD+R DL は、お使 いになる DVD プレーヤーによっては再生できない場合があります。 また、再生に対応した DVD プレーヤーをお使いの場合でも、ディスクの記録状態によっ ては再生できない場合があります。

# DVD-RAM への書き込み・書き換えについて

本パソコンのスーパーマルチドライブで DVD-RAM を作成する場合には、あらかじめ DVD-RAMディスクをフォーマット(初期化)する必要があります。 9.4GBの両面タイプのDVD-RAMディスクについては、片面ごとにフォーマットしてください。 2.6/5.2GB の DVD-RAM ディスクについてはフォーマットすることはできません。

#### ■ DVD-RAM のフォーマット形式

DVD-RAM ディスクのフォーマットには、次のものがあります。

#### □ FAT 形式

Windows の標準フォーマットで、ハードディスクなどでも使用されています。

 $\bullet$  FAT32 Windows の標準フォーマットです。

#### □ UDF (Universal Disk Format) 形式

DVD の統一標準フォーマットです。UDF 形式でフォーマットした DVD-RAM メディアでは、 エラーチェックツールや最適化(デフラグ)ツールは実行できません。

- $\bullet$  UDF1.5 DVD-RAM ディスクの標準フォーマットです。
- UDF2.0 (DVD-RAM ドライバーソフトのみ選択可能) DVD フォーラム策定の「ビデオレコーディングフォーマット規格」準拠のフォーマットで す。

#### ■ ソフトウェアについて

本パソコンのスーパーマルチドライブで DVD-RAM に書き込み・書き換えする場合は、次の ソフトウェアがお使いになれます。

お使いの目的にあわせて、ソフトウェアを選んでください。

#### 重要

▶ DLA と DVD-RAM ドライバーソフトを同時にインストールしておくことはできません。

● OS 標準のドライバ

OS が標準でサポートしているドライバで DVD-RAM の書き込み・書き換えを行うことがで きます。

DVD-RAM のフォーマット形式は、FAT32 に対応しています。

DLA または DVD-RAM ドライバーソフトをインストールすると、機能が強化されます。

● DLA

パケットライト機能をお使いになる場合は、DLA をインストールしてください。インストー ルする場合は、本パソコンをインターネットに接続する必要があります。

インストール方法は、『ソフトウェアガイド』の「ソフトウェア」-「ソフトウェア一覧」 をご覧ください。

DVD-RAM のフォーマット形式は、UDF2.0 に対応しています。

● DVD-RAM ドライバーソフト

ハードディスクと同様の操作で DVD-RAM に書き込み・書き換えを行う場合は、DVD-RAM ドライバーソフトをインストールしてください。インストールする場合は、添付の CD-ROM 「Sonic RecordNow!、WinDVD、DVD-RAM ドライバーソフト」を用意してください。

インストール方法は、『ソフトウェアガイド』の「ソフトウェア」-「ソフトウェア一覧」 をご覧ください。

DVD-RAM のフォーマット形式は、FAT32、UDF1.5 および UDF2.0 に対応しています。

#### ■ DVD-RAM ディスクに書き込むときの準備

DVD-RAM ディスクに書き込む前に、ドライブの設定を変更し、DVD-RAM ディスクをフォー マットしてください。

- 初めてDVD-RAMディスクに書き込む場合は、次の手順でドライブの設定を変更してくださ い。
	- 1.「スタート」ボタン→「マイコンピュータ」の順にクリックします。
	- 2. DVD-RAM を割り当てているドライブを右クリックし、「プロパティ」をクリックしま す。
	- 3.「書き込み」タブで「このドライブで CD 書き込みを有効にする」のチェックを外します。
	- 4.「OK」をクリックします。
- DVD-RAM ディスクをフォーマットする場合は、お使いになる目的にあわせて、フォーマッ ト形式を選んでください。

# ディスクをセットする/取り出す

# 重要

- ▶ ディスクに頻繁にアクセスする場合などは、AC アダプタを取り付けることをお勧めしま す。バッテリのみで運用すると、バッテリの寿命が短くなる場合があります。
- ▶ ディスクをセットする場合は、トレー中央の突起にディスクの穴を合わせ、パチンと音が するようにしっかりとはめ込んでください。きちんとはめ込まないと、ディスクがドライ ブ内部で外れて、トレーやドライブ内部、およびディスクを破損する原因となることがあ ります。
- ▶ セットすると自動で始まるディスクを使用しているときにパソコン本体をスタンバイさせ ると、レジューム時にディスクが二重に起動してしまい、誤動作の原因となります。二重 に起動してしまった場合は、ディスクのアプリケーションを一度すべて終了し、ディスク をセットし直してください。
- ▶ ディスクはデータの読み出しなどの際、高速回転するため、使用時に振動や風切音がする ことがあります。これは故障ではありません。

 $P$  POINT

- ▶ 本パソコン内蔵のユニットは、電子ロックのため、パソコン本体が動作状態の場合のみディ スクのセット/取り出しが可能です。
- ▶ シールを貼ったディスクなど、重心の偏った媒体を使用すると、ユニットに振動が発生し、 十分な性能が出ない場合があります。
- ▶ トレーを最後まで押し込めない場合は、カシャッという音がするまでトレーを引き出し、 再度押し込んでください。
- ▶ パソコン本体の電源が切れた状態では、トレーが閉まらないことがあります。この場合は、 再度電源を入れて、トレーを閉めてください。
- ▶ 何らかの原因で、CD/DVD 取り出しボタンを押してもトレーが出ない場合は、「マイコン ピュータ」アイコンをダブルクリックし、「マイコンピュータ」ウィンドウの「CD アイコ ン」を右クリックして「取り出し」をクリックしてください。 それでも出ない場合は、CD/DVD 取り出しボタンの横の穴にクリップの先などを差し込ん

![](_page_63_Figure_7.jpeg)

# ■ セットする

![](_page_63_Picture_9.jpeg)

2 トレーを静かに引き出し(1)、ディスクをセットします(2)。

トレーを支えながら、ディスクのレーベル面を上にして、トレーの中央の突起にパチン と音がするようはめ込みます。

![](_page_64_Picture_3.jpeg)

3 トレーを静かに押し込みます。

![](_page_64_Picture_5.jpeg)

# ■ 取り出す

1 ディスクを利用しているアプリケーションを終了し、CD/DVD 取り出しボタン を押します。

トレーが少し飛び出します。

- 2 トレーを手で支えながらディスクを取り出します。 トレー中央の突起を押さえながら、ディスクのふちを持ち上げてください。
- 3 トレーを静かに押し込みます。

 $\overline{\mathbf{c}}$ 

ハードウェア

# *9* フロッピーディスクについて

# 取り扱い上の注意

故障を防ぐため、フロッピーディスクを使用するときは、次の点に注意してください。

- コーヒーなどの液体がかからないようにしてください。
- シャッタを開いて中のディスクにさわらないでください。
- ●曲げたり、重いものを載せたりしないでください。
- ●磁石などの磁気を帯びたものを近づけないでください。
- 固い床などに落とさないでください。
- 高温や低温の場所に保管しないでください。
- 湿気やほこりの多い場所に保管しないでください。
- ラベルを何枚も重ねて貼らないでください(ドライブにつまる原因になります)。
- 結露させたり、濡らしたりしないようにしてください。
- ●本パソコンにフロッピーディスクをセットしたまま持ち運ばないでください。

# FDD ユニット (USB) の取り付け/取り外し

# 重要

▶ カスタムメイドの選択により FDD ユニット (USB) を添付しています。

#### ■ 取り付け

1 本パソコンの USB コネクタに FDD ユニット(USB)を接続します。 コネクタの形を互いに合わせ、まっすぐに差し込んでください。

![](_page_65_Picture_19.jpeg)

- ▶ パソコンの電源が入った状態で取り付けおよび取り外しができます。
- ▶ ポートリプリケータ接続時には、パソコン本体背面右側の USB コネクタはお使いになれま せん。お使いになる場合は、パソコン本体背面左側、またはポートリプリケータの USB コ ネクタに接続してください。

■ 取り外し

- 1 通知領域の「ハードウェアの安全な取り外し」アイコンをクリックします。
- 2 「Y-E Data USB Floppy ー ドライブ (A) を安全に取り外します」をクリックし ます。

- ▶ FDD ユニット(USB)をA ドライブとして説明しています。ドライブ名が異なる場合は、お 使いの環境に合わせて読み替えてください。
- 3 「Y-E Data USB Floppy は安全に取り外すことができます。」というメッセージ が表示されたことを確認します。
- 4 FDD ユニット (USB) を取り外します。

# フロッピーディスクをセットする/取り出す

# 重要

▶ カスタムメイドの選択により FDD ユニット (USB) を添付しています。

# ■ セットする

矢印のある面を上向きにして、フロッピーディスク取り出しボタンが飛び出すまで差し込みま す。

![](_page_67_Figure_6.jpeg)

■ 取り出す

アクセスランプが消えていることを確認して、フロッピーディスク取り出しボタンを押しま す。

![](_page_67_Picture_9.jpeg)

# $P$  POINT

- ▶ DOS/V フォーマット済みのフロッピーディスクを使用してください。その他のフロッピー ディスクを使用すると、動作が保証されません。 使用できるフロッピーディスクについては、「技術情報」-「本体仕様」(→ P.120) をご 覧ください。
- ▶ アクセスランプの点灯中にフロッピーディスクを取り出すと、ディスク内のデータが壊れ るおそれがあります。
- ▶ フロッピーディスクに保存してある情報を消したくないときや、追加して書き込みたくな いときは、フロッピーディスクの書き込み禁止タブをスライドさせ、穴があいた状態(書 き込み禁止の状態)にします。再び情報を書き込みたいときは、書き込み禁止タブをスラ イドさせ、穴が閉じた状態にします。

![](_page_68_Figure_5.jpeg)

書き込み禁止

書き込み可能

# 10 メモリについて

# メモリを取り付ける/取り外す

ここでは、本パソコンに搭載されているメモリの取り付け/取り外しについて説明します。

# 警告

- メモリの取り付け/取り外しを行う場合は、必ずパソコン本体の電源を切り、AC アダプタを de e 取り外してください。 感電の原因となります。
- - 取り外したカバー、キャップ、ネジ、電池などの部品は、小さなお子様の手の届かないところ に置いてください。 誤って飲み込むと窒息の原因となります。万一、飲み込んだ場合は、すぐに医師に相談してく ださい。

# 注意

V

 $\mathbf{I}$ 

- メモリの取り付け/取り外しを行うときは、端子やICなどに触れないようメモリのふちを持っ てください。また、パソコン本体内部の部品や端子などにも触れないでください。指の油分な どが付着すると、接触不良の原因となることがあります。
- メモリの取り付け/取り外しを行う場合は、必ずパソコン本体の電源を切ってください。スタ ンバイや休止状態で行うと、データが消失したり、パソコン本体やメモリが故障する原因とな ることがあります。

# 重要

- ▶ 本パソコンのネジを取り外すときは、ネジに合ったプラスのドライバー1番をお使いくだ さい。他のドライバーを使うと、ネジの頭をつぶすおそれがあります。
- ▶ 取り付けるメモリは、本パソコンでサポートしているメモリをご使用ください。 ・S8300 の場合 FMVNM1GH(1GB)、FMVNM51H(512MB)、FMVNM25H(256MB) ・S8200 の場合
	- FMVNM1GF(1GB)、FMVNM51F(512MB)、FMVNM25F(256MB)、FMVNM12F(128MB) なお、PC2100 相当の性能で動作します。
- ▶ メモリは次図のように両手でふちを持ってください。金色の線が入っている部分(端子) には、絶対に手を触れないでください。

この部分には手を触れないでください

![](_page_69_Picture_18.jpeg)

# $P$  POINT

- ▶ 操作に必要な箇所以外には手を触れないでください。故障の原因となることがあります。
- ▶ 取り外したネジなどをパソコン本体内部に落とさないでください。故障の原因となること があります。
- ▶ メモリは何度も抜き差ししないでください。故障の原因となることがあります。
- メモリの表面の端子や IC 部分に触れて押さないでください。また、メモリに強い力をかけ ないようにしてください。
- ▶ メモリがうまく取り付けられないときは、無理にメモリを取り付けず、いったんメモリを 抜いてから再度メモリを取り付け直してください。
- メモリを取り付け、メモリの容量を確認するには、BIOS セットアップの「情報」メニュー の「メモリスロット」の項目を見ます(→ P.105)。「128MB SDRAM」などと取り付けた メモリの容量が表示されます。取り付けが正しいにもかかわらず本パソコンが起動しない 場合は、メモリが故障または不良です。「富士通ハードウェア修理相談センター」またはご 購入元にご連絡ください。
- ▶ メモリを 1GB などに増やすときは、あらかじめ取り付けられているメモリを取り外して交 換する場合があります。

# ■ メモリを取り付ける

# 重要

- ▶ メモリは、静電気に対して非常に弱い部品で構成されており、人体にたまった静電気によ り破壊される場合があります。メモリを取り扱う前に、一度金属質のものに手を触れて、 静電気を放電してください。
- 1 内蔵バッテリパックを取り外します。 「バッテリパックを交換する」の手順 1~3(→ P.48)
- 2 ネジ(2ヶ所)を取り外し、拡張RAMモジュールスロットカバーを取り外します。 パソコン本体下面にある拡張 RAM モジュールスロットカバーを、内側にスライドして から取り外します。

![](_page_70_Figure_14.jpeg)

 $\overline{2}$ 

ハードウェア

#### 3 メモリを取り付けます。

両手でメモリのふちを持って、メモリの欠けている部分と、コネクタの突起を合わせ、 斜め上からしっかり差し込み、パチンと音がするまで下に倒します。 メモリを押さえている両側のツメが、きちんとはまったことを確認してください。

メモリの 欠けている部分 標準スロット 増設 スロット

# 重要

- ▶ メモリの取り付けを行う場合は、端子や IC などに触れないようメモリのふちを持ってくだ さい。
- ▶ メモリの表面の端子や IC 部分に触れて押さないでください。 また、 メモリに強い力をかけ ないようにしてください。
- ▶ メモリがうまく取り付けられないときは、無理にメモリを取り付けず、いったんメモリを 抜いてから再度メモリを取り付け直してください。無理にメモリを取り付けようとすると、 メモリやコネクタが破損する原因となります。

4 拡張 RAM モジュールスロットカバーを取り付け、ネジで固定します。

手順 2 で外したカバーを取り付けます。カバーのツメをパソコン本体のツメ穴に合わせ てください。

![](_page_71_Figure_10.jpeg)

5 内蔵バッテリパックを取り付けます。 「バッテリパックを交換する」の手順 4 (→ P.48)

重要

▶ メモリが正しく取り付けられていないと、電源を入れたときに「拡張メモリエラー」とい うメッセージや英語のメッセージが表示されたり、画面に何も表示されないことがありま す。その場合は電源を切り、メモリを取り付け直してください。
#### ■ メモリを取り外す

## 重要

- ▶ メモリは、静電気に対して非常に弱い部品で構成されており、人体にたまった静電気によ り破壊される場合があります。メモリを取り扱う前に、一度金属質のものに手を触れて、 静電気を放電してください。
- 1 内蔵バッテリパックを取り外します。 「バッテリパックを交換する」の手順  $1 \sim 3$  (→ P.48)
- 2 ネジ(2ヶ所)を取り外し、拡張RAMモジュールスロットカバーを取り外します。 パソコン本体下面にある拡張 RAM モジュールスロットカバーを、内側にスライドして から取り外します。

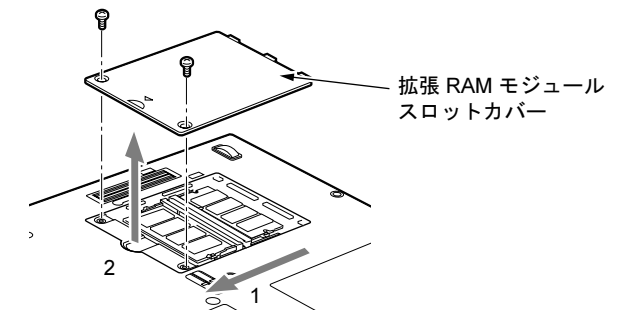

3 メモリを取り外します。 メモリを押さえている両側のツメを左右に開き、スロットから取り外します。

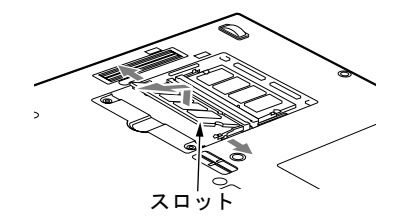

4 拡張 RAM モジュールスロットカバーを取り付け、ネジで固定します。 手順 2 で外したカバーを取り付けます。カバーのツメをパソコン本体のツメ穴に合わせ てください。

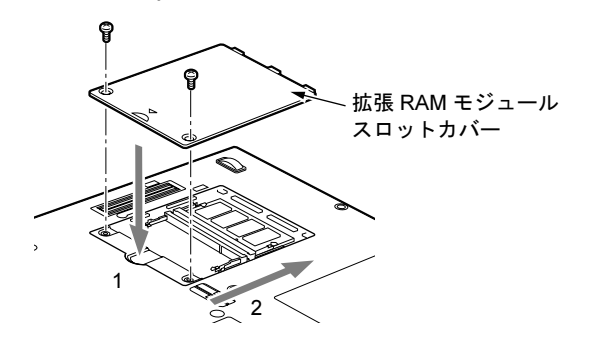

5 内蔵バッテリパックを取り付けます。 「バッテリパックを交換する」の手順 4 (→ P.48)

### $P$  POINT

▶ メモリを交換する場合は、手順3の後メモリを取り付けてください。 「メモリを取り付ける」の手順 3 (→ P.72)

# 11 PC カードについて

### 重要

▶ FeliCa対応リーダ/ライタ搭載モデルをお使いの場合は、PCカードスロットは搭載されて いません。

## 取り扱い上の注意

故障を防ぐため、PC カードをお使いになるときは、次の点に注意してください。

- 温度の高い場所や直射日光のあたる場所には置かないでください。
- 強い衝撃を与えないでください。
- 重い物を載せないでください。
- コーヒーなどの液体がかからないように注意してください。
- 保管する場合は、必ずケースに入れてください。

- ▶ PC カードの種類によっては、2枚同時には使用できないものがあります。お使いになる PC カードのマニュアルで確認してください。
- ▶ 本パソコンでは LAN カードが使えない場合があります。また、モデム搭載モデルではモデ ムカードが使えない場合があります。
- ▶ 本パソコンでは、3.3Vまたは5Vを使用するPCカードのみサポートしています。12Vを使用 する PC カードはサポートしていません。

## PC カードをセットする

ここでは、PC カードのセットについて説明します。

注意

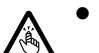

 PC カードをセットするときは、PC カードスロットに指を入れないでください。 けがの原因となることがあります。

## 重要

▶ PC カードは、静電気に対して非常に弱い部品で構成されており、人体にたまった静電気に より破壊される場合があります。PC カードを取り扱う前に、一度金属質のものに手を触 れて、静電気を放電してください。

- ▶ PC カードによっては、セットするときに電源を切る必要のあるものがあります。お使いに なる PC カードのマニュアルで確認してください。
- ▶ PC カードによっては、ドライバのインストールが必要なものがあります。お使いになる PC カードのマニュアルをご覧になり、必要に応じてドライバをインストールしてくださ い。
- *1* パソコン本体左側面の PC カードスロットに、PC カードをセットします。 PC カードの製品名を上にして PC カードスロットにしっかり差し込みます。

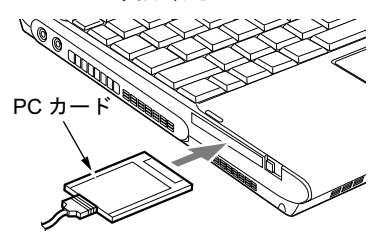

重要

- ▶ PC カード取り出しボタンが飛び出している場合は、必ず押し込んでください。 PC カード取り出しボタンが飛び出した状態で PC カードをセットすると、ボタンが中に入 らなくなります。また、ボタンが破損する原因となります。
- ▶ コード付きの PC カードをお使いの場合、PC カードとコードを接続しているコネクタ部分 に物をのせたり、ぶつけたりしないでください。破損の原因となります。
- ▶ PCカードの種類によっては、PCカードスロットからPCカードが飛び出した状態でセット されるものがあります。PC カードの飛び出した部分をぶつけたりしないでください。破 損の原因となります。
- ▶ 上手くセットできない場合は、一度 PC カードを取り出し、上下が反対になっていないか、 差し込む方向が間違っていないかを再度確認してください。また、お使いになる PC カー ドのマニュアルもご覧ください。

## PC カードを取り出す

ここでは、PC カードの取り出し方について説明します。

## 重要

 PC カードは、静電気に対して非常に弱い部品で構成されており、人体にたまった静電気に より破壊される場合があります。PC カードを取り扱う前に、一度金属質のものに手を触 れて、静電気を放電してください。

#### $P$  POINT

- ▶ コード付きのPCカードを取り出す場合、PCカードのコードを引っ張らないでください。破 損の原因となります。
- ▶ PC カードを取り出す場合は、次の手順で行ってください。手順どおり行わないと、故障の 原因となります。
- ▶ PC カードによっては、取り出すときに電源を切る必要のあるものがあります。PC カード のマニュアルで確認してください。

## 注意

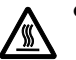

 PC カードの使用終了直後は、PC カードが高温になっていることがあります。PC カードを取 り出すときは、手順 3 の後、しばらく待ってから取り出してください。火傷の原因となるこ とがあります。

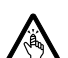

- PC カードを取り出すときは、PC カードスロットに指などを入れないでください。けがの原因 となることがあります。
- 1 通知領域の「ハードウェアの安全な取り外し」アイコンをクリックします。

#### $P$  POINT

- ▶ 通知領域の「ハードウェアの安全な取り外し」アイコンをクリックして表示される「ハー ドウェアの安全な取り外し」ウィンドウで、「停止」をクリックして PC カードを取り出さ ないでください。パソコン本体の動作が不安定になる場合があります。
- 2 「[お使いの PC カード]を安全に取り外します」をクリックします。

- ▶ 「デバイス'汎用ボリューム'を今停止できません。後でデバイスの停止をもう一度実行し てください。」というメッセージが表示された場合は、「OK」をクリックし、PC カードに アクセスしていないことを確認した後、もう一度手順 1 からやり直してください。
- 3 「ハードウェアの取り外し」というメッセージが表示されたことを確認します。

**4 PCカード取り出しボタンを押します。** 

PC カード取り出しボタンを軽く 1 回押すと、ボタンが少し飛び出します。

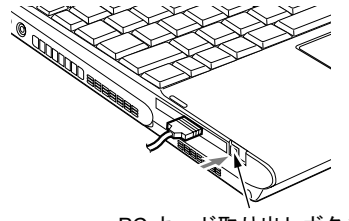

PC カード取り出しボタン

#### **5 PC カードを取り出します。**

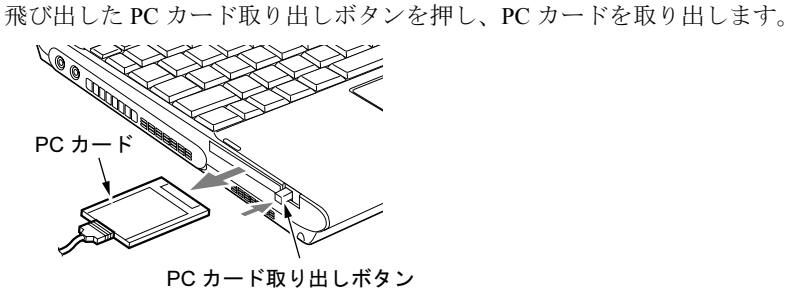

重要

▶ PC カード取り出しボタンが飛び出している場合は、必ず押し込んでください。 PC カード取り出しボタンが飛び出した状態でお使いになると、ボタンが破損する原因と なります。

# 12 コンパクトフラッシュカードについて

#### 重要

▶ FeliCa対応リーダ/ライタ搭載モデルをお使いの場合のみコンパクトフラッシュカードス ロットが搭載されています。

### 取り扱い上の注意

故障を防ぐため、コンパクトフラッシュカードをお使いになるときは、次の点に注意してくだ さい。

- 温度の高い場所や直射日光のあたる場所には置かないでください。
- 強い衝撃を与えないでください。
- 重い物をのせないでください。
- コーヒーなどの液体がかからないように注意してください。
- 保管する場合は、必ずケースに入れてください。

#### $P$  POINT

- ▶ 本パソコンでは LAN カードが使えない場合があります。また、モデム搭載モデルではモデ ムカードが使えない場合があります。
- 本パソコンでは、3.3Vまたは5Vを使用するコンパクトフラッシュカードのみサポートして います。

## コンパクトフラッシュカードをセットする

ここでは、コンパクトフラッシュカードのセットについて説明します。

## 注意

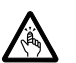

 コンパクトフラッシュカードをセットするときは、コンパクトフラッシュカードスロットに指 を入れないでください。けがの原因となることがあります。

## 重要

▶ コンパクトフラッシュカードは、静電気に対して非常に弱い部品で構成されており、人体 にたまった静電気により破壊される場合があります。コンパクトフラッシュカードを取り 扱う前に、一度金属質のものに手を触れて、静電気を放電してください。

#### **POINT**

- ▶ コンパクトフラッシュカードによっては、セットするときに電源を切る必要のあるものが あります。お使いになるコンパクトフラッシュカードのマニュアルで確認してください。
- ▶ コンパクトフラッシュカードによっては、ドライバのインストールが必要なものがありま す。お使いになるコンパクトフラッシュカードのマニュアルをご覧になり、必要に応じて ドライバをインストールしてください。

1 コンパクトフラッシュカード取り出しボタンを押します。 コンパクトフラッシュカード取り出しボタンが少し飛び出します。

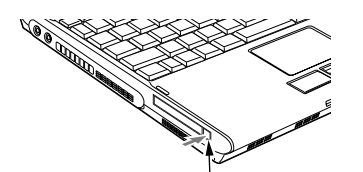

コンパクトフラッシュカード取り出しボタン

2 コンパクトフラッシュカードスロットからダミーカードを取り出します。 コンパクトフラッシュカード取り出しボタンを押し、ダミーカードを取り出します。

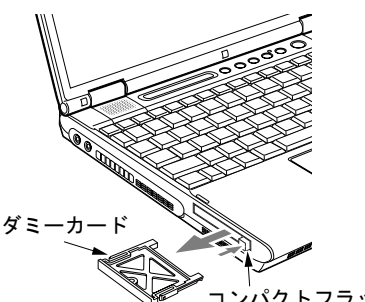

コンパクトフラッシュカード取り出しボタン

### $P$ POINT

- ▶ 取り出したダミーカードは、なくさないように保管してください。
- 3 パソコン本体の左側面のコンパクトフラッシュカードスロットに、コンパクト フラッシュカードをセットします。

コンパクトフラッシュカードの製品名を上にしてコンパクトフラッシュカードスロッ トにしっかり差し込みます。

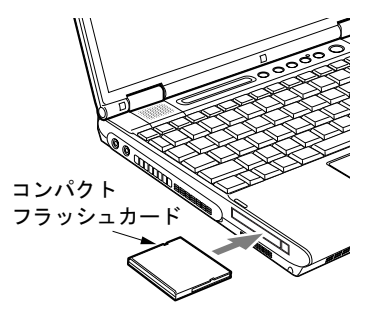

#### 重要

▶ コンパクトフラッシュカード取り出しボタンが飛び出している場合は、必ず押し込んでく ださい。

コンパクトフラッシュカード取り出しボタンが飛び出した状態でコンパクトフラッシュ カードをセットすると、ボタンが中に入らなくなります。また、ボタンが破損する原因と なります。

▶ コード付きのコンパクトフラッシュカードをお使いの場合、コンパクトフラッシュカード とコードを接続しているコネクタ部分に物を載せたり、ぶつけたりしないでください。破 損の原因となります。

- ▶ 本パソコンにはコンパクトフラッシュカードのロック機構がありません。コード付きのコ ンパクトフラッシュカードや、ケーブルを接続しているコンパクトフラッシュカードは、 コードやケーブルを引っ張らないでください。コンパクトフラッシュカードが抜けるおそ れがあります。
- ▶ 上手くセットできない場合は、一度コンパクトフラッシュカードを取り出し、上下が反対 になっていないか、差し込む方向が間違っていないかを再度確認してください。また、お 使いになるコンパクトフラッシュカードのマニュアルもご覧ください。

## コンパクトフラッシュカードを取り出す

ここでは、コンパクトフラッシュカードの取り出し方について説明します。

#### 重要

▶ コンパクトフラッシュカードは、静電気に対して非常に弱い部品で構成されており、人体 にたまった静電気により破壊される場合があります。コンパクトフラッシュカードを取り 扱う前に、一度金属質のものに手を触れて、静電気を放電してください。

#### **POINT**

- ▶ コード付きのコンパクトフラッシュカードを取り出す場合、コンパクトフラッシュカード のコードを引っ張らないでください。破損の原因となります。
- ▶ コンパクトフラッシュカードを取り出す場合は、次の手順で行ってください。手順どおり 行わないと、故障の原因となります。
- ▶ コンパクトフラッシュカードによっては、取り出すときに電源を切る必要のあるものがあ ります。コンパクトフラッシュカードのマニュアルで確認してください。

## 注意

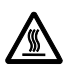

 コンパクトフラッシュカードの使用終了直後は、コンパクトフラッシュカードが高温になって いることがあります。コンパクトフラッシュカードを取り出すときは、手順 3 の後、しばらく 待ってから取り出してください。火傷の原因となることがあります。

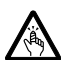

- コンパクトフラッシュカードを取り出すときは、コンパクトフラッシュカードスロットに指な どを入れないでください。けがの原因となることがあります。
- 1 通知領域の「ハードウェアの安全な取り外し」アイコンをクリックします。

#### $P$  POINT

 通知領域の「ハードウェアの安全な取り外し」アイコンをダブルクリックして表示される 「ハードウェアの安全な取り外し」ウィンドウで、「停止」をクリックしてコンパクトフラッ シュカードを取り出さないでください。パソコン本体の動作が不安定になる場合がありま す。

2 「[お使いのコンパクトフラッシュカード]を安全に取り外します」をクリック します。

#### $P$  POINT

- ▶ 「デバイス'汎用ボリューム'を今停止できません。後でデバイスの停止をもう一度実行し てください。」というメッセージが表示された場合は、「OK」をクリックし、コンパクトフ ラッシュカードにアクセスしていないことを確認した後、もう 1 度手順 1 からやり直して ください。
- 3 「ハードウェアの取り外し」というメッセージが表示されたことを確認します。

4 コンパクトフラッシュカード取り出しボタンを押します。 コンパクトフラッシュカード取り出しボタンが少し飛び出ます。

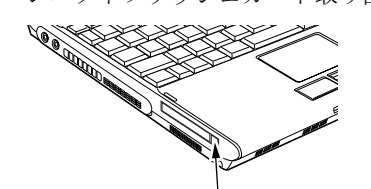

コンパクトフラッシュカード取り出しボタン

#### 5 コンパクトフラッシュカードを取り出します。

コンパクトフラッシュカード取り出しボタンを押し、コンパクトフラッシュカードを取 り出します。

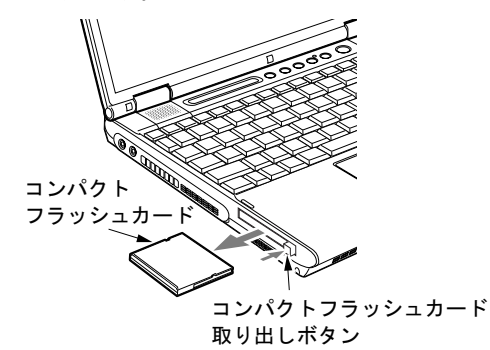

6 ダミーカードをセットします。

ダミーカードをコンパクトフラッシュカードスロットにしっかり差し込みます。

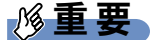

▶ コンパクトフラッシュカード取り出しボタンが飛び出している場合は、必ず押し込んでく ださい。

コンパクトフラッシュカード取り出しボタンが飛び出した状態でお使いになると、ボタン が破損する原因となります。

# 13 プリンタについて

## 重要

▶ プリンタの接続にはプリンタケーブルが必要です。プリンタケーブルは、プリンタに添付 されていないことがあります。 また、添付されているものも、コネクタの形状により接続できない場合もあります。その

ような場合は、接続できるプリンタケーブルを別にお買い求めください。

▶ プリンタの接続方法は、プリンタによって異なります。プリンタのマニュアルをご覧くだ さい。

## 接続について

#### ■ パラレルコネクタの場合

ポートリプリケータを取り付けてください。 「ハードウェア」-「ポートリプリケータを取り付ける」(→ P.53)

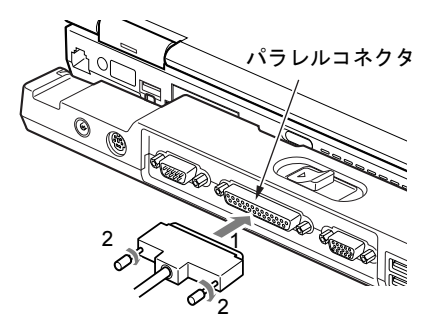

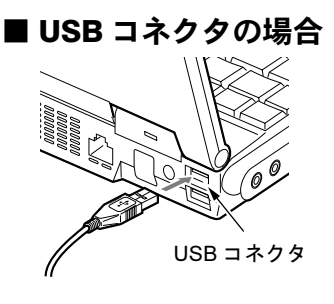

 $P$  POINT

▶ ポートリプリケータ接続時には、パソコン本体背面右側の USB コネクタはお使いになれま せん。お使いになる場合は、パソコン本体背面左側、またはポートリプリケータの USB コ ネクタに接続してください。

# 14 外部ディスプレイについて

## 接続について

本パソコンは、プロジェクタや CRT ディスプレイなどの外部ディスプレイを接続することが できます。

ここでは、パソコン本体背面の外部ディスプレイコネクタに、CRT ディスプレイを接続する 場合について説明します。

## 警告

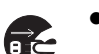

 外部ディスプレイの接続/取り外しを行う場合は、必ずパソコン本体の電源を切り、AC アダ プタを取り外してください。 感電の原因となります。

## 注意

- 
- ケーブルは、このマニュアルをよく読み、正しく接続してください。 誤った接続状態でお使いになると、感電・火災の原因となります。また、パソコン本体およ び外部ディスプレイが故障する原因となります。
- 1 パソコン本体の電源を切り、AC アダプタを取り外します(→『取扱説明書』)。
- 2 パソコン本体背面の外部ディスプレイコネクタに、ディスプレイケーブルを接 続します。

コネクタは正面から見ると台形になっています。 コネクタの形を互いに合わせてしっかり差し込み(1)、ディスプレイケーブルの左右の ネジで固定します(2)。

外部ディスプレイコネクタ

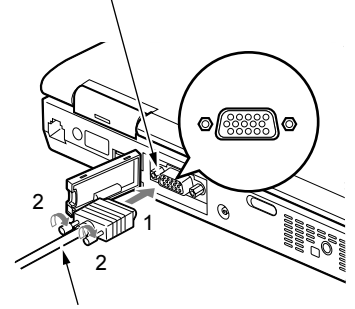

ディスプレイケーブル

- ▶ 外部ディスプレイは、ポートリプリケータの外部ディスプレイコネクタに接続することも できます。
- ▶ パソコン本体とポートリプリケータでは、外部ディスプレイコネクタの向きが逆になって います。
- 3 CRT ディスプレイスプレイケーブルを接続します。 接続方法は、CRT ディスプレイのマニュアルをご覧ください。
- 4 CRT ディスプレイの電源ケーブルを接続して、電源を入れます。
- 5 パソコン本体に AC アダプタを取り付け、電源を入れます。

#### $P$  POINT

- ▶ 外部ディスプレイを接続後パソコン本体の電源を入れると、次のようになることがありま す。
	- ・パソコン本体の液晶ディスプレイと外部ディスプレイで同時に表示される
	- ・「新しいハードウェアの追加ウィザード」ウィンドウが表示される この場合は、画面の指示に従って外部ディスプレイのドライバをインストールしてくだ さい。
- 外部ディスプレイなど磁界を発生する機器と FDD ユニットは離して使用してください。

#### 6 画面の表示を切り替えます。

【Fn】+【F10】キーを押すと、液晶ディスプレイ→外部ディスプレイ→同時表示→液晶 ディスプレイ…の順で表示を切り替えることができます。また、OS の「画面のプロパ ティ」でも切り替えることができます。(→『ソフトウェアガイド』の「機能」-「表 示装置の切り替え」)。

# 15 ハードウェアのお手入れ

## パソコン本体のお手入れ

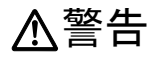

Œ

 感電やけがの原因となるので、お手入れの前に、次の事項を必ず行ってください。 ・パソコン本体の電源を切り、AC アダプタを取り外してください。

・プリンタなど、周辺機器の電源を切り、パソコン本体から取り外してください。

パソコン本体の汚れは、乾いた柔らかい布で軽く拭き取ってください。 汚れがひどい場合は、水または水で薄めた中性洗剤を含ませた布を、固く絞って拭き取ってく ださい。中性洗剤を使用して拭いた場合は、水に浸した布を固く絞って中性洗剤を拭き取って ください。また、拭き取りの際は、パソコン本体に水が入らないよう十分に注意してくださ い。なお、シンナーやベンジンなど揮発性の強いものや、化学ぞうきんは絶対に使わないでく ださい。

## 液晶ディスプレイのお手入れ

液晶ディスプレイの汚れは、乾いた柔らかい布かメガネ拭きで軽く拭き取ってください。

## 重要

- ▶ 液晶ディスプレイの表面を固いものでこすったり、強く押しつけたりしないでください。 液晶ディスプレイが破損するおそれがあります。
- ▶ 液晶部分を拭くときは、必ずから拭きしてください。水や中性洗剤を使うと、液晶部分を 傷めるおそれがあります。
- 化学ぞうきんや市販のクリーナーを使うと、成分によっては、液晶ディスプレイのコーティ ングを傷めるおそれがあります。次のものは使わないでください。
	- ・アルカリ性成分を含んだもの
	- ・界面活性剤を含んだもの
	- ・アルコール成分を含んだもの
	- ・シンナーやベンジンなどの揮発性の強いもの
	- ・研磨剤を含むもの

## キーボードのお手入れ

キーボードの汚れは、乾いた柔らかい布で軽く拭き取ってください。

汚れがひどい場合は、水または水で薄めた中性洗剤を含ませた布を、固く絞って拭き取ってく ださい。中性洗剤を使用して拭いた場合は、水に浸した布を固く絞って中性洗剤を拭き取って ください。また、拭き取りの際は、キーボード内部に水が入らないよう十分に注意してくださ い。なお、シンナーやベンジンなど揮発性の強いものや、化学ぞうきんは絶対に使わないでく ださい。

キーボードのキーとキーの間のホコリなどを取る場合は、圧縮空気などを使ってゴミを吹き飛 ばしてください。なお、掃除機などを使って、キーを強い力で引っ張らないでください。

## マウスのお手入れ

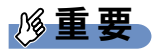

▶ カスタムメイドの選択により USB マウスを添付しております。

表面の汚れは、柔らかい布でから拭きします。

汚れがひどい場合は、水または水で薄めた中性洗剤を含ませた布を、固く絞って拭き取ってく ださい。中性洗剤を使用して拭いた場合は、水に浸した布を固く絞って中性洗剤を拭き取って ください。また、拭き取りの際は、マウス本体に水が入らないよう十分に注意してください。 なお、シンナーやベンジンなど揮発性の強いものや、化学ぞうきんは絶対に使わないでくださ い。

また、USB マウスのボールがスムーズに回転しないときは、ボールを取り外してクリーニン グします。ボールのクリーニング方法は、次のとおりです。なお、お使いのマウスにより形状 が異なります。

#### 1 マウスの裏ブタを取り外します。

マウス底面にあるカバーを、矢印の方向に回して取り外します。

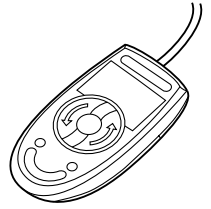

2 ボールを取り出して、水洗いします。 マウスをひっくり返し、ボールを取り出します。その後、水洗いして十分に乾燥させま す。

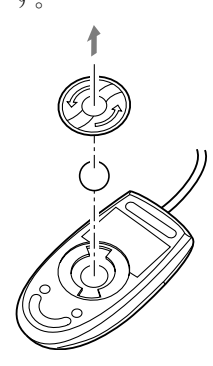

3 マウス内部をクリーニングします。 マウス内部、ローラー、およびカバーを乾いた布でよく拭きます。

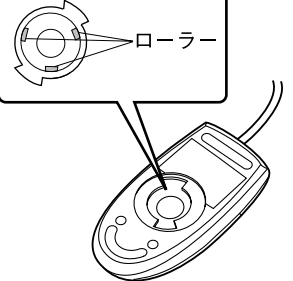

4 ボール、裏ブタを取り付けます。

## フロッピーディスクドライブのお手入れ

## 重要

▶ カスタムメイドの選択により FDD ユニット (USB) を添付しています。 フロッピーディスクドライブは、長い間使用していると、ヘッド(データを読み書きする部 品)が汚れてきます。ヘッドが汚れると、フロッピーディスクに記録したデータを正常に読み 書きできなくなります。別売のクリーニングフロッピーを使用して、3ヶ月に 1 回程度の割合 でクリーニングしてください。

#### ■ 用意するもの

商品名:クリーニングフロッピィマイクロ 商品番号:0212116 (富士通コワーコ株式会社 お問い合わせ:0120-505-279)

#### ■ お手入れのしかた

- 1 クリーニングフロッピーをセットします。
- 2 デスクトップの 「マイコンピュータ」アイコンをダブルクリックします。 「マイコンピュータ」ウィンドウが表示されます。
- 3 「3.5 インチ FD(A:)」をクリックします。 フロッピーディスクドライブのクリーニングが開始されます。
- 4 「ドライブAのディスクはフォーマットされていません。今すぐフォーマットし ますか ?」のメッセージが表示されたら、「いいえ」をクリックします。
- 5 フロッピーディスクへのアクセスが終了したことを確認し、クリーニングフ ロッピーを取り出します。
- 6 「マイコンピュータ」ウィンドウを閉じます。

2 ハードウェア

Memo

# 第 *3* 章 BIOS

BIOSセットアップというプログラムについて説 明しています。また、本パソコンのデータを守 るためにパスワードを設定する方法についても 説明しています。

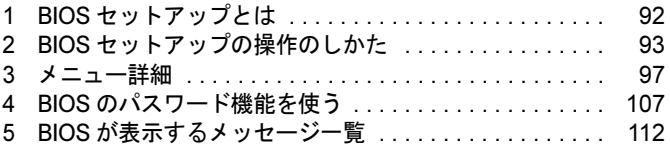

# 1 BIOS セットアップとは

BIOS セットアップとは、本パソコンの環境を設定するためのプログラムです。本パ ソコンご購入時は、すでに最適なハードウェア環境に設定されています。通常の使 用状態では、BIOS セットアップで環境を設定(変更)する必要はありません。 BIOS セットアップの設定は、次の場合などに行います。

● 特定の人だけが本パソコンを使用できるように、パスワード (暗証番号) を設定するとき

● 起動時の自己診断テスト(POST)で BIOS セットアップに関するエラーメッセージが表示さ れたとき

## 重要

▶ BIOS セットアップの設定項目の詳細については、BIOS セットアップ画面 (→ P.93) の「項 目ヘルプ」をご覧ください。

- ▶ BIOS セットアップで設定した内容は、パソコン本体内部の CMOS RAM と呼ばれるメモリ に記憶されます。この CMOS RAM は、バックアップ用バッテリによって記憶した内容を 保存しています。BIOS セットアップを正しく設定しても、パソコン本体の起動時に「シ ステム CMOS のチェックサムが正しくありません。標準設定値が設定されました。」とい うメッセージが表示される場合は、バックアップ用バッテリが消耗して、CMOS RAM に 設定内容が保存されていないことが考えられますので、「富士通ハードウェア修理相談セン ター」にご連絡ください。
- ▶ 起動時の自己診断テスト中は不用意に電源を切らないでください。 本パソコンは、自己診断テスト中の異常終了の回数を数えており、3 回続いた場合は 4 回 目の起動時に「前回の起動が正常に完了しませんでした。」というメッセージを表示します。
- ▶ 起動時の自己診断テスト (POST) 本パソコンの電源を入れたときや再起動したときに、ハードウェアの動作に異常がないか どうか、どのような周辺機器が接続されているかなどを自動的に調べます。これを「起動 時の自己診断テスト」(POST: Power On Self Test) といいます。

# 2 BIOS セットアップの操作のしかた

## BIOS セットアップを起動する

BIOS セットアップでは、すべての操作をキーボードで行います。

- 1 作業を終了してデータを保存します。
- 2 状態表示 LCD のハードディスクアクセス表示が点灯していないことを確認し、 本パソコンを再起動します。
- <sup>3</sup> 「FUJITSU」のロゴマークが表示され、画面の下に [Esc] Diagnostic Screen, [F2] BIOS Setup, [F12] Boot Menu と表示されている間に、【F2】キーを押してくだ さい。 BIOS セットアップの操作のしかたが表示されます。 BIOS セットアップ画面の各部の名称と役割は、次のとおりです。 メニューバー PhoenixBIOSセットアップユーティリティ メニューの名称が表示されます。 メイン 詳細 セキュリティ 起動 情報  $\overline{\bullet}$ 項目ヘルプ カーソル  $\begin{bmatrix} 12 & 34 & 56 \end{bmatrix}$ システム日付 設定する項目に合わせます。 現在の時刻を、時:分:秒<br>で設定します。(24時間制) 項目ヘルプ ——<br>〈Tab〉キー、〈Enter〉キー<br>で右の項目に移動します。 ▶ プライマリマスター<br>▶ セカンダリマスター **KILLIE LIBLIERE** カーソルを合わせた項目の説明が表示 **ROLL CONTROL** されます。  $\equiv$  III (Language) :  $[H$ 本語  $(JP)$ ] <Shift-Tab>キーで<br>左の項目に移動します。 設定フィールド 各メニューで設定する項目名と設定値 が表示されます。 F1 ヘルプ ↑↓ 項目選択 F9 標準設定 -/Space 値の変更 キー一覧 - - - - - - - - - - - - - 選択 Enter ▶ サブメニュー選択F10 保存して終了

設定時に使うキーの一覧です。 (画面は機種やモデルにより異なります)

#### $P$  POINT

- ▶ BIOS セットアップの画面ではなく OS が起動してしまった場合は、起動が完了するのを 待って、もう一度手順 2 からやり直してください。
- 手順 3 で【F12】キーを押すと、「起動メニュー」が表示され、起動するドライブを選択す ることができます。また、〈BIOS セットアップを起動〉を選択すると、BIOS セットアッ プの「メイン」メニューが表示されます。

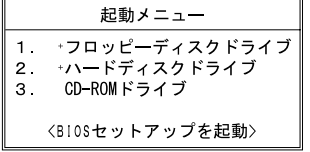

3

BIOS

## 設定を変更する

ここでは一般的な操作方法を説明します。

1 【←】キーまたは【→】キーでカーソルを移動し、設定したいメニューを選び ます。

選択したメニュー画面が表示されます。

- 2 【↓】キーまたは【↑】キーでカーソルを移動し、設定したい項目を選びます。
- 3 【Space】キーまたは【-】キーを押して、選択している項目の設定値を変更し ます。

続けて他の設定項目を変更する場合は、手順 1 ~ 3 を繰り返してください。

4 設定を保存して終了します。

「BIOS」- 「BIOS セットアップを終了する」(→ P.96)

#### 重要

▶ BIOS セットアップは正確に設定してください。 設定を間違えると、本パソコンが起動できなくなったり、正常に動作しなくなることがあ ります。 このような場合には、変更した設定値を元に戻すか、ご購入時の設定に戻して本パソコン を起動し直してください。

- ▶ 設定内容を変更前の値に戻す方法は、「BIOS」ー「終了メニュー」(→P.106)をご覧ください。
- ▶ 設定内容をご購入時の設定値に戻す方法は、「ご購入時の設定に戻す」(→『取扱説明書』) をご覧ください。
- ▶ 項目名に「 ▶ 」が付いている項目にはサブメニューがあります。 項目名にカーソルを移動して【Enter】キーを押すと、サブメニューが表示されます。元の メニュー画面に戻るときは【Esc】キーを押します。

## 各キーの役割

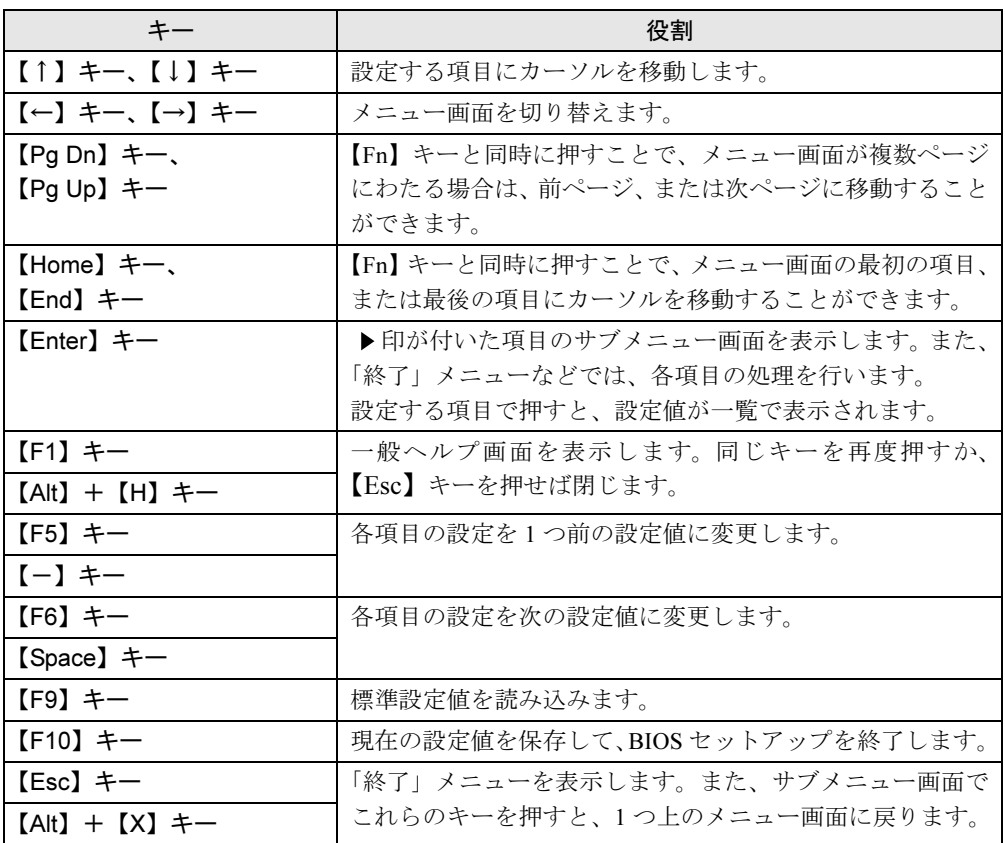

設定時に使用するキーの役割は、以下のとおりです。

 $\overline{P}$  POINT

▶ ここでいう【一】キーは [ - ] のことです。

 $\mathbf{3}$ **BIOS** 

## BIOS セットアップを終了する

変更した設定を有効にするためには、設定内容を CMOS RAM に保存しておく必要がありま す。以下の操作を行い、設定内容を保存してから BIOS セットアップを終了してください。

- 1 【Esc】キーを押します。 「終了」メニューが表示されます。
- 2 【↑】キーまたは【↓】キーを押して「変更を保存して終了する」を選択し、 【Enter】キーを押します。

次のメッセージが表示されます。

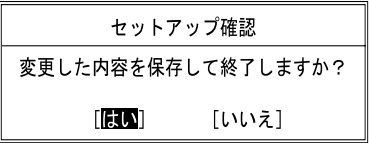

**3** 【←】キーまたは【→】キーで「はい」を選択し、【Enter】キーを押します。 すべての設定値が保存された後、BIOS セットアップが終了し、本パソコンが再起動し ます。

- サブメニューを表示している場合は、「終了」メニューが表示されるまで、【Esc】キーを 2 ~ 3 回押してください。
- ▶ 設定を変更しないで終了する場合は、「終了」メニューで「変更を保存せずに終了する」を 選択して終了してください(→ P.106)。
- ▶ いったん設定内容を保存したあと、続けて他の項目を設定する場合は、「終了」メニューで 「変更を保存する」を選択してください(→ P.106)。
	- 1. 「終了」メニューの「変更を保存する」を選択し、【Enter】キーを押します。 「変更した内容を保存しますか ?」というメッセージが表示されます。
	- 2. 【←】キーまたは【→】キーで「はい」を選択し、【Enter】キーを押します。

## *3* メニュー詳細

お使いの機種により表示されるメニューが異なります。機種固有のメニューについては、メ ニュー項目の後に製品名称を表記しています。

### 重要

▶ BIOS セットアップの仕様は、改善のために予告なく変更することがあります。 あらかじめ ご了承ください。

### メインメニュー

「メイン」メニューでは、日時の設定と、ドライブやメモリの機能などの設定を行います。

#### □システム時刻

□システム日付

□シリアル ATA ポート 0(S8300)

#### $P$  POINT

 「終了」メニューの「標準設定値を読み込む」(→ P.106)を実行した直後は、「シリアル ATA ポート 0」の項目の自動設定が行われていません。BIOS セットアップを再起動すると、各 項目が自動設定されます。

● タイプ

#### $P$  POINT

- ▶ 通常は「自動」に設定してください。
- ・LBA フォーマット
- 合計セクタ
- 最大容量

#### $P$  POINT

- 「シリンダ数」、「ヘッド数」、「セクタ数」、「最大容量」は、タイプが「自動」で、8.4GB 以 下のハードディスクと認識されている場合のみ表示されます。
- 「合計セクタ」、「最大容量」は、「タイプ」が「自動」で、ハードディスクと認識されてい る場合のみ表示されます。
- ▶ 「タイプ」以外の項目は、表示のみで設定できません。

3

**BIOS** 

#### □プライマリマスター(S8300)

#### $P$  POINT

- 「終了」メニューの「標準設定値を読み込む」(→ P.106)を実行した直後は、「プライマリ マスター」の項目の自動設定が行われていません。BIOS セットアップを再起動すると、各 項目が自動設定されます。
- タイプ

#### **POINT**

▶ 通常は「自動」に設定してください。

・LBA フォーマット

- 合計セクタ
- 最大容量
- マルチセクタ転送
- LBA モード制御
- 転送モード
- Ultra DMA モード

#### $P$ POINT

- 「シリンダ数」、「ヘッド数」、「セクタ数」、「最大容量」は、「タイプ」が「自動」で、8.4GB 以下のハードディスクと認識されている場合のみ表示されます。
- 「合計セクタ」、「最大容量」は「タイプ」が「自動」で、ハードディスクと認識されている 場合のみ表示されます。
- ▶ 「タイプ」以外の項目は、表示のみで設定できません。

#### □プライマリマスター(S8200)

#### □セカンダリマスター (S8200)

#### $P$  POINT

- 「終了」メニューの「標準設定値を読み込む」(→ P.106)を実行した直後は、「プライマリ マスター」、「セカンダリマスター」の項目の自動設定が行われていません。BIOS セット アップを再起動すると、各項目が自動設定されます。
- タイプ

- ▶ 通常は「自動」に設定してください。
- ・CHS フォーマット
- シリンダ数
- ヘッド数
- セクタ数
- 最大容量
	- ・LBA フォーマット

### $P$  POINT

- ▶ 「シリンダ数」、「ヘッド数」、「セクタ数」、「最大容量」は、「タイプ」が「ハードディスク」 の場合のみ設定できます。
- ▶ 「シリンダ数」、「ヘッド数」、「セクタ数」は正しく設定してください。間違って設定する と、正常に動作しなくなります。
- ▶ 「タイプ」を「自動」に設定した場合は、「シリンダ数」、「ヘッド数」、「セクタ数」、「最大 容量」は表示されません。
- 合計セクタ
- 最大容量
- マルチセクタ転送
- LBA モード制御
- 転送モード
- Ultra DMA モード

□言語 (Language)

#### $P$  POINT

▶ 設定と同時に画面表示が切り替わり、次に設定を変更するまで同じ言語で表示されます。

## 詳細メニュー

「詳細」メニューでは、周辺機器の設定などを行います。

#### □シリアル/パラレルポート設定

#### $P$  POINT

- ▶ 「I/O アドレス」、「割り込み番号」、「DMA チャネル」は、複数のデバイスに同じ設定値を割 り当てないように注意してください。同じ設定値を割り当てると、項目名の左に\*が表示 されます。
- シリアルポート
	- ・I/O アドレス
	- ・割り込み番号
- 赤外線通信ポート
	- ・モード
	- ・I/O アドレス
	- ・割り込み番号
	- ・I/O アドレス
	- ・DMA チャネル
- パラレルポート
	- ・モード
	- ・I/O アドレス
	- ・割り込み番号
	- ・DMA チャネル

3

BIOS

 $P$  POINT

 「DMA チャネル」は、「モード」の項目を「ECP」に設定しているときに表示されます。 通常「DMA チャネル」は「DMA 1」に設定してください。「DMA 3」は、標準設定値では 赤外線通信ポートの FIR 用に割り当てられています。

#### □キーボード/マウス設定

- 起動時の Numlock 設定
- ホットプラグ

#### $P$  POINT

- ▶ PS/2 規格のマウスやキーボードのみ有効です。
- ▶ マウスやキーボードによっては、ホットプラグに対応していない場合があります。動作中 のパソコン本体にマウスやキーボードを接続しても認識されない場合は、一度取り外し、 しばらくしてからもう一度接続してください。それでも認識されない場合は、パソコン本 体の電源を切るか、パソコン本体をスタンバイにして接続してください。
- ▶ ホットプラグ機能を有効にした状態で、お使いのキーボードやマウスの動作に異常が見ら れる場合は、ホットプラグ機能を無効にしてください。
- ▶ 拡張キーボード/マウスコネクタに、「バーコードリーダ」、「バーコードタッチリーダ」、 「磁気カードリーダ」などの入力装置を接続する場合は、「使用しない」に設定してください。
- ▶ 「内蔵ポインティングデバイス」の項目を「手動」または「常に使用しない」に設定した場 合は、ホットプラグ機能は使用できません。
- 内蔵ポインティングデバイス

#### $P$  POINT

- Microsoft 社製の IntelliMouse*®* などのホイール機能付き PS/2 マウスは、設定が「自動」また は「常に使用しない」の場合のみ使用できます。
- レジューム時の初期化

#### □ディスプレイ設定

ディスプレイ

#### $P$  POINT

- ▶ 本パソコンの起動後は、キーボード操作や「画面のプロパティ」で画面表示を切り替える ことができます(→『ソフトウェアガイド』の「機能」−「表示装置の切り替え」)。
- 全体表示 (S8300 シリーズ)

#### □その他の内蔵デバイス設定

- シリアル ATA コントローラー (S8300) **・AHCI 設定 (S8300)**
- IDE コントローラ
- **内蔵モデム (S8200)**
- 内蔵 LAN デバイス
- 無線 LAN デバイス

#### $P$  POINT

▶ お使いのモデルにより、「内蔵モデム」、「無線 LAN デバイス」は表示されません。

#### □ CPU 設定 (S8300)

- SpeedStep(R) テクノロジ
	- ・バッテリ運用時
	- ・AC 運用時
- xD ビット機能

#### □ USB 設定

- レガシー USB サポート
	- ・SCSI サブクラスサポート

#### $P$  POINT

▶ 「SCSI サブクラスサポート」を使用して、パソコンが起動しなくなった場合は、USB デバ イスを取り外して再起動してください。

#### □各種設定

- 電源ボタン
- LAN によるウェイクアップ
- 音量設定

#### □イベントログ設定

- イベントログ領域の状態
- イベントログ内容の状態
- イベントログの表示

- ▶ イベントログメッセージで、「POST エラー : nnnnnnnnn nnnnnnnn」というメッセージが表 示された場合は、「富士通ハードウェア修理相談センター」にご連絡ください。それ以外の メッセージは、本パソコンの使用には特に問題のないメッセージです。
- イベントログ
	- ・システム起動
- イベントログの消去
- イベントログのマーク

## セキュリティメニュー

「セキュリティ」メニューでは、本パソコンを特定の人だけが使用できるよう設定を行います。

#### □管理者用パスワード

#### □ユーザー用パスワード

□管理者用パスワード設定

#### $P$  POINT

- ▶ 次の項目は、管理者用パスワードが設定されている場合に設定できます。
	- ・ユーザー用パスワード設定
	- ・ユーザー用パスワード文字数
	- ・起動時のパスワード
		- 自動ウェイクアップ時
	- ・レジューム時のキーボードロック
	- ・取外し可能なディスクからの起動
	- ・BIOS フラッシュメモリへの書き込み
	- ・スマートカードによるロック
	- ・ハードディスクセキュリティ
	- ・所有者情報
	- ・セキュリティチップ設定

#### □ユーザー用パスワード設定

#### **POINT**

▶ 管理者用パスワードとユーザー用パスワードの両方が設定されている状態で、ユーザー用 パスワードで BIOS セットアップに入ると、設定値がグレーで表示される項目があります。 グレー表示される項目は、ユーザー用パスワードでは変更できません。

#### □ユーザー用パスワード文字数

#### $P$  POINT

▶ 本項目はユーザー用パスワードでBIOSセットアップに入った場合のみ有効です。管理者用 のパスワードでBIOSセットアップに入った場合は、最低文字数より少ない文字をユーザー 用パスワードとして設定することができます。

#### □起動時のパスワード

● 自動ウェイクアップ時

#### □レジューム時のキーボードロック

#### $P$  POINT

▶ USB 規格の周辺機器は「レジューム時のキーボードロック」によるセキュリティの対象外 になります。そのため、USB マウスなどの USB 機器はパスワードを入力しなくても使用 できます。

□取外し可能なディスクからの起動

□BIOS フラッシュメモリへの書き込み

□スマートカードによるロック

## 重要

- ▶ 本項目を「使用する」に設定すると、次の項目が設定できなくなります。
	- ・管理者用パスワード設定
	- ・ユーザー用パスワード設定
	- ・ユーザー用パスワード文字数

#### $P$  POINT

▶ 本項目は、スマートカードホルダーをセットしている場合のみ表示されます。

#### □ハードディスクセキュリティ

#### 重要

- 本パソコンでセキュリティを設定したハードディスクは、他のパソコンに接続しても使用 できません。他のパソコンに接続して使用する場合は、本パソコンで設定したハードディ スクセキュリティのパスワードの設定が必要になります。
- シリアル ATA ポート 0 用パスワード (S8300)
- プライマリマスター用パスワード
- セカンダリマスター用パスワード (S8200)
- シリアル ATA ポート 0 用パスワード設定 (S8300)
- プライマリマスター用パスワード設定
- セカンダリマスター用パスワード設定 (S8200)
- 起動時のパスワード入力

#### $P$  POINT

▶ ハードディスクパスワード設定後、パスワード入力を求めるウィンドウを表示させたくな い場合には、「使用しない」に設定してください。

#### □所有者情報

- ▶ 管理者用パスワードが設定されていない場合は、「所有者情報」の各項目は表示されます が、選択できません。
- 所有者情報
- 所有者情報設定
- 文字色
- 背景色

#### □セキュリティチップ設定

● セキュリティチップ

#### $P$  POINT

- 「セキュリティチップ」の設定を有効にするには、BIOS セットアップ終了後に本パソコン の再起動が必要です。「終了」メニューで「変更を保存して終了する」を選択し、本パソコ ンを再起動してください。「終了」メニューで「変更を保存する」を実行しただけで再起動 を行わずに電源を切ると、設定が正しく行われません。その場合は、次回起動時にエラー メッセージが表示されます。
- セキュリティチップのクリア

#### $P$  POINT

▶ 本項目は、「セキュリティチップ」が「使用する」に設定されている場合にのみ表示され、 実行可能な状態でのみ選択できます。「セキュリティチップ」を「使用しない」から「使用 する」に変更した場合、本パソコンを再起動して設定が有効になるまで、本項目は選択で きません。

#### □レジューム時のセキュリティボタン

#### $P$  POINT

▶ 本項目は、セキュリティボタンのパスワードを設定している場合にお使いになれます。

### 起動メニュー

「起動」メニューでは、本パソコンの起動時の動作についての設定を行います。

#### □高速起動

#### □起動時の自己診断画面

#### □起動メニュー

#### POINT

▶ 管理者用パスワードが設定されている場合に、設定できます。

#### □ネットワークサーバからの起動

#### □起動デバイスの優先順位

- フロッピーディスクドライブ
- ハードディスクドライブ
- CD-ROM ドライブ
- **ネットワーク起動 (S8300)**
- Broadcom MBA (S8200)

#### $P$  POINT

- ▶ 利用可能な起動デバイスが、起動時の検索順序の高い順に表示されます。ただし、「ネット ワーク起動」(S8300)、または「Broadcom MBA」(S8200)は、「ネットワークサーバか らの起動」が「使用する」に設定されている場合に表示されます。なお、「ネットワーク サーバからの起動」を「使用する」に設定した場合、「ネットワーク起動」(S8300)、また は「Broadcom MBA」(S8200)の優先順位は、再起動後に設定可能となります。
- ▶ CDから起動するには起動可能なOSの入ったCDが必要となります。再起動前に本パソコン に CD をセットしてください。

## 情報メニュー

「情報」メニューには、BIOS セットアップやパソコン本体についての情報が表示されます。設 定を変更することはできません。

□ BIOS 版数

□ BIOS 日付

□ BIOS 領域

□CPU タイプ

□CPU 速度

□L1 キャッシュ

□L2 キャッシュ

□全メモリ容量

- メモリスロット1
- メモリスロット2

- ▶ 「メモリスロット 1」、「メモリスロット 2」は、それぞれ次のようになります。 ・S8300 の場合
	- メモリスロット 1:増設スロット、メモリスロット 2:標準スロット ・S8200 の場合
	- メモリスロット 1:標準スロット、メモリスロット 2:増設スロット
- ▶ メモリを取り付けていないときは、「未使用」と表示されます。

## 終了メニュー

「終了」メニューでは、設定値の保存や読み込み、BIOS セットアップの終了などを行います。

#### □変更を保存して終了する

設定した内容を CMOS RAM に保存して BIOS セットアップを終了します。

#### □変更を保存せずに終了する

設定した内容を CMOS RAM に保存しないで BIOS セットアップを終了します。

#### □標準設定値を読み込む

すべての項目を標準設定値にします。

#### □変更前の値を読み込む

すべての項目について、CMOS RAM から変更前の値を読み込み、変更を取り消します。

#### □変更を保存する

変更した内容を CMOS RAM に保存します。

#### □変更を保存して電源を切る(S8300)

変更した内容を CMOS RAM に保存してパソコン本体の電源を切ります。

## 4 BIOS のパスワード機能を使う

#### ここでは、本パソコンのデータを守るためのパスワード機能について説明します。

本パソコンは、他人による不正使用を防止するために、パスワードを設定することができま す。パスワードを設定すると、正しいパスワードを知っている人以外は本パソコンを使用でき なくなります。

## パスワードの種類

設定できるパスワードは次のとおりです。

- 管理者用パスワード 本パソコンをご購入になった方などが使用するパスワードです。パスワード機能を使用す るときは必ず設定してください。
- ユーザー用パスワード 「管理者」以外で本パソコンをお使いになる方が使用するパスワードです。「管理者用パス ワード」を設定した場合のみ設定できます。
- ハードディスク用パスワード 本パソコンのハードディスクを他のユーザーや他のパソコンで使用できないようにするた めのパスワードです。「管理者用パスワード」を設定した場合のみ設定できます。

## パスワードを設定する

パスワードの設定は、BIOS セットアップで行います。パスワードの設定方法は、次のとおり です。

#### ■ 管理者用パスワード/ユーザー用パスワードを設定する

- 1 BIOS セットアップを起動します。 「BIOS」-「BIOS セットアップを起動する」(→ P.93)
- 2 「セキュリティ」メニュー(→ P.102)で「管理者用パスワード設定」、または 「ユーザー用パスワード設定」を選択して【Enter】キーを押します。 パスワード入力用のウィンドウが表示されます。
- 3 8 桁までのパスワードを入力します。 入力できる文字種はアルファベットと数字です。 入力した文字は表示されず、代わりに「■」が表示されます。 また、ユーザー用のパスワードの最低文字数は、「ユーザー用パスワード文字数」(→ P.102)で設定することができます。

3

BIOS

- 4 パスワードを入力したら【Enter】キーを押します。 「新しいパスワードを確認して下さい。」にカーソルが移り、パスワードの再入力を求め られます。
- 5 手順 3 で入力したパスワードを再度入力して【Enter】キーを押します。 「セットアップ通知」と書かれたウィンドウが表示されます。
- 6 【Enter】キーを押して、設定を終了します。 再入力したパスワードが間違っていた場合は、「セットアップ警告」と書かれたウィン ドウが表示されます。【Enter】キーを押して、手順 3 からやり直してください。 パスワードの設定を中止するときは、【Esc】キーを押してください。

#### ■ ハードディスク用パスワードを設定する

### 重要

- ▶ S8300 の場合、OS を再起動して BIOS セットアップを起動したときには、ハードディスク パスワードを設定できません。 ハードディスクパスワードを設定する場合は、「終了メニュー」の「変更を保存して電源を 切る」(→ P.106)を実行してください。次回起動時にハードディスクパスワードを設定す ることができます。
- 1 BIOS セットアップを起動します。 「BIOS」-「BIOS セットアップを起動する」(→ P.93)
- 2 「セキュリティ」メニュー(→ P.102)で「ハードディスクセキュリティ」→ 「シリアル ATA ポート 0 用パスワード設定」、または「プライマリマスター用パ スワード設定」を選択して【Enter】キーを押します。 パスワード入力用のウィンドウが表示されます。
- 3 8 桁までのパスワードを入力します。 入力できる文字種はアルファベットと数字です。 入力した文字は表示されず、代わりに「■」が表示されます。
- 4 パスワードを入力したら【Enter】キーを押します。 「新しいパスワードを確認して下さい。」にカーソルが移り、パスワードの再入力を求め られます。
- 5 手順 3 で入力したパスワードを再度入力して【Enter】キーを押します。 「セットアップ通知」と書かれたウィンドウが表示されます。
- 6 【Enter】キーを押して、設定を終了します。 再入力したパスワードが間違っていた場合は、「セットアップ警告」と書かれたウィン ドウが表示されます。【Enter】キーを押して、手順 3 からやり直してください。 パスワードの設定を中止するときは、【Esc】キーを押してください。

#### ■ パスワード設定後のパソコンの起動

パスワードを設定すると、設定状態によって次の場合にパスワードの入力が必要になります。 ● BIOS セットアップを起動するとき
- パソコンを起動するとき、休止状態からレジュームするとき
- スタンバイからレジュームするとき

## ■ BIOS セットアップやパソコンの起動時、休止状態からのレジューム時のパ スワード入力

パスワードの入力を求めるウィンドウが表示されたら、パスワードを入力し、【Enter】キーを 押してください。

#### $P$  POINT

▶ 誤ったパスワードを3回入力すると、「システムは使用できません」と表示されて、警告音 が鳴ります。この場合は、キーボードやマウスが一切反応しなくなるので、本パソコンの 電源をいったん切ってから再び電源を入れ、正しいパスワードを入力してください。

#### ■ レジューム時のパスワード入力

パスワードを入力する画面は表示されず、状態表示 LCD に Caps Lock 表示と Scroll Lock 表示 が交互に点滅します。この状態では、フラットポイント(マウス)とパスワードを入力する以 外のキーボード操作ができません。これらを使えるようにするには、本パソコンの起動時に入 力したパスワードと同じパスワードを入力してください(【Enter】キーは不要です)。 ただし、USB マウスなどの USB 機器は、セキュリティの対象外になります。

#### $P$  POINT

- ▶ 正しいパスワードを入力しない限り、キーボードやフラットポイント(マウス)は使用で きません。
- ▶ Windows の「電源オプションのプロパティ」で、スタンバイや休止状態からの回復時にパ スワードを入力するように設定した場合は、スタンバイから回復するときに引き続き Windows のパスワードの入力も必要です。

## ■ ハードディスク用のパスワード

ハードディスク用のパスワードを設定すると、パソコンを起動するときにパスワードの入力が 必要になります。

#### $P$  POINT

- ▶ ハードディスクパスワード設定後、パスワード入力を求めるウィンドウを表示させたくな い場合には、起動時のパスワード入力を「使用しない」に設定してください。
- 「ハードディスクセキュリティ」(→ P.103)でパスワードを設定したハードディスクは、他 のパソコンに接続しても使用できません。他のパソコンに接続して使用する場合は、本パ ソコンで設定したハードディスクセキュリティのパスワードが必要になります。パスワー ドを忘れるとそのハードディスクは使用できなくなるので、ご注意ください。
- ●設定状態によっては、管理者用またはユーザー用パスワードと、ハードディスク用パスワー ドの入力が必要になります。

ただし、管理者用またはユーザー用パスワードと、ハードディスク用パスワードが同じ場 合は、パスワードの入力は 1 回になります。

 $\mathbf{3}$ 

## パスワードを忘れてしまったら

管理者用、またはハードディスク用パスワードを忘れるとパスワード機能を解除できなくな り、修理が必要になります。設定したパスワードを忘れないように何かに書き留め、安全な場 所に保管しておくことをお勧めします。なお、管理者用、またはハードディスク用パスワード を忘れてしまった場合は、「富士通ハードウェア修理相談センター」までご連絡ください。 保証期間にかかわらず修理は有償となります。

ハードディスク用パスワードは、盗難などによる不正な使用を防止することを目的としていま す。これは強固なセキュリティであるため、パスワードを忘れてしまうと、修理をしても、パ スワードの解除やハードディスク内のプログラムやデータの復元ができず、これらのデータは 完全に失われてしまいます。

パスワードの管理には充分注意してください。

## パスワードを変更/削除する

#### 重要

▶ S8300 の場合、OS を再起動して BIOS セットアップを起動したときには、ハードディスク パスワードを変更/削除できません。 ハードディスクパスワードを変更/削除する場合は、「終了メニュー」の「変更を保存して 電源を切る」(→ P.106)を実行してください。次回起動時にハードディスクパスワードを 変更/削除することができます。

## ■ パスワードを変更する

設定したパスワードを変更するときは、次の操作を行ってください。

- 1 BIOS セットアップを起動します。 「BIOS」- 「BIOS セットアップを起動する」(→ P.93)
- 2 「セキュリティ」メニューで設定したいパスワードを選択して【Enter】キーを 押します。
	- ・管理者用パスワード設定
	- ・ユーザー用パスワード設定
	- ・ハードディスクセキュリティ
		- ·シリアル ATA ポート 0 用パスワード設定 (S8300)
		- ・プライマリマスター用パスワード設定
		- · セカンダリマスター用パスワード設定 (S8200)
- 3 設定してあるパスワードを入力し、【Enter】キーを押します。 「新しいパスワードを入力して下さい。」にカーソルが移ります。
- 4 8 桁までの新しく設定したいパスワードを入力し、【Enter】キーを押します。 「新しいパスワードを確認して下さい。」にカーソルが移り、パスワードの再入力を求め られます。
- 5 手順 4 で入力したパスワードを再度入力して【Enter】キーを押します。 「変更が保存されました。」というウィンドウが表示されます。
- 6 【Enter】キーを押して、設定を終了します。 再入力したパスワードが間違っていた場合は、「セットアップ警告」と書かれたウィン ドウが表示されます。【Enter】キーを押して、手順 4 からやり直してください。 パスワードの設定を中止するときは、【Esc】キーを押してください。

### $\triangleright$  POINT

▶ 誤ったパスワードを3回入力すると、「システムは使用できません」と表示されて、警告音 が鳴ります。この場合は、キーボードやマウスが一切反応しなくなるので、本パソコンの 電源をいったん切ってから再び電源を入れ、正しいパスワードを入力してください。

#### ■ パスワードを削除する

設定したパスワードを削除するときは、「パスワードを変更する」の手順 4 ~ 5 で何も入力せ ずに、【Enter】キーを押してください。

## $P$  POINT

▶ ユーザーがユーザー用パスワードを削除できるのは、ユーザー用パスワード文字数設定が 0 のときだけです。0 以外のときは、パスワード文字数不足のメッセージが表示されます。

# 5 BIOS が表示するメッセージ一覧

## メッセージが表示されたときは

エラーメッセージが表示された場合は、次の手順に従って処置をしてください。

1 BIOS セットアップを再実行します。 BIOS セットアップに関するエラーメッセージが表示された場合は、BIOS セットアップ の、各項目を正しい値に設定してください。 それでもメッセージが表示される場合には、BIOS セットアップの設定値をご購入時の 設定に戻して起動し直してください(→『取扱説明書』)。

## 2 周辺機器を取り外します。 周辺機器を取り付けている場合には、すべての周辺機器を取り外し、パソコン本体をご 購入時の状態にして動作を確認してください。 それでも同じメッセージが表示される場合には、「富士通ハードウェア修理相談セン ター」、またはご購入元にご連絡ください。

#### 3 取り外した周辺機器を、1 つずつ取り付けます。

取り外した周辺機器を 1 つずつ取り付けて起動し直し、動作を確認してください。 また、割り込み番号(IRQ)を使用する周辺機器を取り付けたときは、割り込み番号が 正しく割り当てられるように、設定を確認してください。このとき、各周辺機器のマ ニュアルや、ユーティリティソフトがある場合にはそれらのマニュアルも、あわせてご 覧ください。

上記の処理を実行しても、まだ同じメッセージが表示される場合は、本パソコンが故障してい る可能性があります。「富士通ハードウェア修理相談センター」、またはご購入元にご連絡くだ さい。

## メッセージ一覧

本パソコンは、自動的に故障を検出します。故障の検出は、通常 POST (→ P.92)時に行われ ます。本パソコンが表示するメッセージの一覧は、次のとおりです。

お使いの機種により表示されるメッセージが異なります。機種固有のメッセージについては、 メッセージ項目の後に製品名称を表記しています。

### $P$  POINT

▶ メッセージ中の「n」には数字が表示されます。

### ■ 正常時のメッセージ

- [Esc] Diagnostic Screen, [F2] BIOS Setup, [F12] Boot Menu 起動時の「FUJITSU」のロゴマークが表示されているとき、画面の下に表示されます。こ のメッセージが表示されている間に【Esc】キーを押すと起動時の自己診断画面が表示され、 【F2】キーを押すと BIOS セットアップが起動します。また、【F12】キーを押すと「起動メ ニュー」画面 (→ P.93) が表示されます。
- < F12 >キー:起動メニュー / < F2 >キー:BIOS セットアップ 起動時の自己診断画面の下に表示されます。このメッセージが表示されている間に【F12】 キーを押すと「起動メニュー」画面(→ P.93)が表示され、【F2】 キーを押すと BIOS セッ トアップが起動します。
- Please Wait... お待ちください ... BIOS セットアップの起動中に表示されます 。
- nnnnM システムメモリテスト完了。 システムメモリのテストが、正常に完了したことを表示しています。
- nnnnK メモリキャッシュテスト完了。 キャッシュメモリのテストが、正常に完了したことを示しています。
- マウスが初期化されました。 マウス機能が初期化され、フラットポイントが使えるようになったことを示しています。

## **POINT**

 正常時のメッセージを表示させる場合は、「FUJITSU」のロゴマークが表示されていると きに、【Esc】キーを押します。また、常に表示させる場合は、「起動」メニューの「起動 時の自己診断画面」(→ P.104)の項目を「使用する」に設定してください。

#### ■ エラーメッセージ

● システムメモリエラー。オフセットアドレス : nnnn 誤りビット : nnnn nnnn(S8200) システムメモリのテスト中に、アドレス nnnn でエラーが発見されたことを示しています。 メモリを増設しているときは、メモリを取り外して、もう一度電源を入れ直してください。 メモリを取り外しても本メッセージが表示されるときは、「富士通ハードウェア修理相談セ ンター」、またはご購入元にご連絡ください。 ● 拡張メモリエラー。アドレス行 : nn (S8300) 拡張メモリのテスト中に、アドレス nn でエラーが発見されたことを示しています。

メモリを増設しているときは、メモリが正しく取り付けられているか、または弊社純正品 かを確認してください。

それでも本メッセージが表示されるときは、「富士通ハードウェア修理相談センター」、ま たはご購入元にご連絡ください。

- 拡張メモリエラー。オフセットアドレス : nnnn 誤りビット : nnnn nnnn(S8200) 拡張メモリのテスト中に、アドレス nnnn でエラーが発見されたことを示しています。 メモリを増設しているときは、メモリが正しく取り付けられているか、または弊社純正品 かを確認してください。 それでも本メッセージが表示されるときは、「富士通ハードウェア修理相談センター」、ま たはご購入元にご連絡ください。
- **メモリキャッシュのエラーです。-- キャッシュは使用できません。(S8200)** キャッシュメモリのテスト中に、エラーが発見されたことを示しています。 電源を入れ直しても本メッセージが表示されるときは、「富士通ハードウェア修理相談セン ター」、またはご購入元にご連絡ください。
- キーボードコントローラのエラーです。(S8200) キーボードコントローラのテストで、エラーが発生したことを示しています。 電源を入れ直しても本メッセージが表示されるときは、「富士通ハードウェア修理相談セン ター」、またはご購入元にご連絡ください。
- キーボードエラーです。 キーボードテストで、エラーが発生したことを示しています。 テンキーボードや外付けキーボードを接続しているときは、正しく接続されているかを確 認し、もう一度電源を入れ直してください。それでも本メッセージが表示されるときは、 「富士通ハードウェア修理相談センター」、またはご購入元にご連絡ください。
- キーボード接続エラーです。 キーボードテストで、接続エラーが発生したことを示しています。 電源を入れ直しても本メッセージが表示されるときは、「富士通ハードウェア修理相談セン ター」、またはご購入元にご連絡ください。
- フロッピーディスク A のエラーです。 フロッピーディスクドライブのテストで、エラーが発生したことを示しています。 もう一度電源を入れ直してください。電源を入れ直しても本メッセージが表示されるとき は、「富士通ハードウェア修理相談センター」、またはご購入元にご連絡ください。

 ディスクのエラーです。: ハードディスク n ハードディスクドライブの設定に誤りがあることを示しています。 BIOS セットアップを起動し、「メイン」メニューの「プライマリマスター」の各項目が正し く設定されているか、確認してください。電源を入れ直しても本メッセージが表示されると きは、「富士通ハードウェア修理相談センター」、またはご購入元にご連絡ください。

システムタイマーのエラーです。

システムタイマーのテストで、エラーが発生したことを示しています。 電源を入れ直しても本メッセージが表示されるときは、「富士通ハードウェア修理相談セン ター」、またはご購入元にご連絡ください。

- リアルタイムクロックのエラーです。 リアルタイムクロックのテストで、エラーが発生したことを示しています。 電源を入れ直しても本メッセージが表示されるときは、「富士通ハードウェア修理相談セン ター」、またはご購入元にご連絡ください。
- システム CMOS のチェックサムが正しくありません。- 標準設定値が設定されました。 CMOS RAM のテストでエラーが発見されたため、いったん標準設定値が設定されたことを 示しています。 【F2】キーを押して BIOS セットアップを起動し、標準設定値を読み込んだあと、設定を保 存して起動し直してください。それでも本メッセージが表示されるときは、「富士通ハード

ウェア修理相談センター」、またはご購入元にご連絡ください。

● 前回の起動が正常に完了しませんでした。- 標準設定値が設定されました。

前回の起動時に正しく起動されなかったため、一部の設定項目が標準設定値で設定された ことを示しています。 起動途中に電源を切ってしまったり、または BIOS セットアップで誤った値を設定して起動 できなかったとき、3 回以上同じ操作で起動し直したときに表示されます。そのまま起動す る場合は【F1】キーを押してください。BIOS セットアップを起動して設定を確認する場合 は【F2】キーを押してください。

- < F1 >キーを押すと継続、< F2 >キーを押すと BIOS セットアップを起動します。 起動時の自己診断テストでエラーが発生したとき、OS を起動する前に本メッセージが表示 されます。【F1】キーを押すと発生しているエラーを無視して OS の起動を開始し、【F2】 キーを押すと BIOS セットアップを起動して設定を変更することができます。
- 日付と時刻の設定を確認してください。 日付と時刻の設定値が正しくありません。 設定値を確認し、正しい値を設定し直してください。
- NVRAM データが正しくありません。 NVRAM データのテストでエラーが発見されたことを示しています。 「富士通ハードウェア修理相談センター」、またはご購入元にご連絡ください。
- セキュリティボタン異常 電源を入れ直しても本メッセージが表示されるときは、「富士通ハードウェア修理相談セン ター」、またはご購入元にご連絡ください。
- サーマルセンサエラー。システムの電源が切れます。 冷却用ファンのテストでエラーが発生したことを示しています。 「富士通ハードウェア修理相談センター」、またはご購入元にご連絡ください。
- ファンエラー。システムの電源が切れます。 冷却用ファンのテストでエラーが発生したことを示しています。 「富士通ハードウェア修理相談センター」、またはご購入元にご連絡ください。
- 前回の起動中にサーマルセンサエラーが発生しました。 前回の起動時にサーマルセンサエラーが発生したことを示しています。 「富士通ハードウェア修理相談センター」、またはご購入元にご連絡ください。
- 前回の起動中にファンエラーが発生しました。 前回の起動時にファンエラーが発生したことを示しています。 「富士通ハードウェア修理相談センター」、またはご購入元にご連絡ください。

 $\mathbf{3}$ BIOS

- セキュリティチップ初期化エラーです。 セキュリティチップの初期化でエラーが発生したことを示しています。 電源を入れ直しても本メッセージが表示されるときは、「富士通ハードウェア修理相談セン ター」、またはご購入元にご連絡ください。
- セキュリティチップ MPD ファンクションエラーです。 セキュリティチップ使用時にエラーが発生したことを示しています。 電源を入れ直しても本メッセージが表示されるときは、「富士通ハードウェア修理相談セン ター」、またはご購入元にご連絡ください。
- セキュリティチップ MPD ファンクション実行エラーです。 セキュリティチップ使用時にエラーが発生したことを示しています。 電源を入れ直しても本メッセージが表示されるときは、「富士通ハードウェア修理相談セン ター」、またはご購入元にご連絡ください。
- セキュリティチップ設定エラーです。- 前回設定値に戻されました。 BIOSセットアップによるセキュリティチップの設定変更でエラーが発生したことを示して います。セキュリティチップの設定は、前回の設定値に戻されます。 正しい手順で設定を行っても本メッセージが表示されるときは、「富士通ハードウェア修理 相談センター」、またはご購入元にご連絡ください。
- セキュリティチップが見つかりません。 セキュリティチップが見つからなかったことを示しています。 電源を入れ直しても本メッセージが表示されるときは、「富士通ハードウェア修理相談セン ター」、またはご購入元にご連絡ください。
- Invalid system disk Replace the disk, and then press any key フロッピーディスクドライブに、起動ディスク以外のフロッピーディスクをセットしたま ま、電源を入れたときに表示されます。

フロッピーディスクを取り出して、【Space】キーなどを押してください。

- Non-System disk or disk error
	- Replace and press any key when ready

フロッピーディスクドライブに、起動ディスク以外のフロッピーディスクをセットしたま ま、電源を入れたときに表示されます。

フロッピーディスクを取り出して、【Space】キーなどを押してください。

● NTLDR is missing

#### Press any key to restart

フロッピーディスクドライブに、起動ディスク以外のフロッピーディスクをセットしたま ま、電源を入れたときに表示されます。

フロッピーディスクを取り出して、【Space】キーなどを押してください。

● Remove disks or other media.

#### Press any key to restart

フロッピーディスクドライブに、起動ディスク以外のフロッピーディスクをセットしたま ま、電源を入れたときに表示されます。

フロッピーディスクを取り出して、【Space】キーなどを押してください。

#### • Operating system not found

OS が見つからなかったことを示しています。 BIOS セットアップの「起動」メニューの設定が正しいか、指定したドライブに OS が正し くインストールされているかを確認してください。

● PXE-E61:Media test failure, Check cable

Preboot Execution Environment 実行時のエラーです。LAN ケーブルが正しく接続されていま せん。LAN ケーブルを正しく接続してください。それでも本メッセージが表示されるとき は、「富士通ハードウェア修理相談センター」、またはご購入元に連絡してください。

● PXE-E53:No boot filename received

Preboot Execution Environment 実行時のエラーです。ブートサーバーから、起動時に必要な IP アドレスまたは boot filename を取得できませんでした。ブートサーバーを正しく設定してくだ さい。それでも本メッセージが表示されるときは、「富士通ハードウェア修理相談センター」、 またはご購入元に連絡してください。

● PXE-E78:Could not locate boot server

Preboot Execution Environment 実行時のエラーです。ブートサーバーがないか、正しく動作し ていません。ブートサーバーを正しく設定するか、BIOS セットアップで「ネットワークサー バからの起動」を「使用しない」に設定してください。それでも本メッセージが表示される ときは、「富士通ハードウェア修理相談センター」、またはご購入元に連絡してください。

● PXE-E89: Could not download boot image

Preboot Execution Environment 実行時のエラーです。ブートサーバー上のブートイメージ ファイルが取得できませんでした。ブートサーバーを正しく設定するか、BIOS セットアッ プで「ネットワークサーバからの起動」を「使用しない」に設定してください。それでも 本メッセージが表示されるときは、「富士通ハードウェア修理相談センター」、またはご購 入元に連絡してください。

PXE-E32:TFTP open timeout

Preboot Execution Environment 実行時のエラーです。ネットワークブートに失敗しました。 ブートサーバーを正しく設定するか、BIOS セットアップで「ネットワークサーバからの起 動」を「使用しない」に設定してください。それでも本メッセージが表示されるときは、 「富士通ハードウェア修理相談センター」、またはご購入元に連絡してください。

 $P$  POINT

▶ 本書に記述されていないシステムエラーメッセージが表示された場合は、「富士通ハード ウェア修理相談センター」、またはご購入元にご連絡ください。

Memo

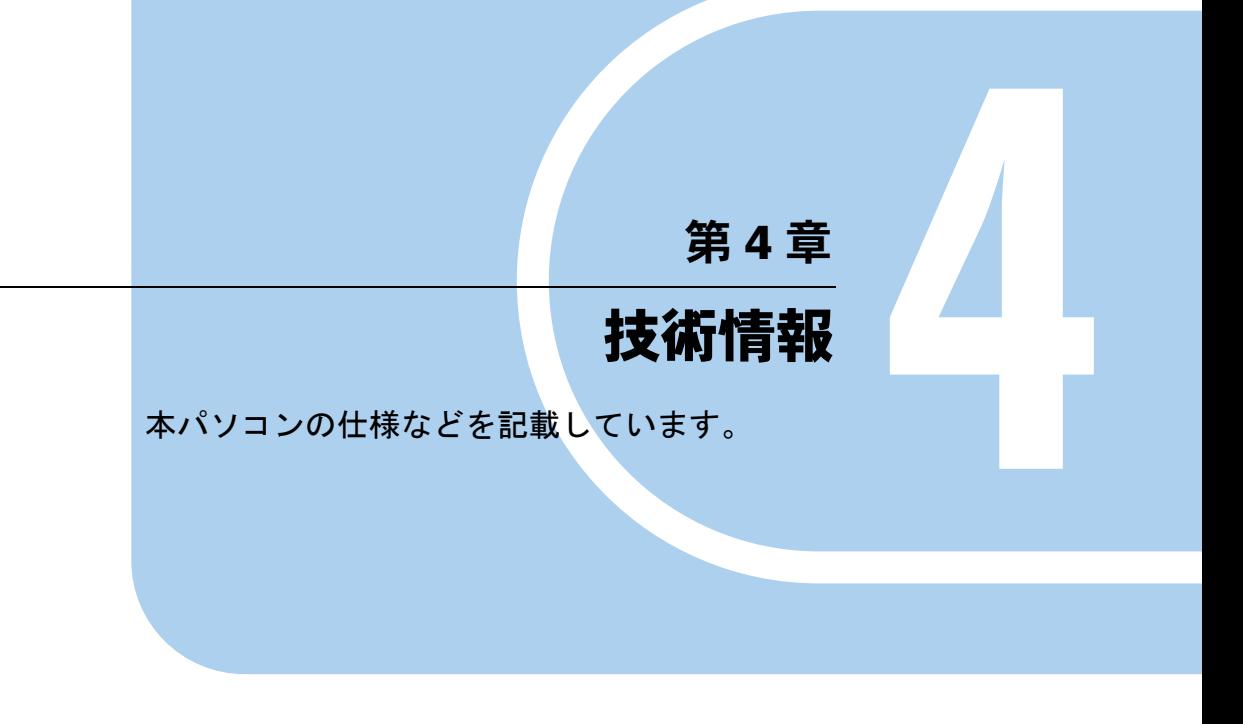

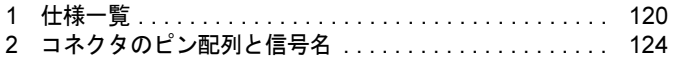

# *1* 仕様一覧

# 本体仕様

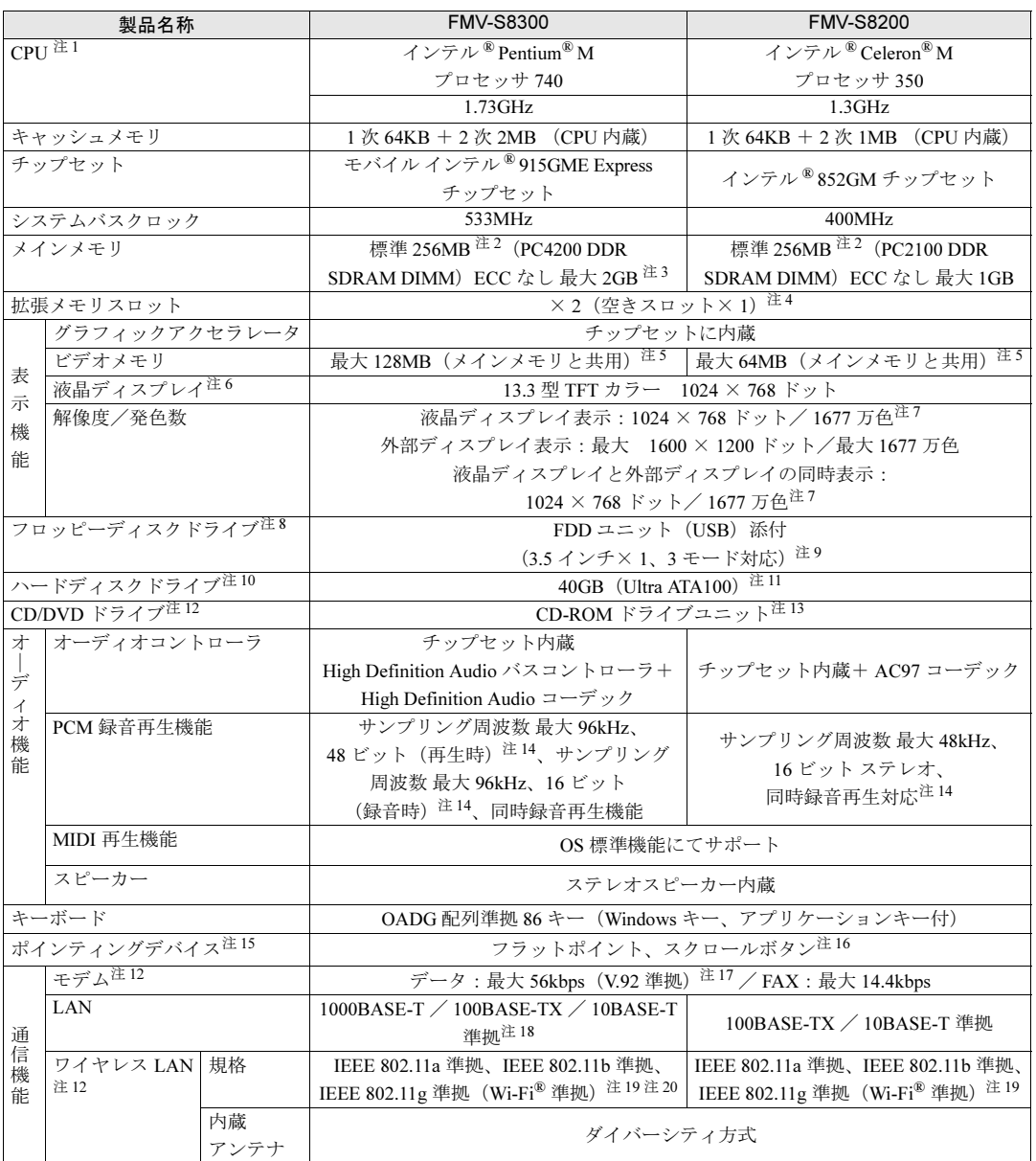

<u> 1989 - Johann Barnett, fransk konge</u>

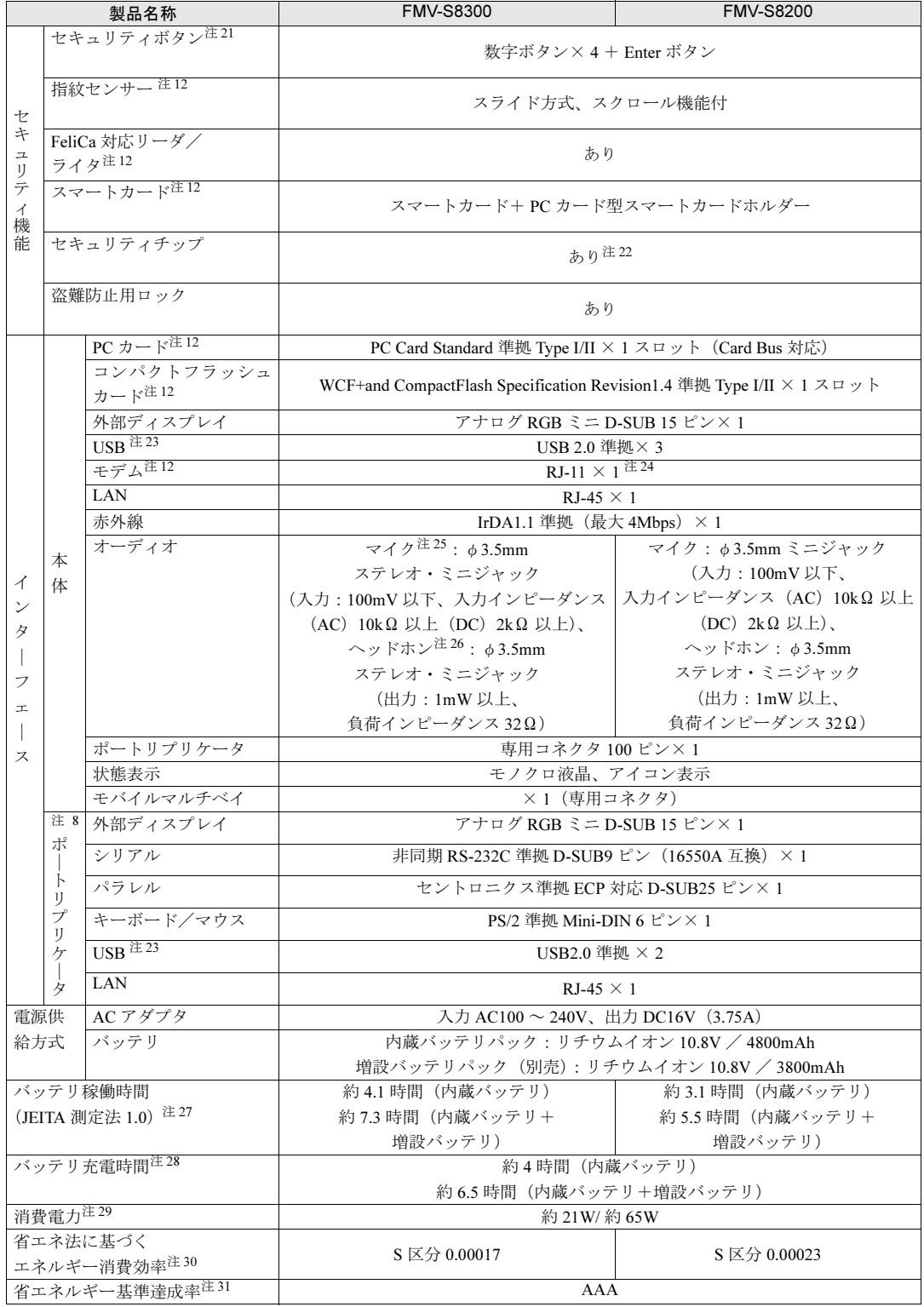

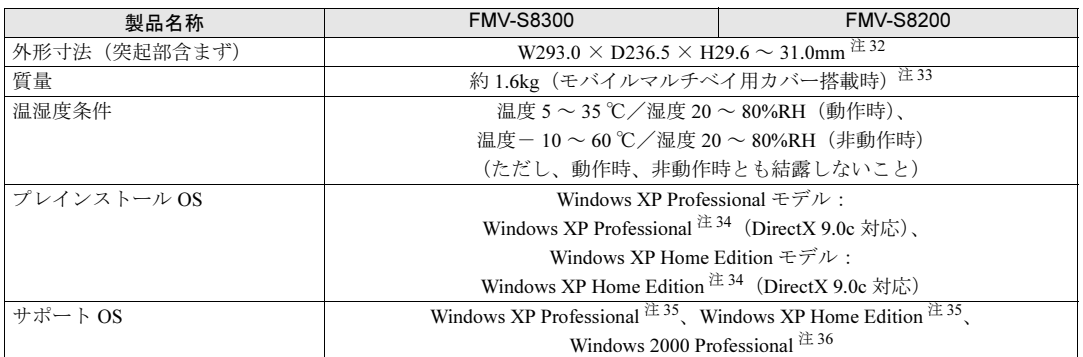

本パソコンの仕様は、改善のために予告なく変更することがあります。あらかじめご了承ください。

注について

- 注 1 : アプリケーションによっては CPU 名表記が異なる場合があります。
- 注 2 : カスタムメイドの選択によっては、512MB、または 1GB の場合もあります。
- 注 3 : 2GB のメモリ容量にするには、搭載済のメモリをすべて取り外し、拡張 RAM モジュール -1GB を 2 枚取り付ける必要 があります。
- 注 4 : カスタムメイドの選択によっては、空きスロットがない場合もあります。
- 注5 : Intel® Dynamic Video Memory Technology(DVMT)により、パソコンの動作状態によって VRAM 容量が変化します。 値が最大となるのは、メインメモリが 256MB 以上の場合です。
- 注 6 : 以下は液晶ディスプレイの特性です。故障ではありませんので、あらかじめご了承ください。
	- ・ 液晶ディスプレイは非常に精度の高い技術で作られておりますが、画面の一部に点灯しないドットや、常時点灯する ドットが存在する場合があります。
		- ・ 本パソコンで使用している液晶ディスプレイは、製造工程により、各製品で色合いが異なる場合があります。また、温 度変化などで多少の色むらが発生する場合があります。
		- ・ 長時間同じ表示を続けると残像となることがあります。残像は、しばらく経つと消えます。この現象を防ぐためには、 省電力機能を使用してディスプレイの電源を切るか、スクリーンセーバーの使用をお勧めします。 ・ 表示する条件によってはムラおよび微少な斑点が目立つことがあります。
- 注 7 : グラフィックアクセラレータが出力する最大発色数は 1677 万色ですが、液晶ディスプレイではディザリング機能によっ て、擬似的に表示されます。
- 注 8 : カスタムメイドの選択によっては添付されていません。
- 注9 : ・フロッピーディスクは、フォーマットした環境(メーカー、機種、ソフトウェア)によっては、データを読み書きで きない場合があります。対応メディアは、2HD(1.44MB,1.2MB)と 2DD(720KB)です。 ・ 1.44MB 以外のフォーマットはできません。
- 注 10: 容量は、1MB = 1000<sup>2</sup>byte、1GB = 1000<sup>3</sup>byte 換算値です。
- 注 11: カスタムメイドの選択によっては、30GB、40GB、または 60GB の場合もあります。
- 注 12: カスタムメイドの選択によっては搭載されていません。
- 注 13: カスタムメイドの選択によって、以下のいずれかのドライブが搭載されている場合もあります。なお、各数値は仕様上 の最大値であり、使用メディアや動作環境によって異なる場合があります。

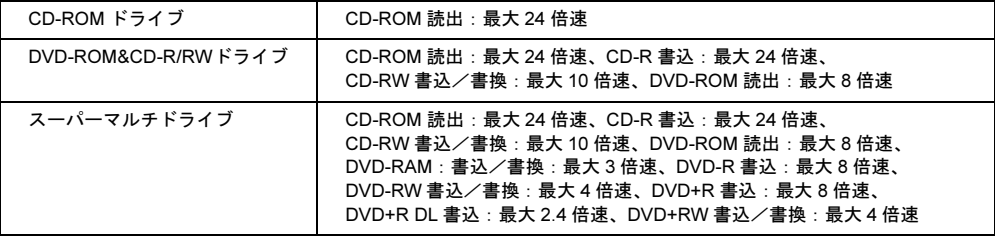

- 注 14: 使用できるサンプリングレートは、ソフトウェアによって異なります。
- 注 15: カスタムメイドの選択によって、USB マウス、USB マウス(光学式)のいずれかが添付されていることがあります。
- 注 16: カスタムメイドで指紋センサーを選択している場合は搭載されていません。
- 注 17: 56000bps は V.92 の理論上の最高速度であり、実際の通信速度は回線の状況により変化します。V.92 の 33600bps を超 える通信速度は受信時のみで、送信時は 33600bps が最高速度となります。また、日本国内の一般公衆回線、あるいは構 内交換機経由での通信においては同規格での通信が行えない場合があります。
- 注 18: ・ 1000Mbps は 1000BASE-T の理論上の最高速度であり、実際の通信速度はお使いの機器やネットワーク環境により変 化します。
	- ・ 1000Mbps の通信を行うためには、1000BASE-T に対応した HUB が必要となります。また、LAN ケーブルには、 1000BASE-T に対応したエンハンスドカテゴリ 5 (カテゴリ 5E) 以上の LAN ケーブルを使用してください。
	- ・ 1000Mbps のネットワーク速度しかサポートしていない HUB では、Wakeup on LAN 機能はご使用になれません。
- 注 19: Wi-Fi 準拠とは、ワイヤレス LAN の相互接続性を保証する団体「Wi-Fi Alliance」の相互接続性テストに合格しているこ とを示しています。
- 注 20: IEEE 802.11a 準拠、IEEE 802.11g 準拠ワイヤレス LAN(インテル ® Centrino™ モバイル・テクノロジ対応)搭載時の み、「インテル ® CentrinoTM モバイル・テクノロジ搭載 PC」となります。
- 注 21: 添付の「ワンタッチボタン設定」をインストールすると、OS の動作中はアプリケーション起動用のワンタッチボタンと して使用できます。
- 注 22: ご購入時のセキュリティチップの設定は、無効になっています。
- 注 23: ・ すべての USB 規格対応の周辺機器について、動作保証するものではありません。 ・ 外部から電源を取らない USB 機器を接続するときの消費電流の最大容量は、1 ポートにつき 500mA です。詳しくは
	- USB 機器のマニュアルをご覧ください。
- 注 24: 本モデムは、電気通信事業法による技術基準適合認定を取得しています。
	- ・ S8300 の場合
		- 回線認定番号:A04-0609001
	- ・ S8200 の場合
		- 回線認定番号:A02-0158JP
- 注 25: OS 上で設定を変更することにより、ラインイン端子として使用することもできます。ラインイン端子として使用する場 合には、次の仕様となります (入力:100mV 以下、入力インピーダンス(AC)10kΩ 以上(DC)2kΩ 以上)
- 注 26: OS 上で設定を変更することにより、ラインアウト端子として使用することもできます。ラインアウト端子として使用す る場合には、次の仕様となります。
	- (出力:1mW 以上、負荷インピーダンス 10kΩ)
- 注 27: 社団法人電子情報技術産業協会の「JEITA バッテリ動作時間測定法(Ver1.0)」(http://it.jeita.or.jp/mobile/index.html)。な お、本体のみ、省電力制御あり、満充電の場合。ただし、実際の稼働時間は使用条件により異なります。
- 注 28: 電源 OFF またはスタンバイ時。装置の動作状況により充電時間が長くなることがあります。
- 注 29: · 動作時の最小消費電力 (Windows 起動直後の消費電力) /最大消費電力です。 また AC アダプタ運用時の消費電力です。
	- ・ 電源 OFF 時の消費電力は約 1W 以下(満充電時)です。 なお、電源 OFF 時のエネルギー消費を回避するには、AC ケーブルの電源プラグをコンセントから抜いてください。
- 注 30: スタンバイ時(充電なし。AC アダプタを含む)。なお、エネルギー消費効率とは、省エネ法で定める測定方法により測 定した消費電力を省エネ法で定める複合理論性能で除したものです。
- 注 31: 省エネルギー基準達成率の各製品欄にあるアルファベットは「A は 100%以上、AA は 200%以上、AAA は 500%以上」 に達していることを示します。
- 注 32: ワイヤレス LAN 搭載モデルは、W293.0 × D236.5 × H30.5 ~ 31.2mm です。
- 注 33: ワイヤレス LAN 搭載モデルは、約 1.64kg です。
- 注 34: 出荷時に Microsoft® Windows® XP Service Pack 2 セキュリティ強化機能搭載が適用されています。
- 注 35: Microsoft® Windows® XP Service Pack 2 セキュリティ強化機能搭載が適用されている必要があります。
- 注 36: Service Pack 4 が適用されている必要があります。

 $\overline{\mathbf{4}}$ 

# *2* コネクタのピン配列と信号名

## ■ パラレルコネクタ (D-SUB25 ピン、メス)

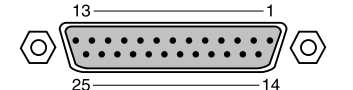

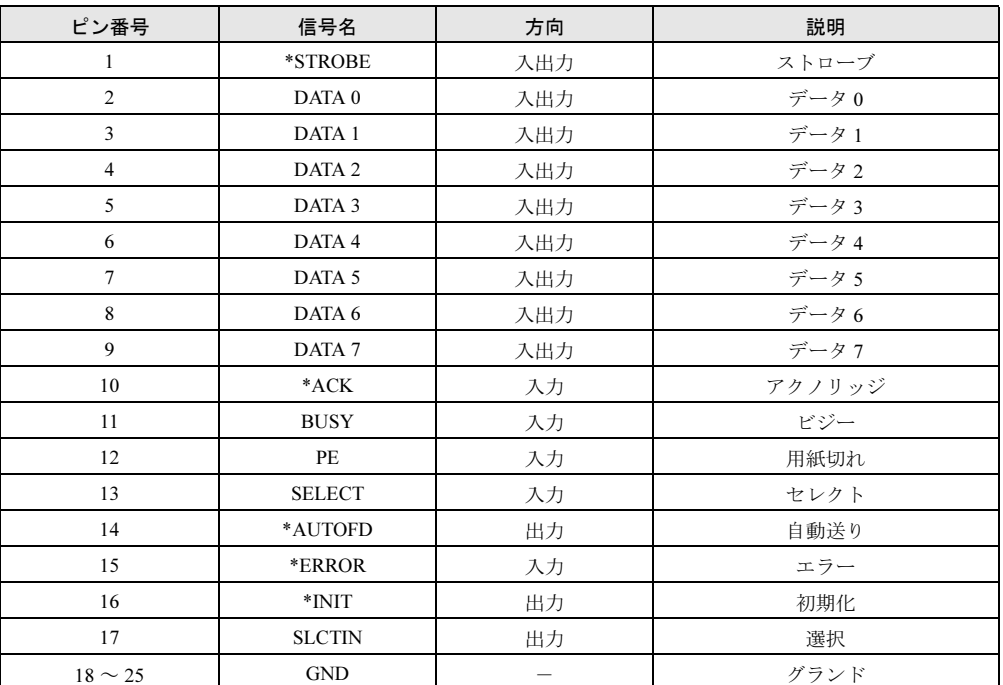

## ■ シリアルコネクタ (D-SUB9 ピン、オス)

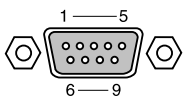

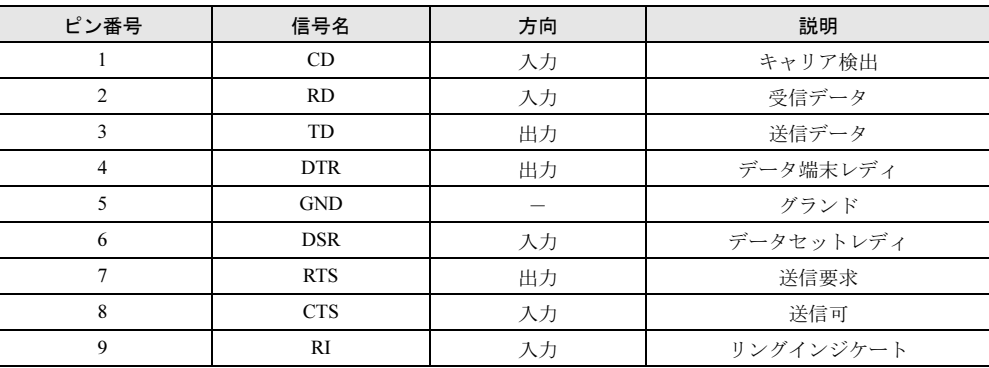

# ■ 外部ディスプレイコネクタ (ミニ D-SUB15 ピン、メス)

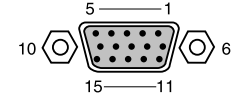

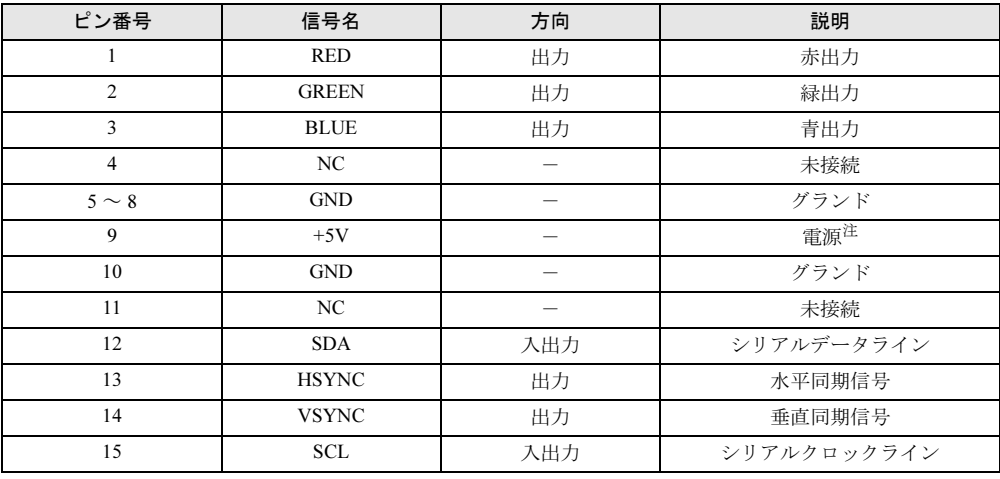

注 : MAX 300mA

## ■拡張キーボード/マウスコネクタ (PS/2 タイプミニ DIN6 ピン)

$$
\begin{array}{c}\n\stackrel{6}{\left(\begin{array}{c}\n\bullet \\
\bullet \\
\bullet \\
\bullet\n\end{array}\right)}\n\stackrel{5}{\left(\begin{array}{c}\n\bullet \\
\bullet \\
\bullet \\
\bullet\n\end{array}\right)}\n\stackrel{5}{\left(\begin{array}{c}\n\bullet \\
\bullet \\
\bullet \\
\bullet\n\end{array}\right)}\n\stackrel{5}{\left(\begin{array}{c}\n\bullet \\
\bullet \\
\bullet \\
\bullet\n\end{array}\right)}\n\stackrel{5}{\left(\begin{array}{c}\n\bullet \\
\bullet \\
\bullet \\
\bullet\n\end{array}\right)}\n\stackrel{5}{\left(\begin{array}{c}\n\bullet \\
\bullet \\
\bullet \\
\bullet\n\end{array}\right)}\n\stackrel{5}{\left(\begin{array}{c}\n\bullet \\
\bullet \\
\bullet \\
\bullet\n\end{array}\right)}\n\stackrel{5}{\left(\begin{array}{c}\n\bullet \\
\bullet \\
\bullet \\
\bullet \\
\bullet\n\end{array}\right)}\n\stackrel{5}{\left(\begin{array}{c}\n\bullet \\
\bullet \\
\bullet \\
\bullet \\
\bullet\n\end{array}\right)}\n\stackrel{5}{\left(\begin{array}{c}\n\bullet \\
\bullet \\
\bullet \\
\bullet \\
\bullet\n\end{array}\right)}\n\stackrel{5}{\left(\begin{array}{c}\n\bullet \\
\bullet \\
\bullet \\
\bullet \\
\bullet\n\end{array}\right)}\n\stackrel{5}{\left(\begin{array}{c}\n\bullet \\
\bullet \\
\bullet \\
\bullet \\
\bullet \\
\bullet\n\end{array}\right)}\n\stackrel{5}{\left(\begin{array}{c}\n\bullet \\
\bullet \\
\bullet \\
\bullet \\
\bullet \\
\bullet\n\end{array}\right)}\n\stackrel{5}{\left(\begin{array}{c}\n\bullet \\
\bullet \\
\bullet \\
\bullet \\
\bullet \\
\bullet\n\end{array}\right)}\n\stackrel{5}{\left(\begin{array}{c}\n\bullet \\
\bullet \\
\bullet \\
\bullet \\
\bullet \\
\bullet\n\end{array}\right)}\n\stackrel{5}{\left(\begin{array}{c}\n\bullet \\
\bullet \\
\bullet \\
\bullet \\
\bullet \\
\bullet\n\end{array}\right)}\n\stackrel{5}{\left(\begin{array}{c}\n\bullet \\
\bullet \\
\bullet \\
\bullet \\
\bullet \\
\bullet\n\end{array}\right)}\n\stackrel{5}{\left(\begin{array}{c}\n\bullet \\
\bullet \\
\bullet \\
\bullet \\
\bullet \\
\bullet\n\end{array}\right)}\n\stackrel{5}{\left(\begin{array}{c}\n\bullet \\
\bullet \\
\bullet \\
\bullet \\
\bullet \\
\
$$

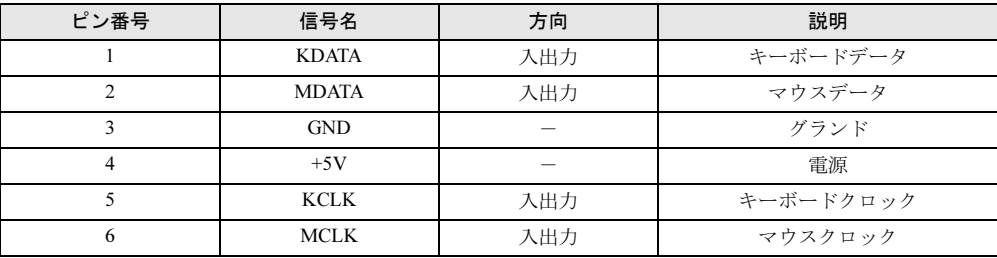

## ■ USB コネクタ

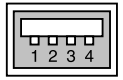

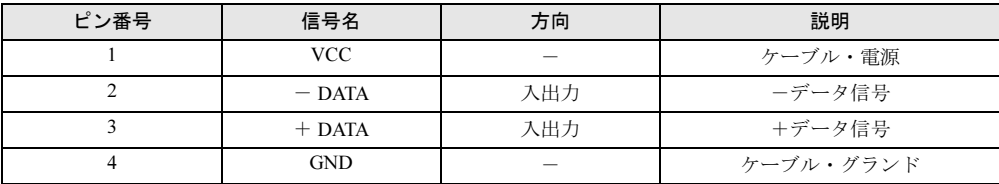

索引

## A

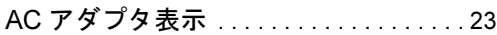

## B

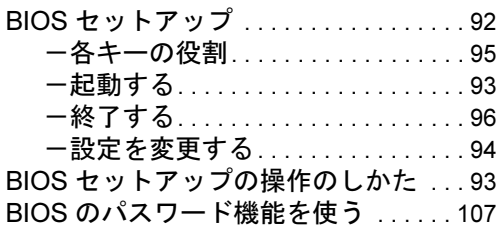

# C

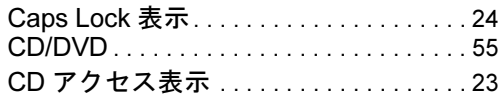

## D

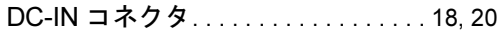

# E

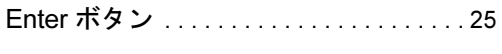

# F

FDD ユニット(USB). . . . . . . . . . . . 22, 66 FeliCa 対応リーダ/ライタアンテナ... 12

# L

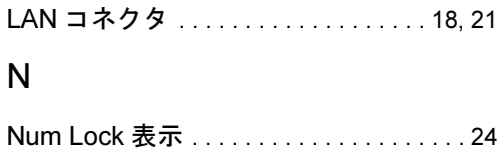

## P

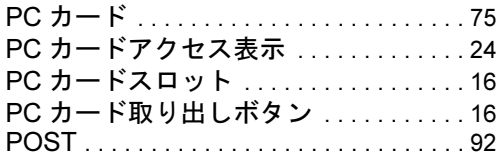

# S

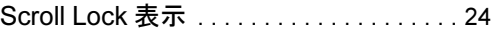

## U

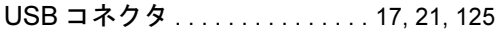

## あ行

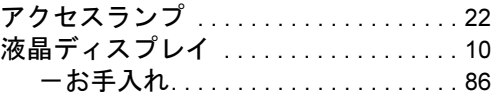

# か行

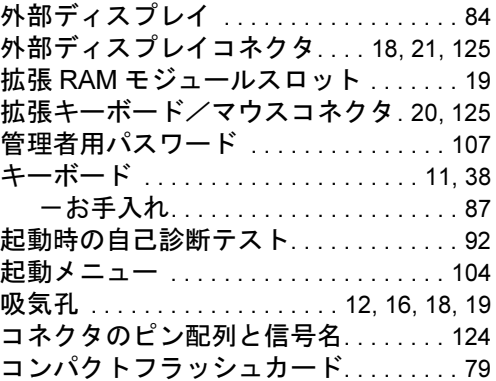

# さ行

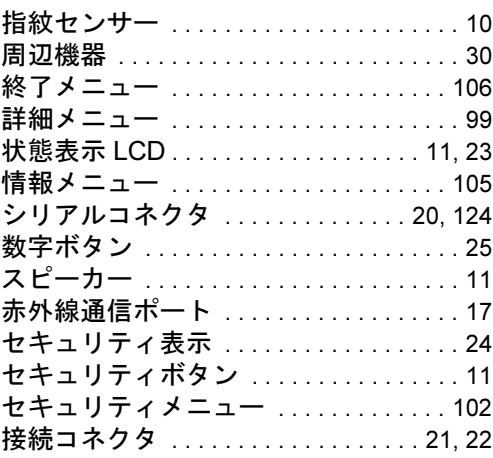

# た行

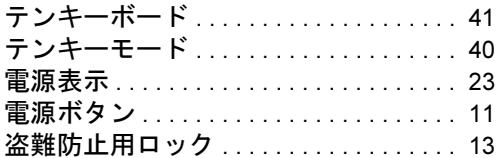

# な行

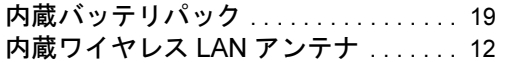

# は行

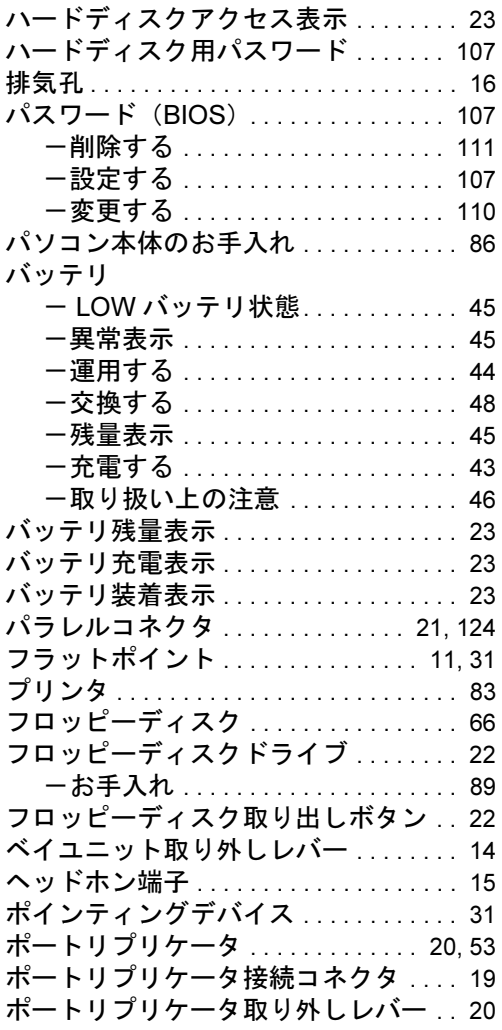

# ま行

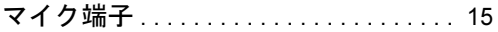

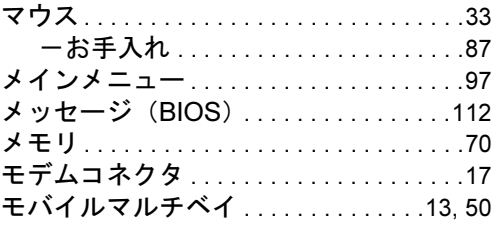

# や行

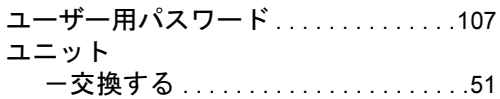

# ら行

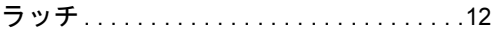

# わ行

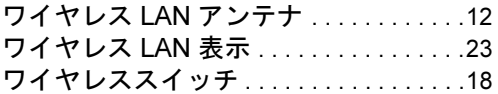

Memo

## FMV-S8300、FMV-S8200

## ハードウェアガイド B6FH-5491-01-02

発 行 日 2005 年 5 月

発行責任 富士通株式会社

- ●このマニュアルの内容は、改善のため事前連絡なしに変更することがあり ます。
- ●このマニュアルに記載されたデータの使用に起因する第三者の特許権お よびその他の権利の侵害については、当社はその責を負いません。
- ●無断転載を禁じます。